# Panduan E-Learning

# Universitas Muhammadiyah Palopo

*Learning Management System* 

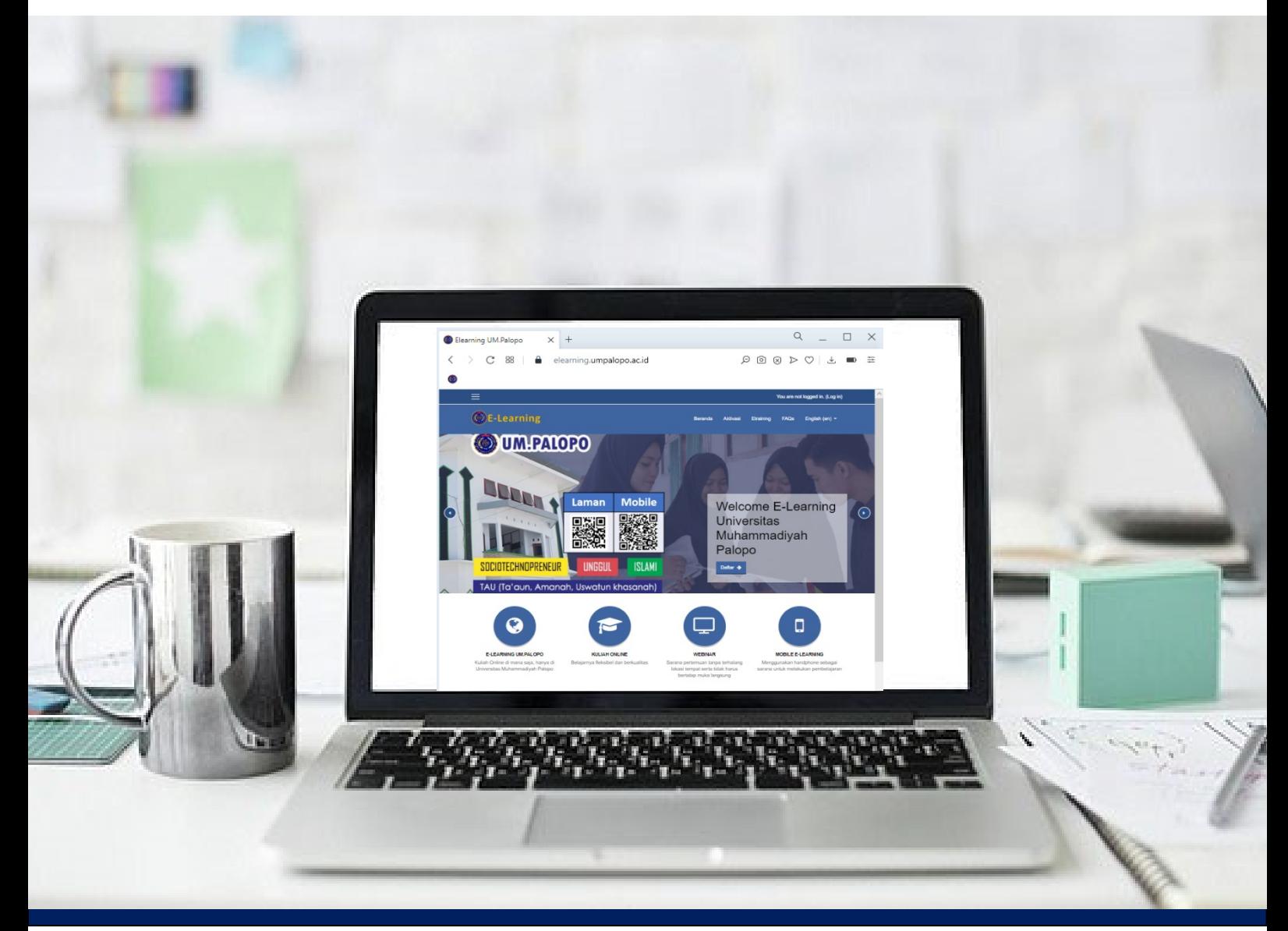

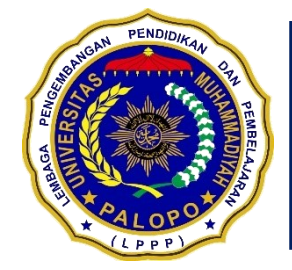

## **LEMBAGA PENGEMBANGAN PENDIDIKAN DAN PEMBELAJARAN UNIVERSITAS MUHAMMADIYAH PALOPO**

**Alamat: Jl. Jend Sudirman No.Km. 03, Binturu, Wara Sel., Kota Palopo, Sulawesi Selatan 91922**

## **Panduan E-Learning Universitas Muhammadiyah Palopo** *Learning Management System*

**Lembaga Pengembangan Pendidikan dan Pembelajaran (LPPP) Universitas Muhammadiyah Palopo**

**2020**

#### **Disclaimer**

Buku Panduan E-Learning Universitas Muhammadiyah Palopo *Learning Management System* bertujuan sebagai pedoman dalam mengelola program perkuliahan secara Daring.

Panduan ini diharapkan dapat bermanfaat bagi pengelola atau pimpinan, dosen, mahasiswa, mitra industri, dan pihak terkait lainnya.

Buku panduan ini disusun sebagai petunjuk dalam mengelola perkuliahan secara daring dan telah ditelaah Pimpinan Universitas Muhammadiyah Palopo dan dipergunakan dalam proses perkuliahan daring yakni tahap perancangan, pelaksanaan, penilaian hingga evaluasi pelaksanaan perkuliahan secara Daring. Buku Panduan ini merupakan "panduan secara dinamis" yang senantiasa dapat diperbaiki, diperbaharui, dan dimutakhirkan sesuai dengan dinamika kebutuhan dan perubahan zaman. Masukan dari berbagai kalangan diharapkan dapat meningkatkan kualitas buku panduan ini.

> Palopo, Agustus 2020 Ketua LPPP UM. Palopo

### Daftar Isi

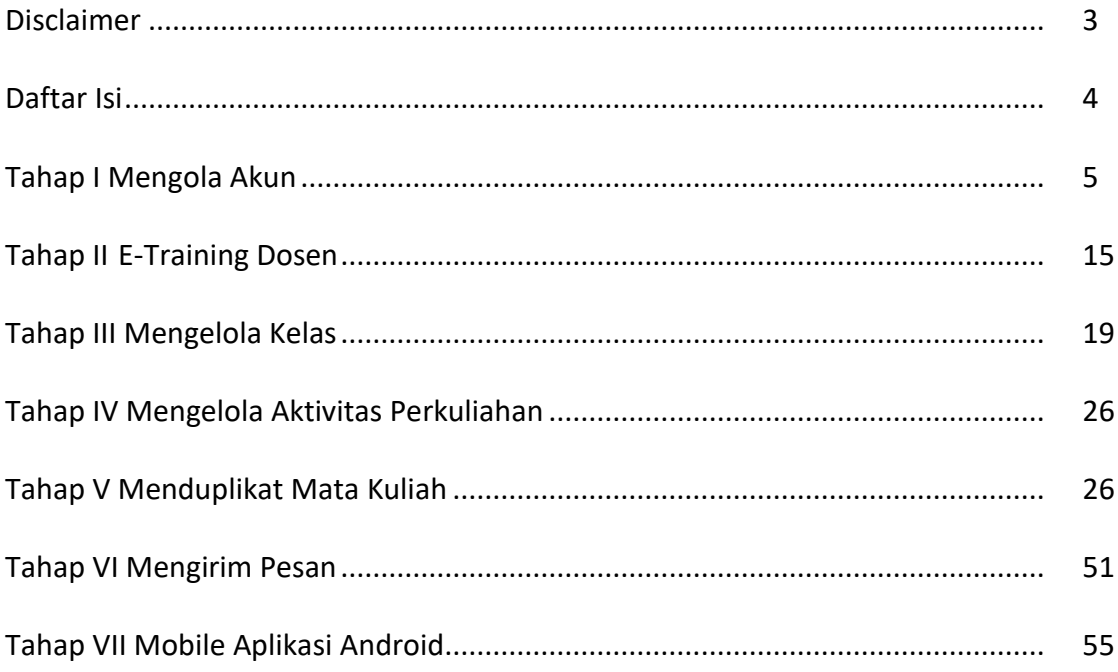

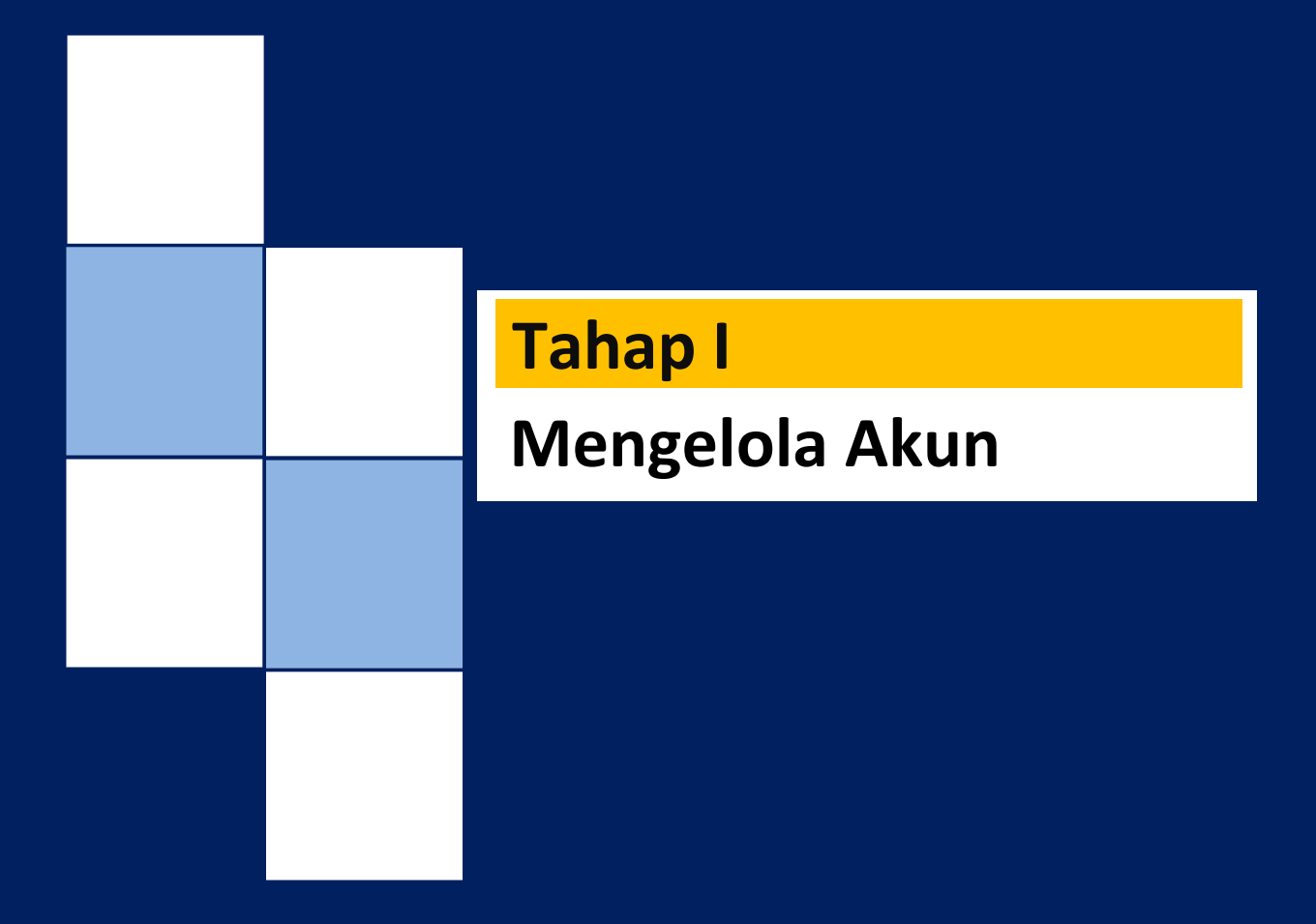

## **Tahap I MENGELOLA AKUN**

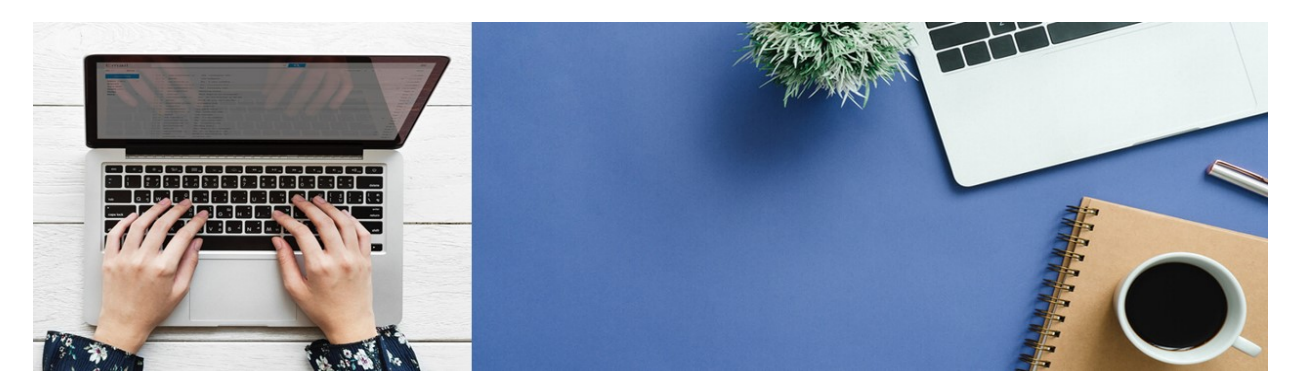

## **Mengelola Akun Pribadi**

- **1. Masuk dan Keluar dari LMS** *E-Learning* **UM.Palopo** Setelah memiliki akun *web e-learning,* pengguna dapat masuk ke *web e-learning* dengan cara berikut:
- a. Kunjungi alamat LMS *web e-learning* **<https://elearning.umpalopo.ac.id/> (Silahkan di copy alamat link dan paste di halaman Browser)**

Atau anda dapat melakukan scan barcode alamat LMS *web e-learning*

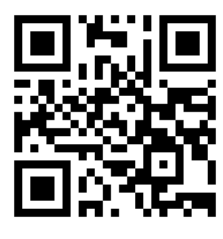

b. Setelah anda masuk laman, silahkan klik tulisan *Login*

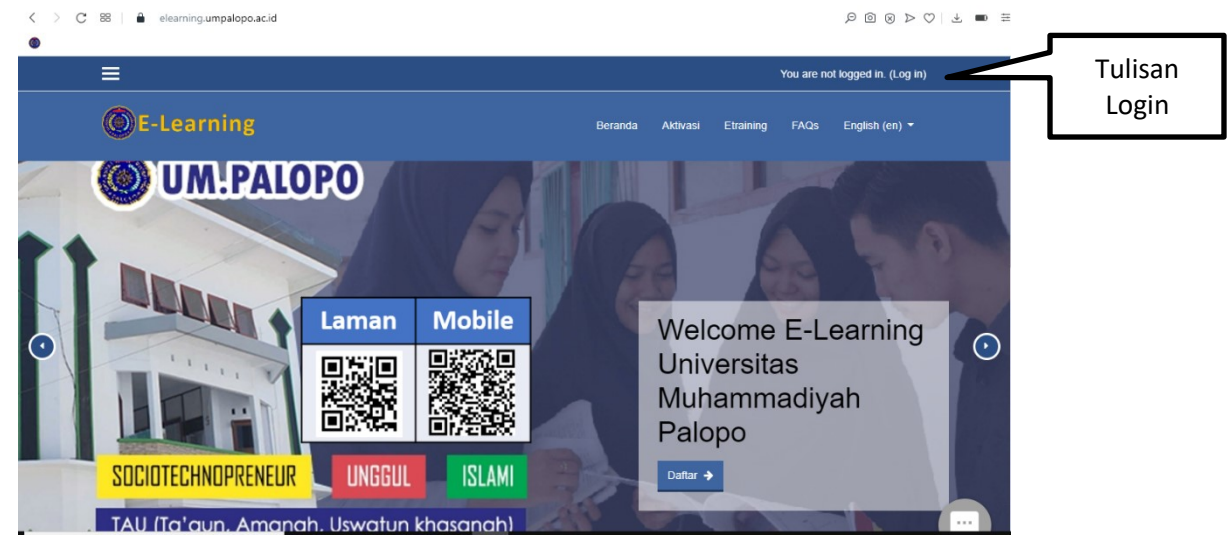

c. Jika tidak terdapat menu *Login,* tekan tulisan *Login*, maka akan tampil menu login.

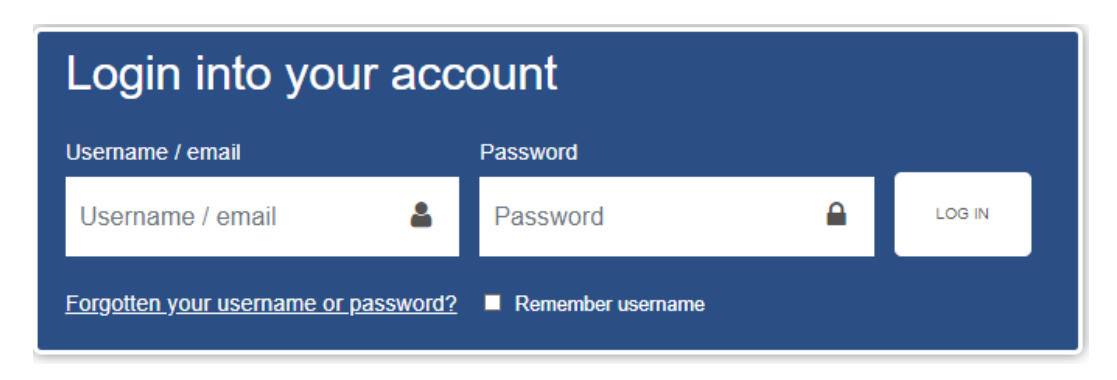

d. Pada menu *Login,* masukkan *username* dan *password,* lalu tekan tombol *Login* (masuk). Jika berhasil maka akan terbuka halaman *dashboard* (halaman utama situs).

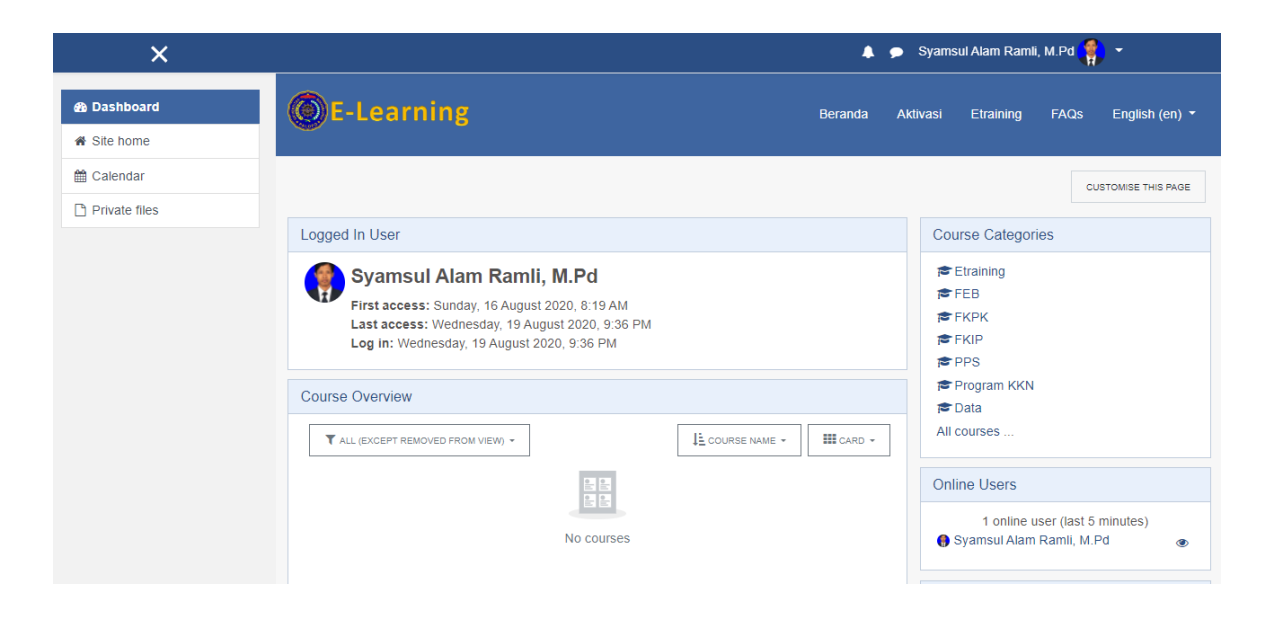

Adapun cara keluar (*logout*) dari akun web *e-learning* adalah: arahkan kursor mouse ke nama yang terdapat pada bar atas, lalu klik *Logout* (keluar).

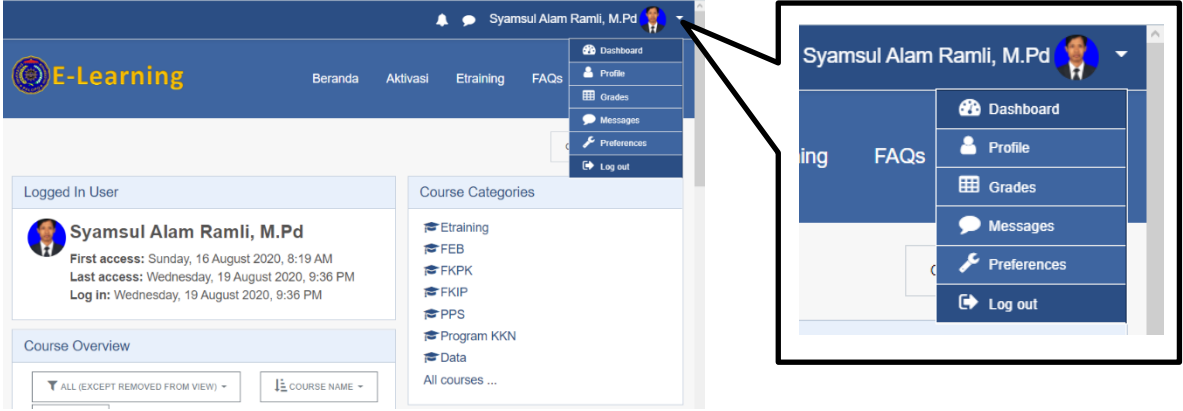

#### **2. Melengkapi Data Profil**

Informasi profil pengguna yang lengkap dan benar merupakan hal yang penting dalam *web elearning*. Oleh karena itu, pengguna harus memastikan bahwa semua isian pada data profilnya telah lengkap dan benar, khususnya mengenai alamat email.

Adapun cara memperbaharui profil pengguna adalah: Arahkan kursor ke nama akun yang berada bar atas, lalu arahkan kursor mouse ke menu *Profil* dan klik tombol "*Edit profil"*. Perhatikan gambar di bawah ini.

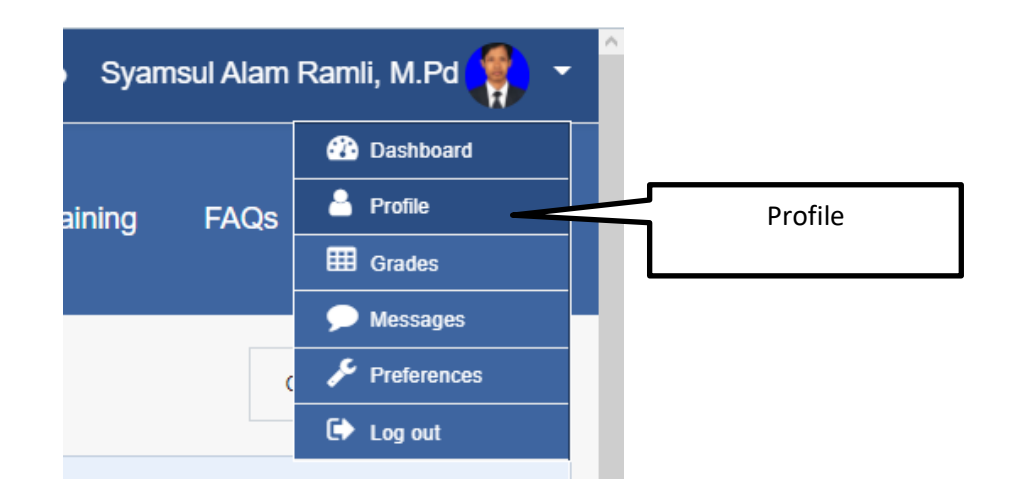

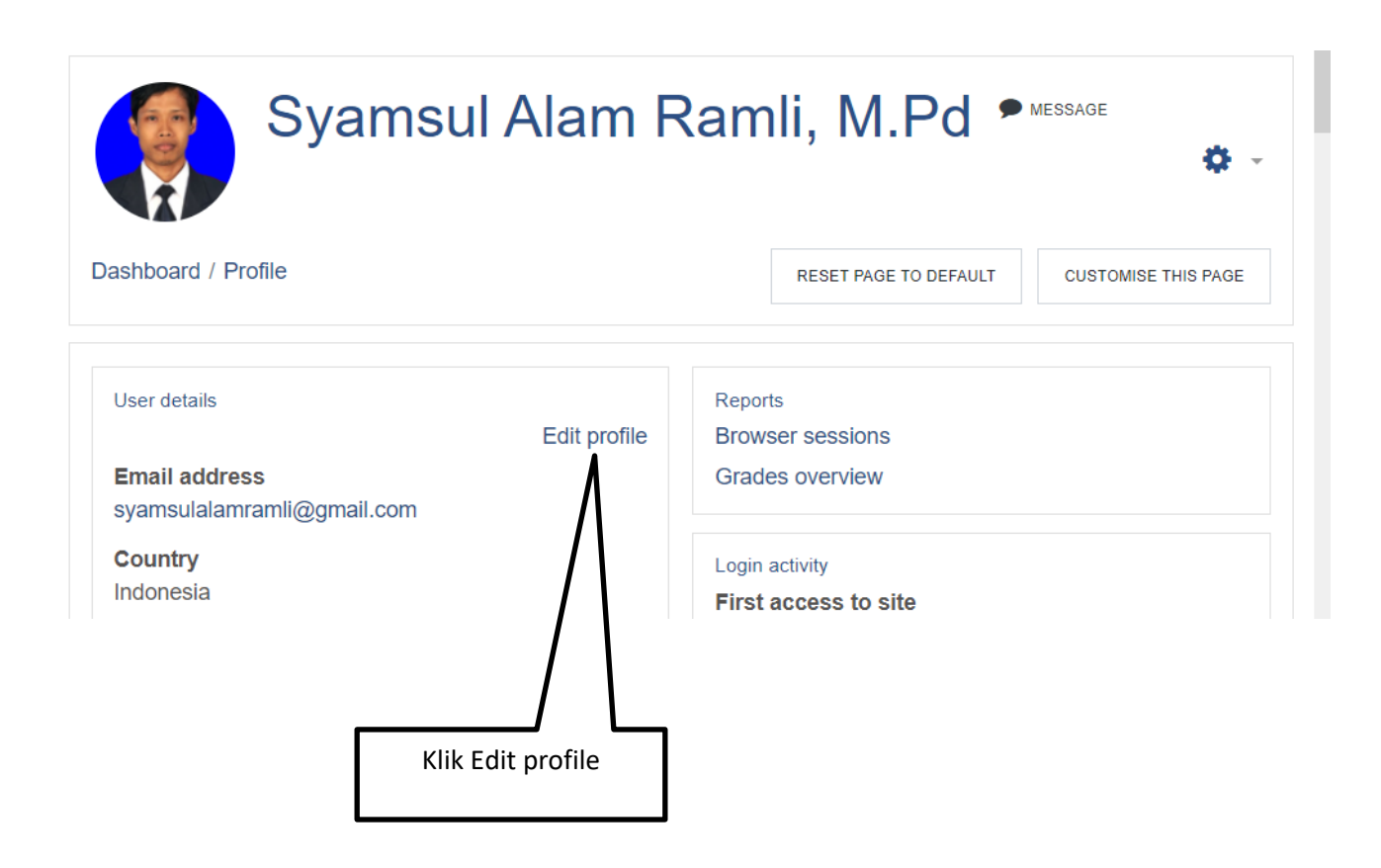

Maka akan tampil halaman pengaturan bidang *profile*. Pada halaman pengaturan *profile*, klik tulisan *Expand all* untuk menampilkan seluruh menu yang terdapat pada profil. Adapun cara mengisi komponen profil adalah sebagai berikut.

a. Menu *general* untuk mengisi identitas pengguna.

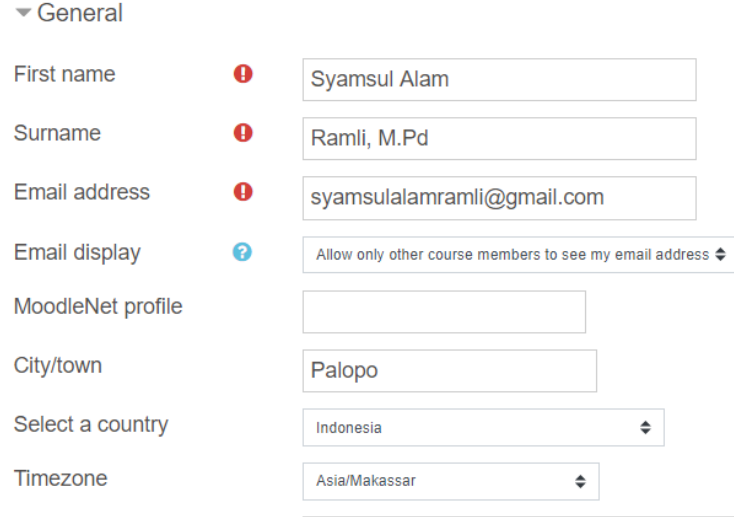

- (1) Kolom *First Name* diisi dengan nama awal (wajib)
- (2) *Surname* dengan nama akhir (wajib)
- (3) *Email address* dengan alamat email pribadi yang aktif (wajib)
- (4) atur *Email display* untuk membolehkan pengguna lain melihat alamat email
- (5) *City/ town* dengan nama kota tempat tinggal
- (6) *Select a country* dengan nama Negara kebangsaan
- (7) *Timezone* dengan zona waktu daerah tempat tinggal.
- b. Menu *User Picture (Foto Pengguna)* digunakan untuk mengunggah foto profil ke publik.

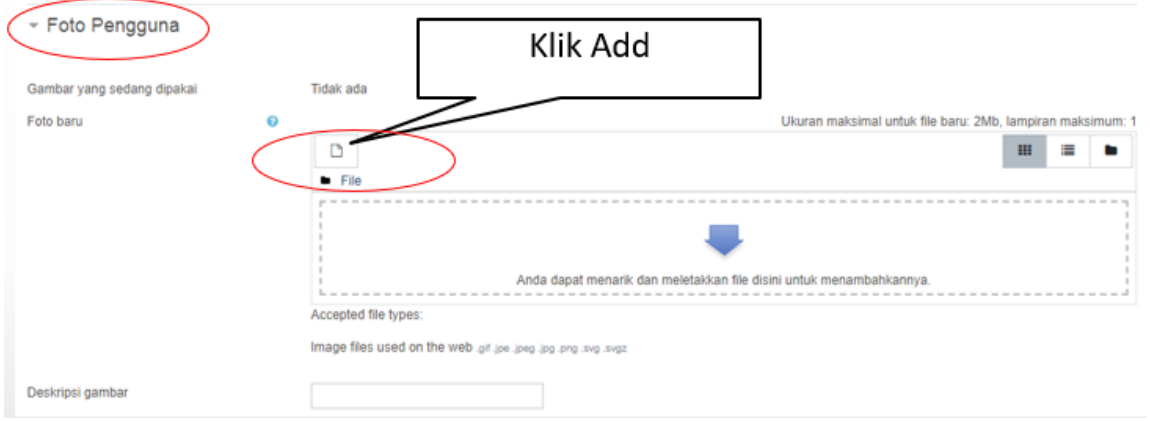

Pada gambar di atas, dapat diunggah dengan mengklik ikon *Add files* ( $\Box$ ) yang terdapat di atas kolom *new picture*, maka akan muncul kotak dialog *file picker* sebagaiman ditunjukkan gambar berikut.

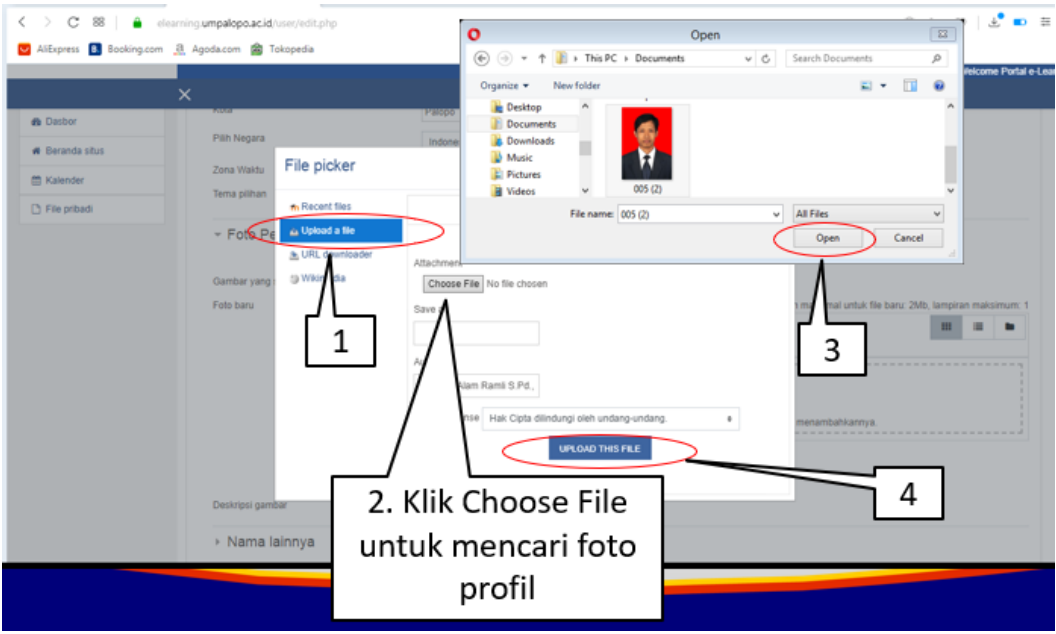

Pada gambar di atas (1) klik menu *Upload a file*, kemudian (2) klik tombol *Choose File*, lalu pilih foto dari dalam komputer, (3) klik *Open*. dan (5) klik tombol '*Upload this file*'.

c. Selanjutnya pada menu *Identitas Diri ,* lengkapi Pekerjaan, No. WA, Jurusan/Prodi dan klik tombol *Update profil* untuk menyimpan pembaharuan profil.

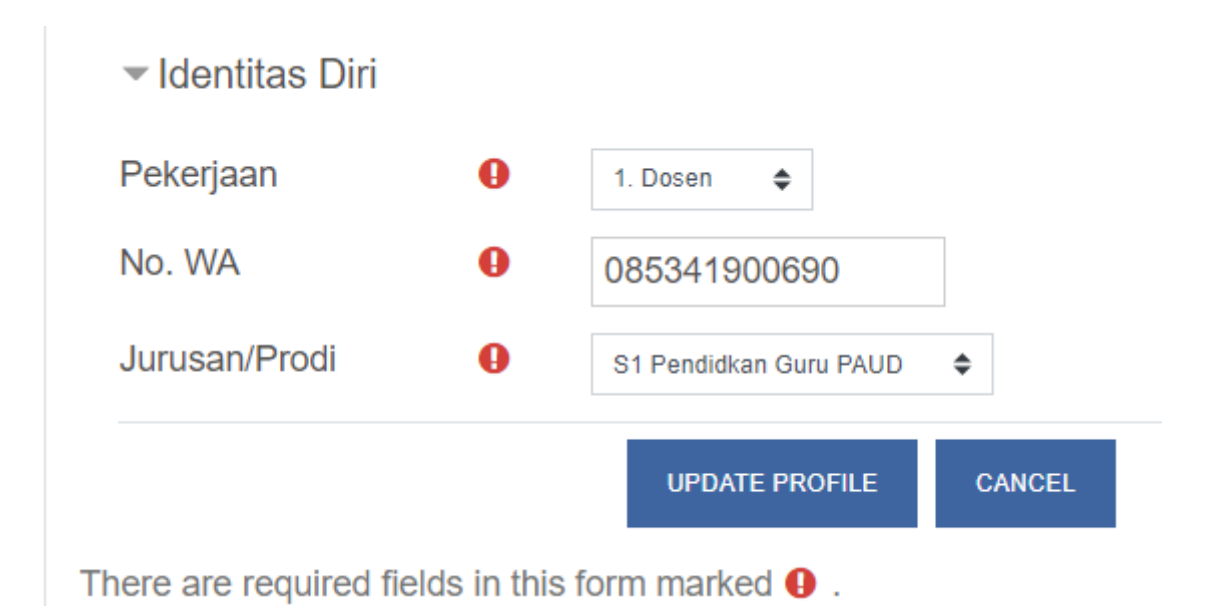

#### **3. Memperbaharui** *Password*

Memperbaharui *password* bertujuan untuk meningkatkan keamanan akun. Adapun langkahlangkah mengubah password akun *e-learning* adalah sebagai berikut.

- a. Masuk (*login*) ke *web e-learning*
- b. Arahkan kursor mouse ke nama akun, lalu arahkan ke tombol menu *Preferences,* dan klik tombol '*Change Password*'

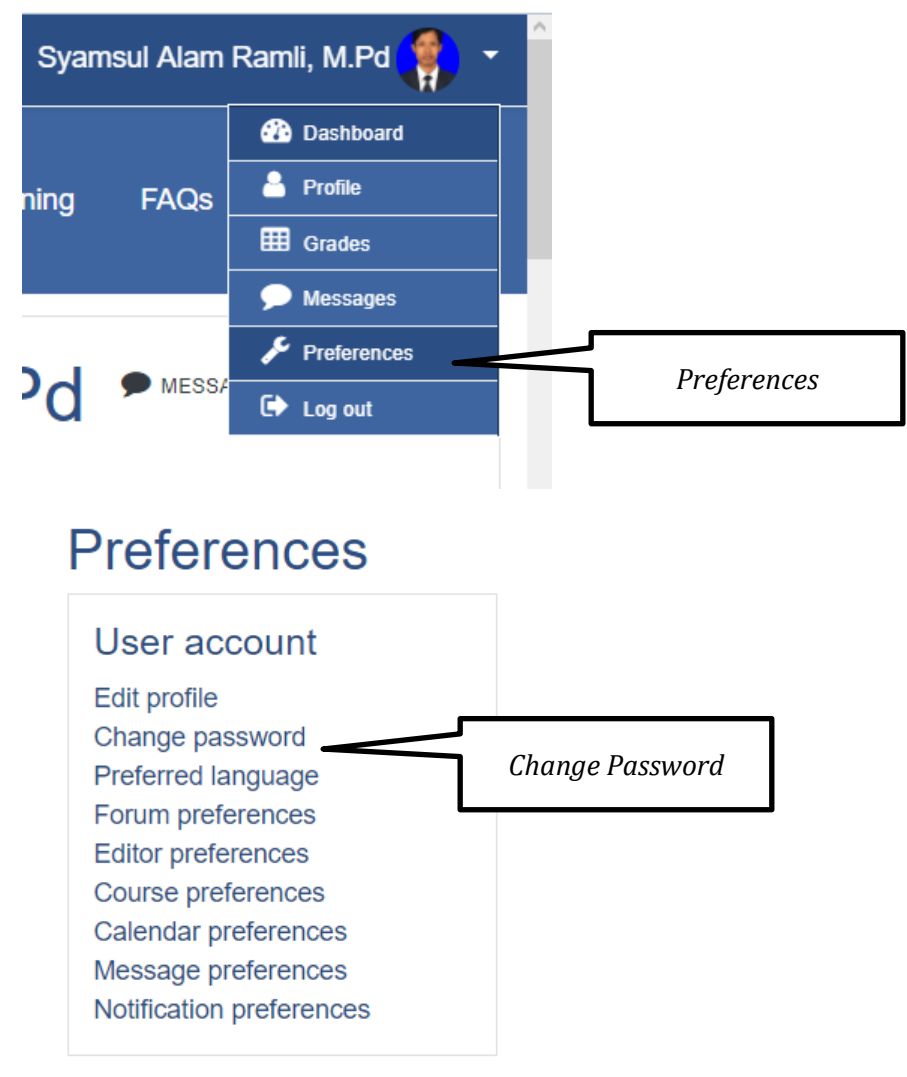

Maka muncul halaman *Change Password* sebagaimana ditunjukkan gambar berikut.

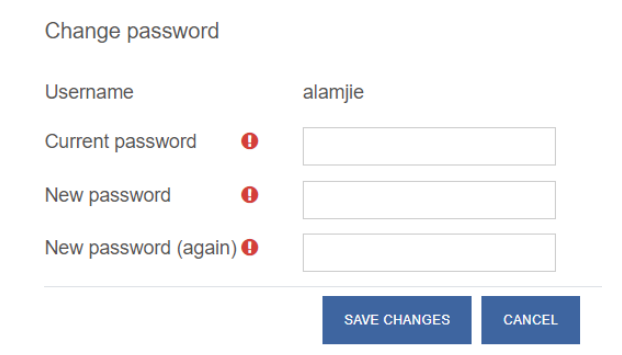

Pada gambar di atas kolom *Current Password* diisi dengan *password* yang sedang digunakan, *New Password* diisi dengan *password* baru, dan *New password* (again) diisi dengan *password* baru yang sama. Kemudian tekan tombol *Save changes.*

#### **4. Mengatasi Masalah Lupa** *Password*

Masalah lupa *password* adalah masalah yang menjengkelkan bagi pemilik akun *e-learning*. Adapun cara mengatasi masalah lupa *password* ada dua: 1) meminta *Site administrator* untuk membuatkan *password* baru, dan 2) mengatur ulang *password* menggunakan email yang terdaftar pada *web e-learning.* Adapun langkah-langkah mengatur ulang *password e-learning* menggunakan email adalah sebagai berikut:

a. Kunjungi alamat LMS *web e-learning* **<https://elearning.umpalopo.ac.id/> (Silahkan di copy alamat link dan paste di halaman Browser)**

Atau anda dapat melakukan scan barcode alamat LMS *web e-learning*

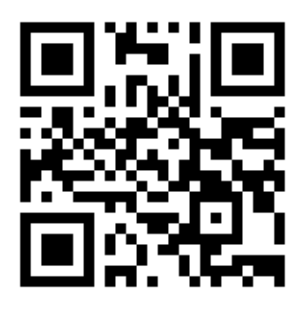

b. Setelah anda masuk laman, silahkan klik tulisan *Login*

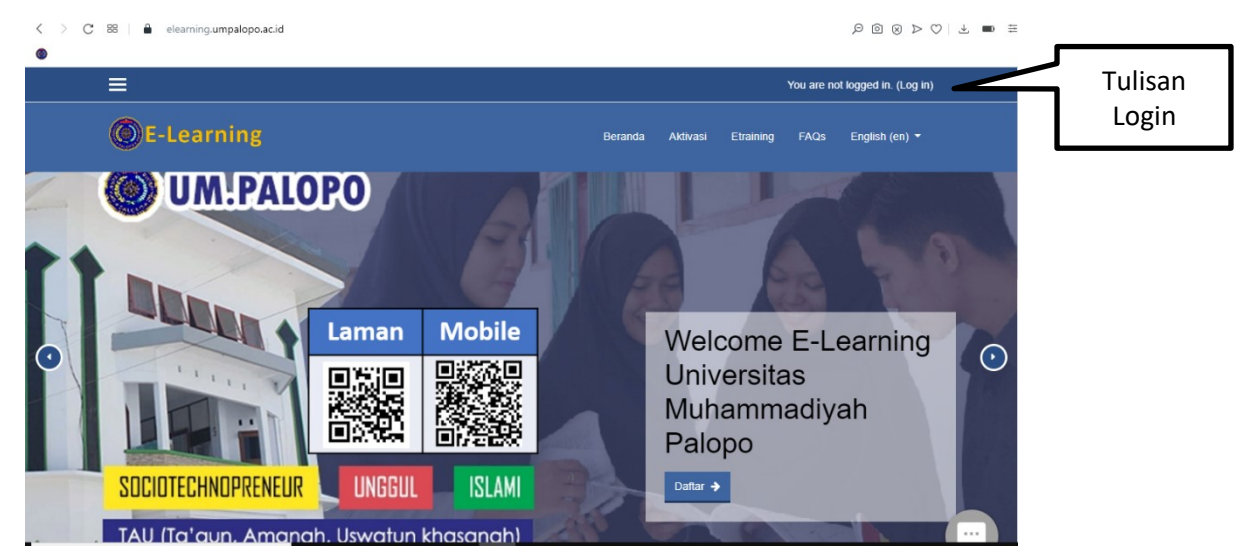

c. Tekan tulisan *Login*, maka akan tampil menu login.

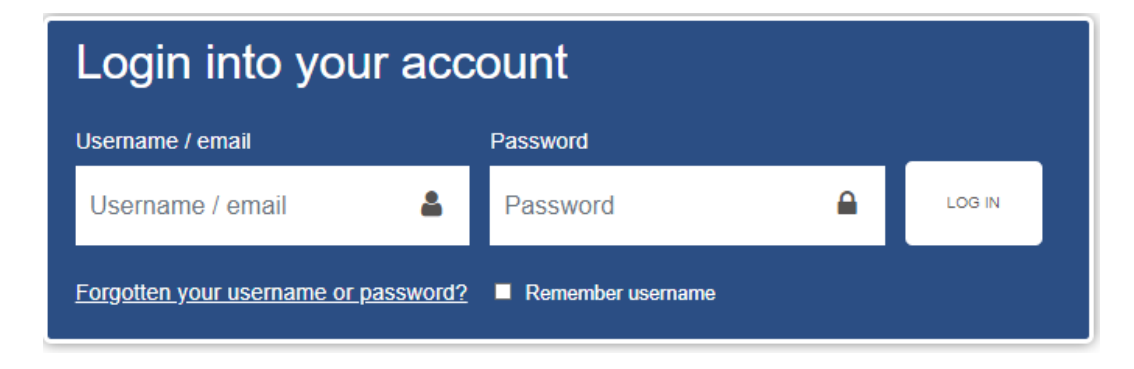

d. Pada menu *Log in,* klik tulisan "*Forgotten your username or password ?*" atau *Lost your password?,*  maka akan muncul halaman berikut.

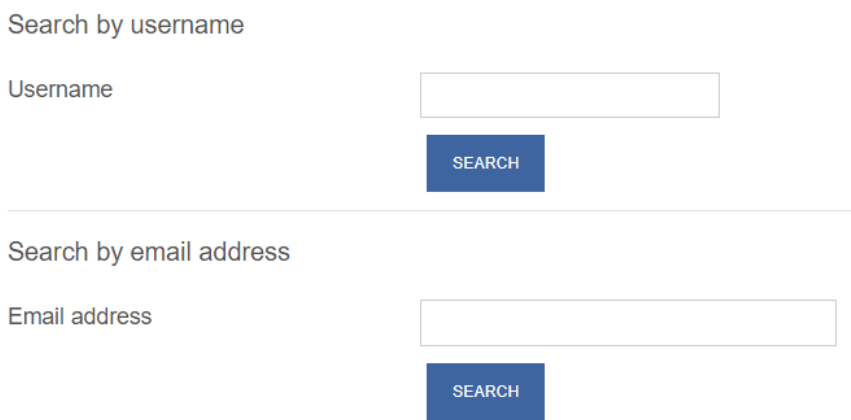

- e. Pada gambar di atas , ketik *username* pada kolom *user name* atau ketik alamat email terdaftar pada kolom *email address*, kemudian tekan tombol "*Search*" untuk mencari akun. Maka akan muncul pemberitahuan bahwa web *e-learning* telah mengirim pesan aktivasi akun ke *e-mail* yang terdaftar di web *e-learning*.
- f. Masuk ke *e-mail,* periksa kotak masuk atau folder spam *e-mail* untuk melihat pesan dari *web elearning.* Contoh pesannya adalah sebagai berikut.

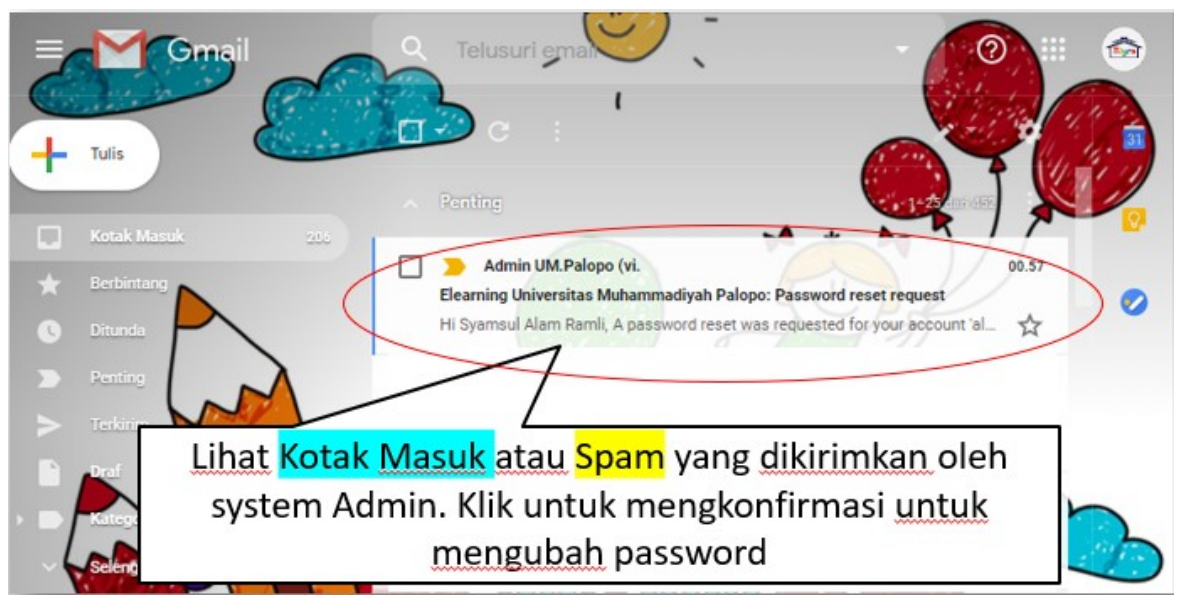

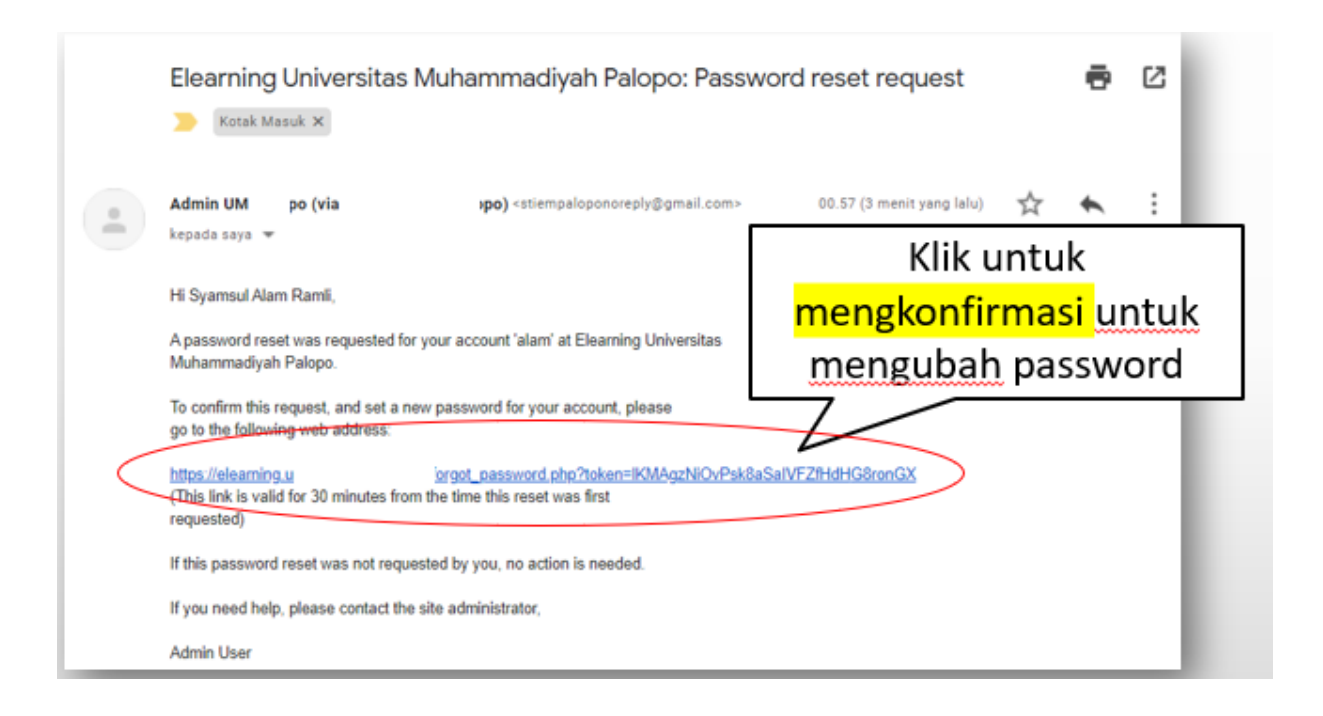

- g. Pada pesan email di atas, klik *URL* yang berwarna biru tersebut sebelum 30 menit dari waktu usulan ganti *password*, maka akan tampil halaman pengaturan ulang *password* sebagai berikut.
- *h.* Selanjutnya, ketik *password* baru pada kolom *New password* dan *New password (again)*, lalu tekan tombol *Save changes* untuk menyimpan perubahan *password*.

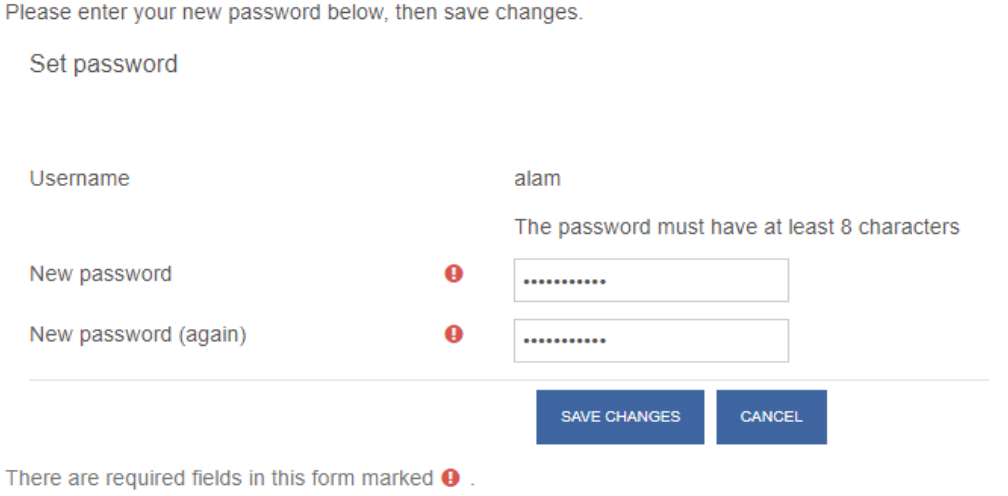

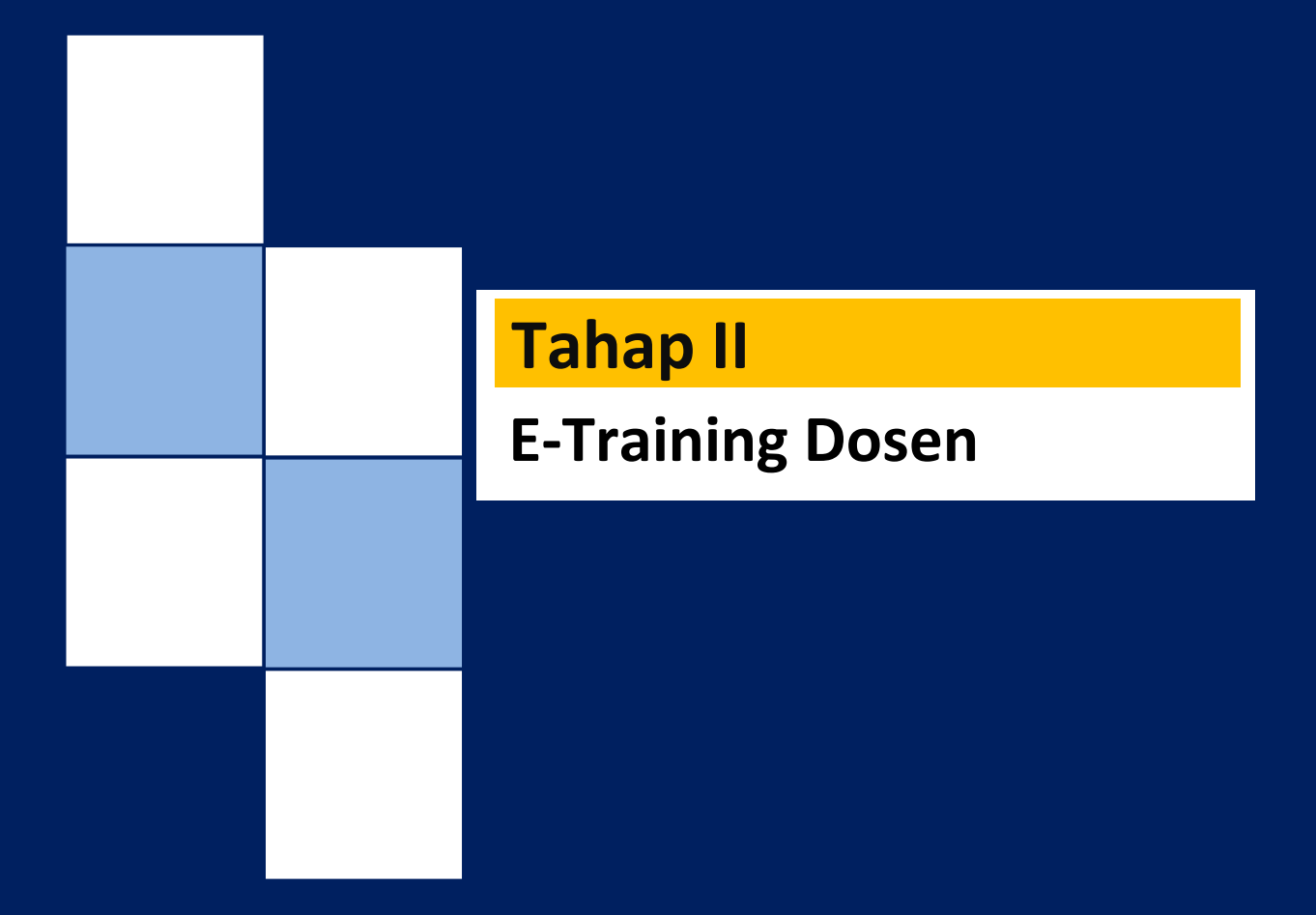

## **Tahap II E-training Dosen**

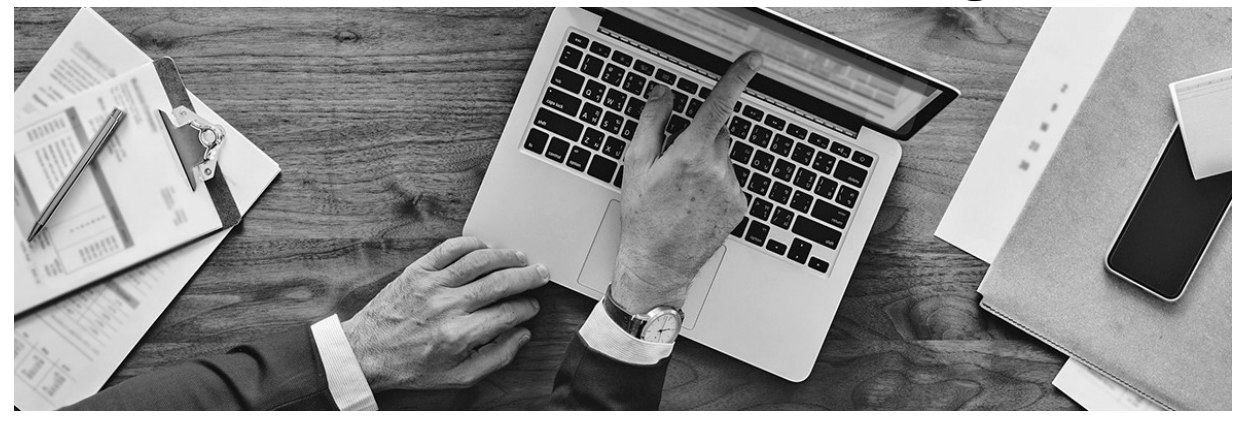

## **E-training Dosen**

1. Pada halaman Dashboard di bagian Blok Course Categories, silahkan klik menu Etraining

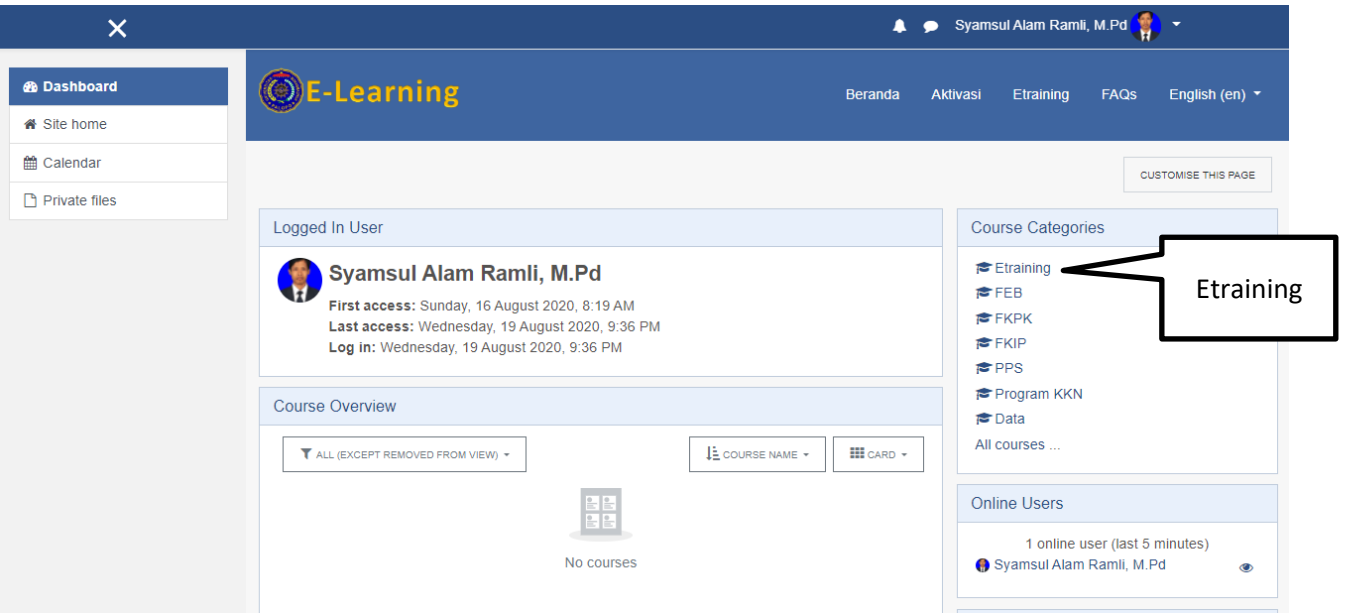

2. silahkan klik menu eDosen

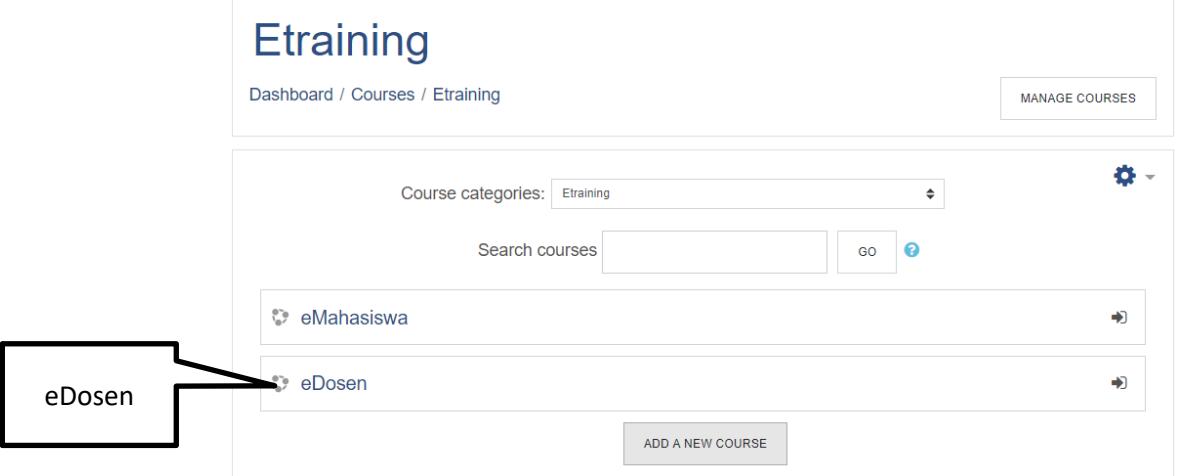

3. Selanjutnya klik Tombol Menu ENROL ME

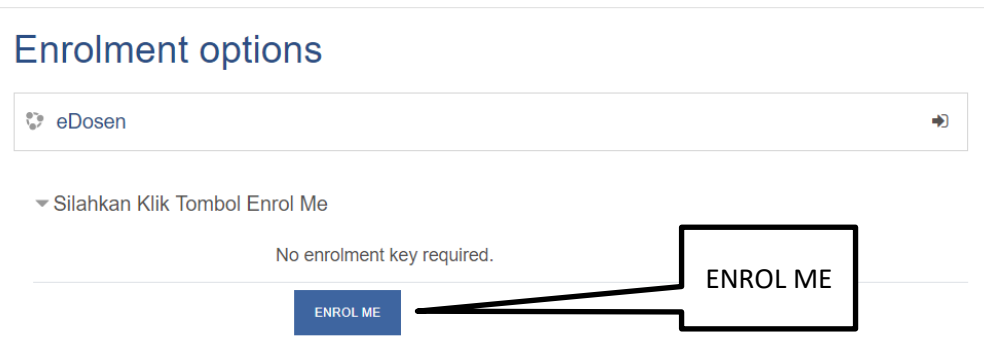

Untuk mendalami pemahaman Bapak/Ibu/Saudara silahkan anda mempelajari video tutorial pada laman akun anda. Berikut list yang disediakan:

- 1. Bagaimana Mengubah dan Menambahkan Foto Profil?
- 2. Bagaimana Membuat Kelas Mata Kuliah?
- 3. Bagaimana Membuat Pendaftaran Mandiri untuk Mahasiswa Pada Kelas Mata Kuliah?
- 4. Bagaimana Membuat Kategori Penilaian Mata Kuliah Pada Moodle Gradebook Setup ?
- 5. Bagimana Membuat Topik atau Judul Materi?
- 6. Bagaimana Membuat Absen Kelas ?
- 7. Bagaimana Sematkan Materi PPT dan Video Pembelajaran?
- 8. Bagaimana Membuat Ruang Diskusi dan Mengaktifkan Penilaian Diskusi?
- 9. Bagaimana Membuat Tugas Mahasiswa dan Mengaktiflan Penilaian?
- 10. Bagaimana Membuat Tes Ujian?
- 4. Selain itu anda juga dapat mendownload Panduan Elearning <https://elearning.umpalopo.ac.id/>

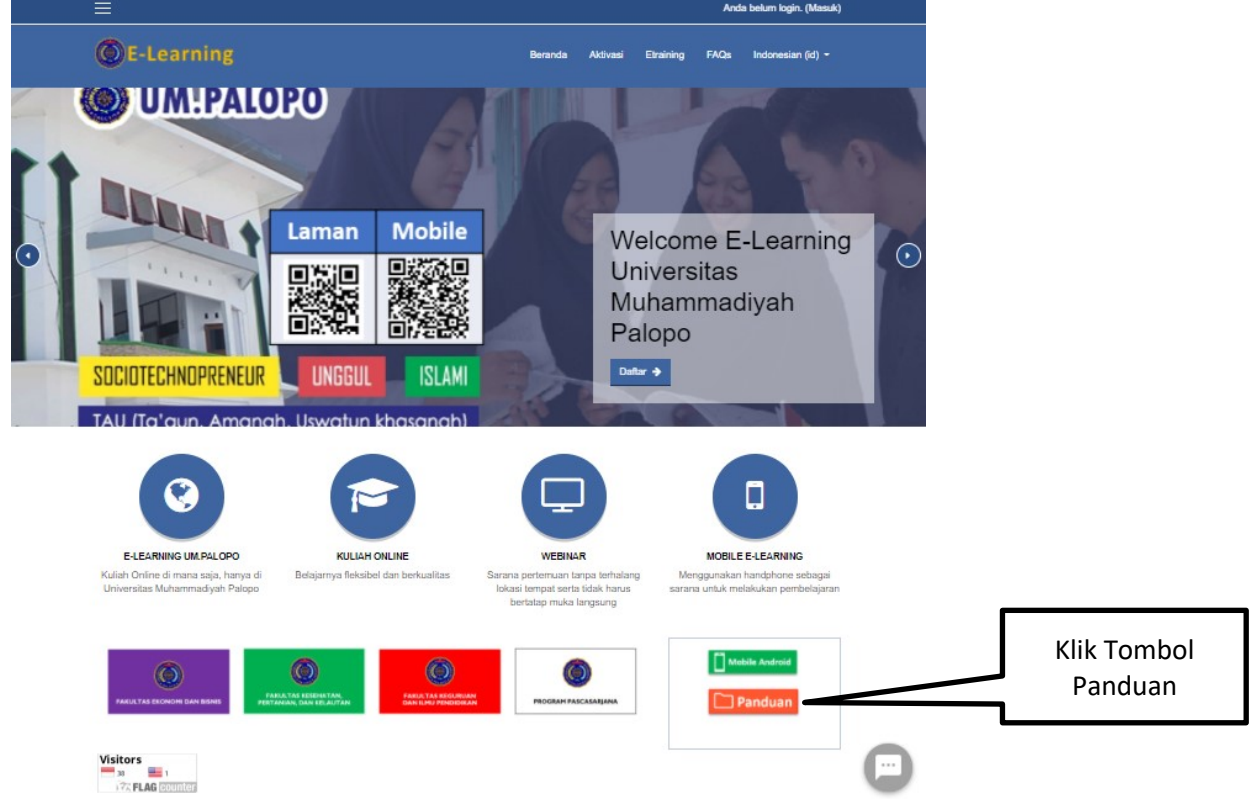

#### Kemudian klik Panduan untuk mendownload

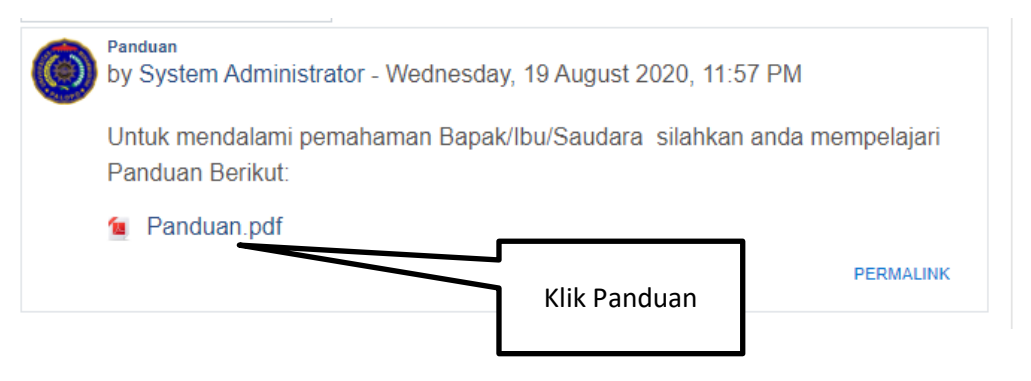

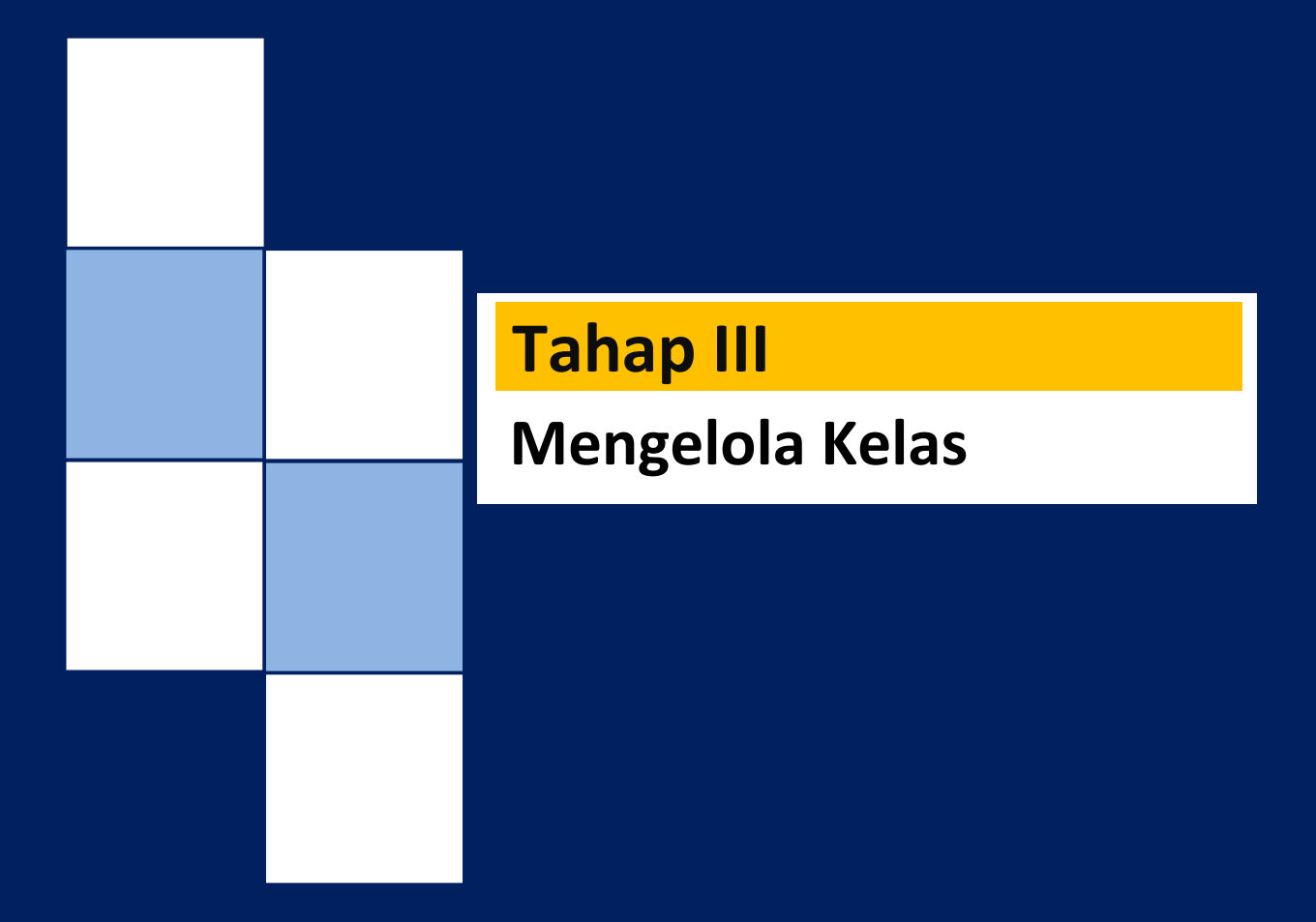

## **Tahap III Mengelola Kelas**

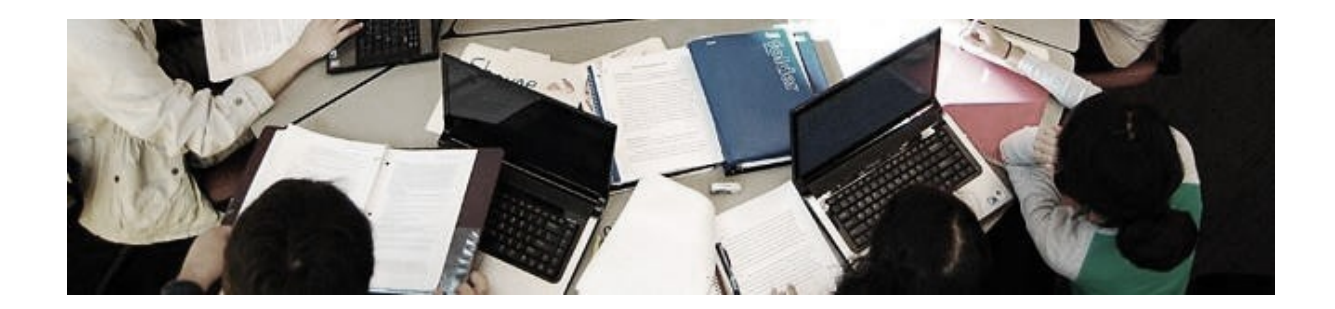

## **Mengatur Administrasi Kelas**

1. Pada halaman Dasboard, silahkan klik **Materi Kursus yang sudah tersedia**

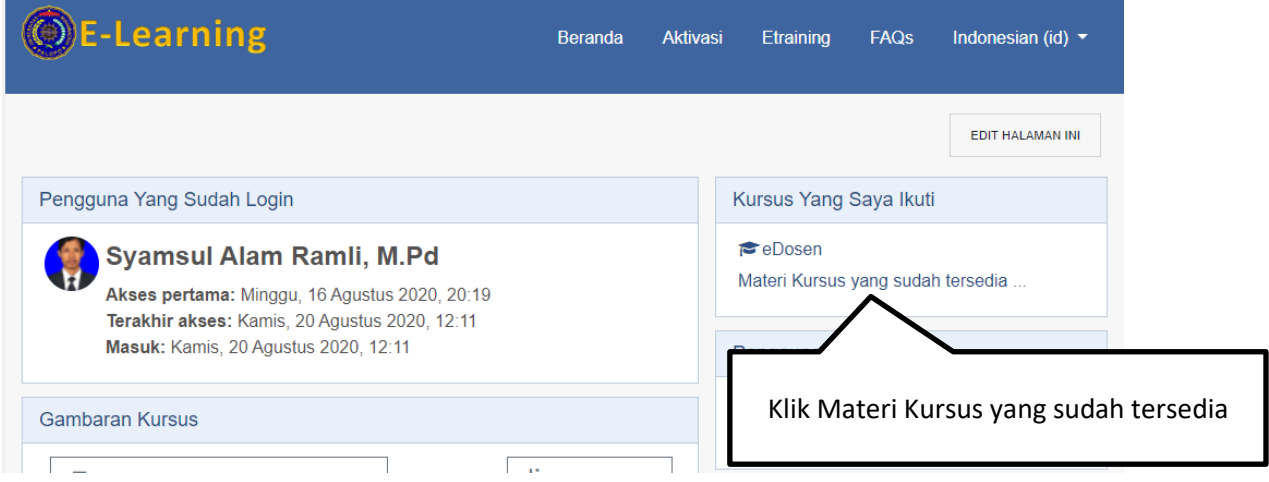

2. Klik kategori Fakultas, Prodi, Tahun Akademik

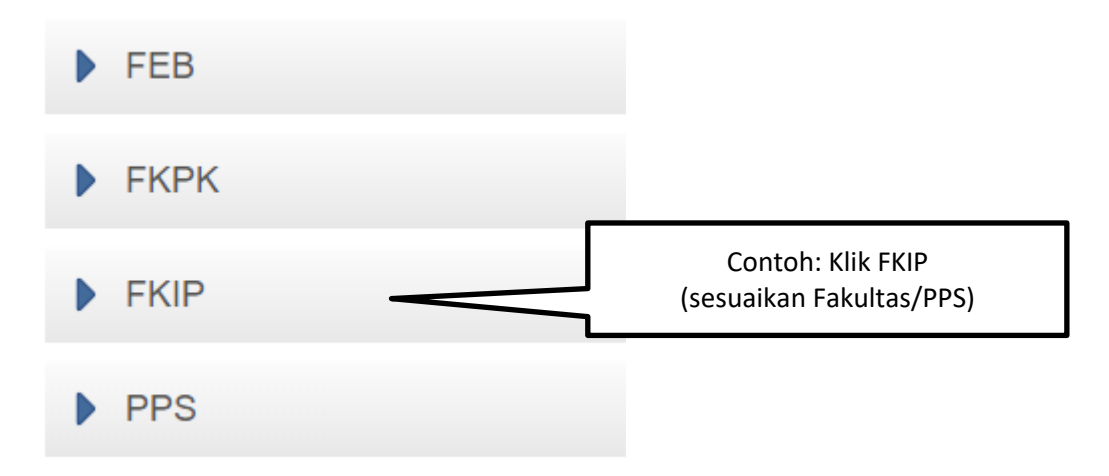

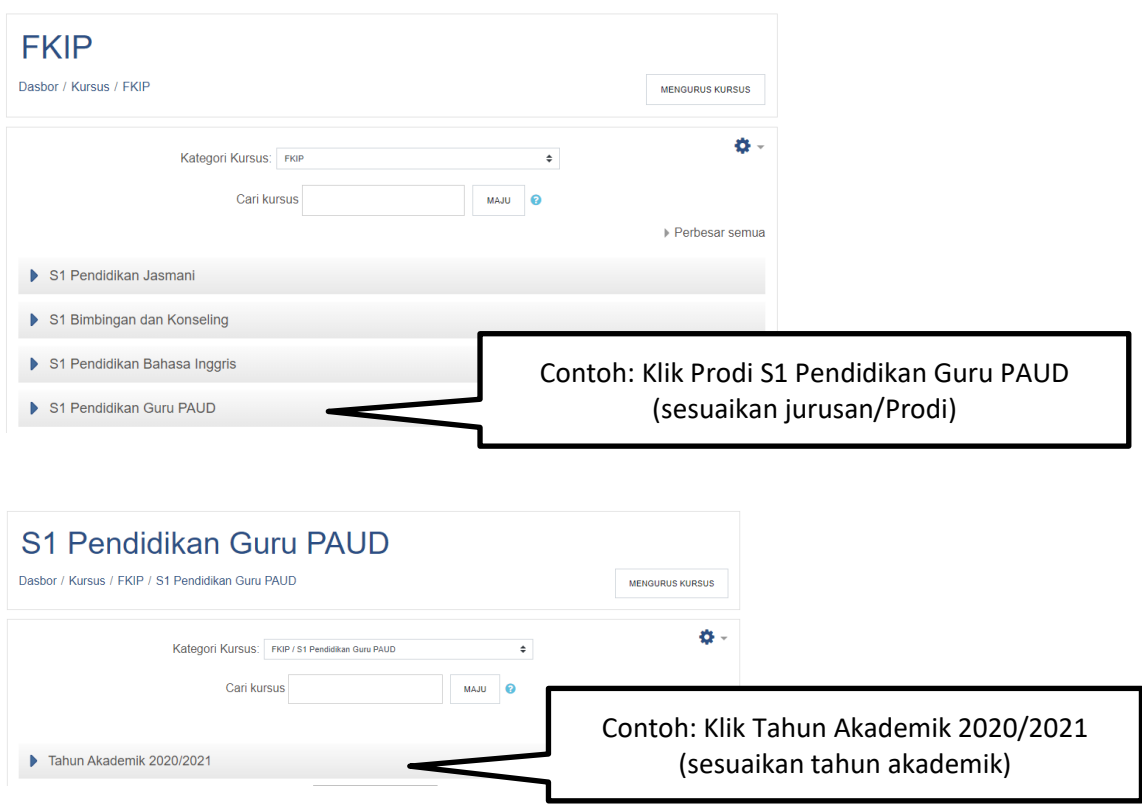

3. Kemudian klik tombol TAMBAH KURSUS BARU (Kelas)

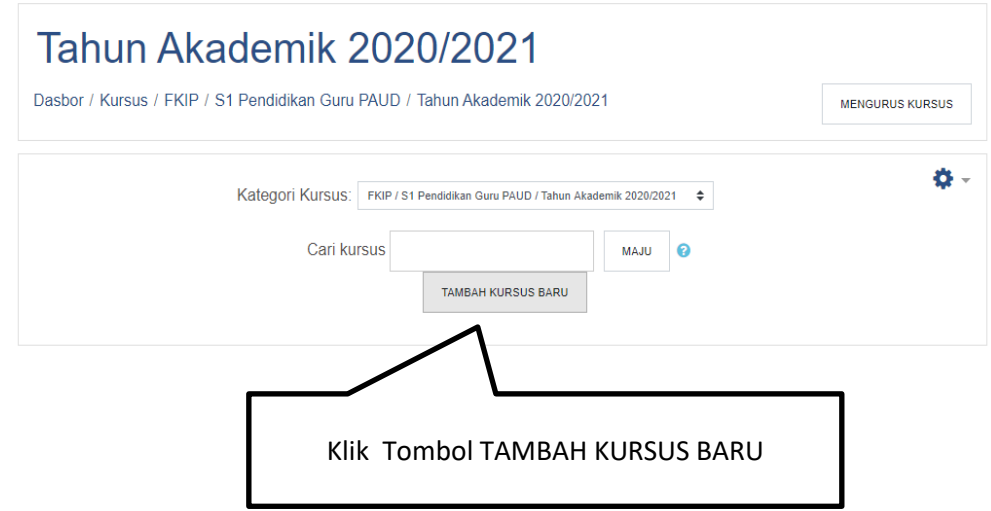

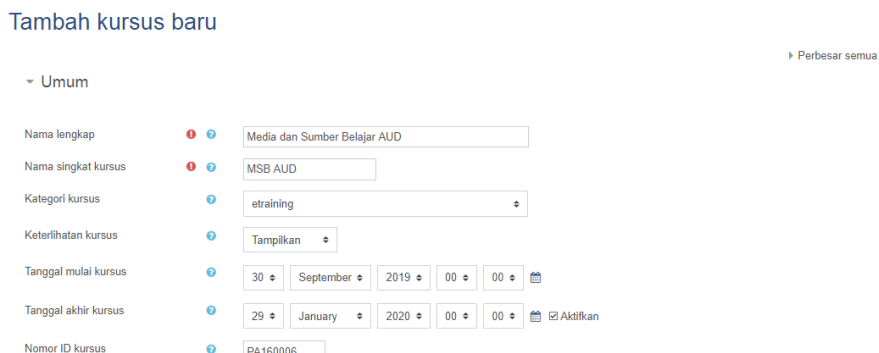

- a. *Courses full name* (*nama lengkap kursus*)*\** diisi dengan nama mata kuliah (wajib diisi). Contoh: Strategi pembelajaran
- b. Course *short name* (*nama singkat kursus*)*\** diisi dengan inisial atau bisa juga disamakan dengan nama lengkap mata kuliah (wajib diisi)
- c. *Course category* (*Kategori kursus*) digunakan untuk memilih kategori mata kuliah atau tempat mata kuliah. Contoh: Fak. Studi Islam/ Pendidikan Guru Madrasah Ibtidaiyah.
- d. *Course Visibility* digunakan untuk pengaturan apakah mata kuliah tersebut akan ditampilkan atau disembunyikan di dalam website *e-learning*
- e. *Course start date* (*Tanggal mulai kursus*) diisi dengan tanggal aktifnya mata kuliah pada website
- f. *Course end date* diisi dengan tanggal berakhirnya mata kuliah pada website. Pada pilihan ini, disarankan untuk menghilangkan tanda ceklis yang terdapat pada kotak *enable* (aktifkan) untuk menonaktifkan masa berakhir mata kuliah tersebuat
- g. *Nomor ID kursus* diisi dengan kode baku untuk mata kuliah. Biasanya terdapat di dalam kurikulum institusi/ program studi.

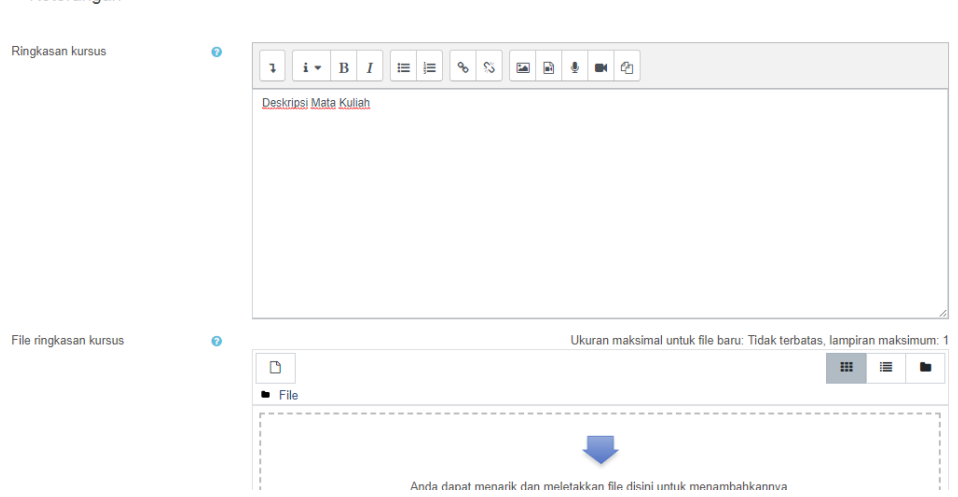

▼ Keterangan

- h. *Course summary* (*Ringkasan kursus*) diisi dengan penjelasan tentang mata kuliah, kolom tersebut ini dapat diisi dengan teks, gambar, dan video.
- i. *Course summary files (file ringkasan kursus) jika ingin melampirkan file ringkasan mata kuliah, silahkan* klik tombol *add file*, kemudian pada jendela baru, klik menu *Upload a file,* lalu klik *choose*

*file,* kemudian pilih file yang akan diunggah dari dalam komputer, lalu klik tombol *Open,* lalu pada jendela *File picker,* klik tombol *Upload this file***.**

j. Untuk bagian format kursus, silahkan tambahkan jumlah bagian sebanyak 16 kali aktivitas perkuliahan dan atur tata letak kursus kemudian pilih Tampilkan satu bagian perhalaman, seperti gambar berikut.

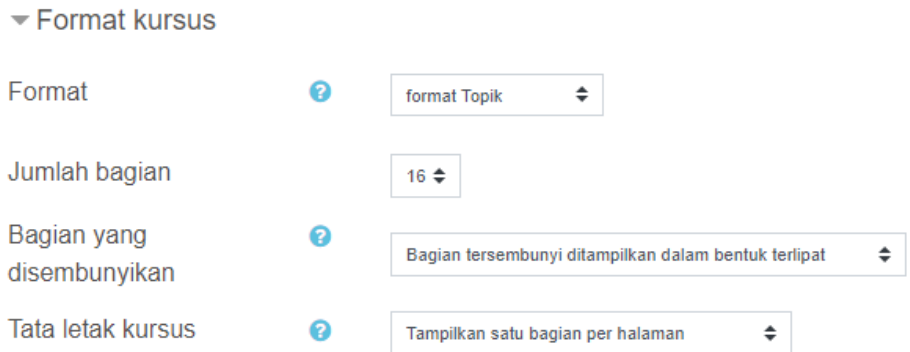

k. Bagian tampilan, untuk Jumlah pengumuman ubah menjadi Nol (0)

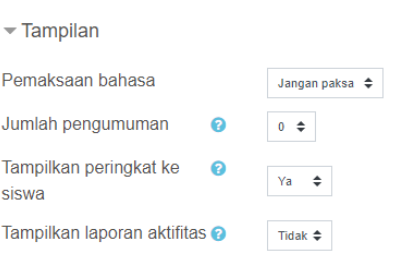

l. Bagian penamaan ulang peran, untuk pengajar dan pengajar yang tidak mengedit ganti menjadi peran sebagai Dosen, untuk siswa ganti menjadi peran sebagai Mahasiswa

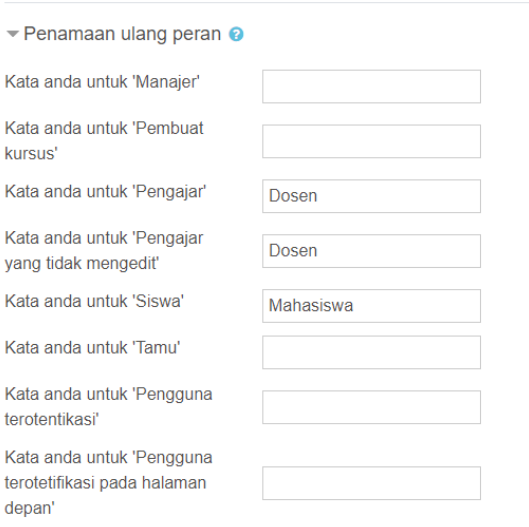

m. Selanjutnya klik tombol SIMPAN DAN TAMPILKAN

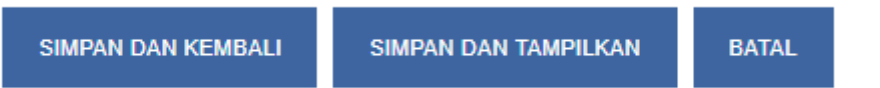

### **Membuat Pendaftaran Mandiri Mahasiswa**

Metode pendaftaran mata kuliah secara mandiri dilakukan dengan memasukkan *password* yang diberikan oleh *manager/ administrator situs/ pengajar* mata kuliah pada saat mengakses mata kuliah tertentu. Metode pendaftaran mata kuliah secara mandiri akan dapat digunakan jika *manager/ administrator situs* / *pengajar* telah mengaktifkan fitur pendaftaran mandiri pada suatu mata kuliah.

Adapun langkah-langkah mengaktifkan metode pendaftaran mandiri pada mata kuliah adalah sebagai berikut:

- a. Masuk ke halaman mata kuliah dengan peran *manager*/*administrator situs/ pengajar*
- b. Klik menu "*Participants*" atau "Peserta"

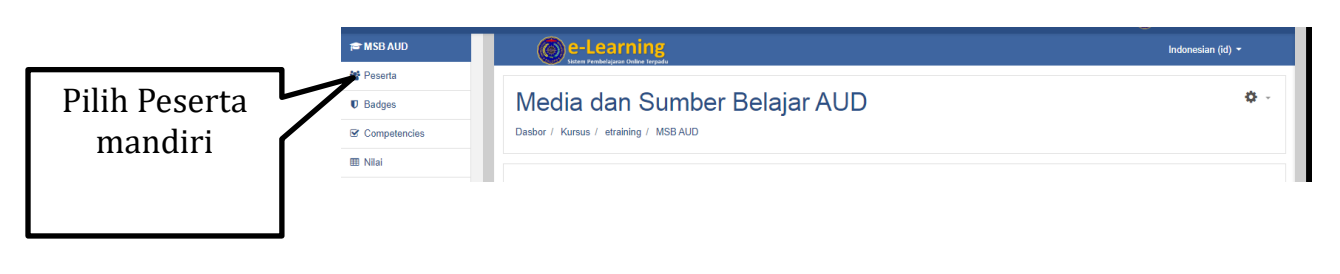

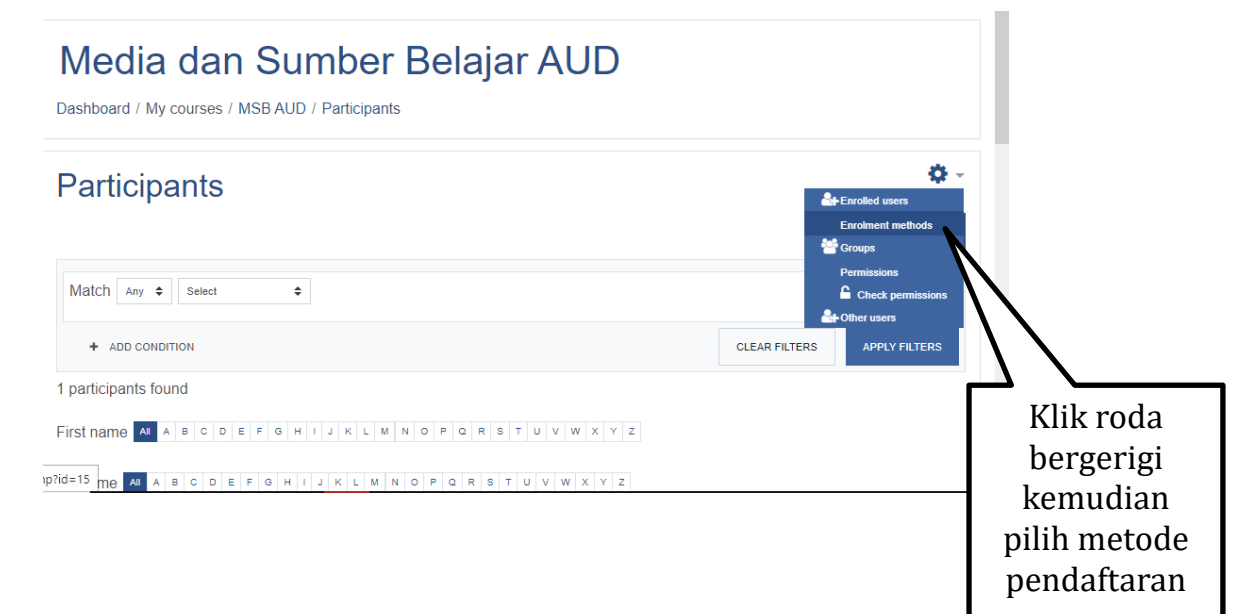

## **Enrolment methods**

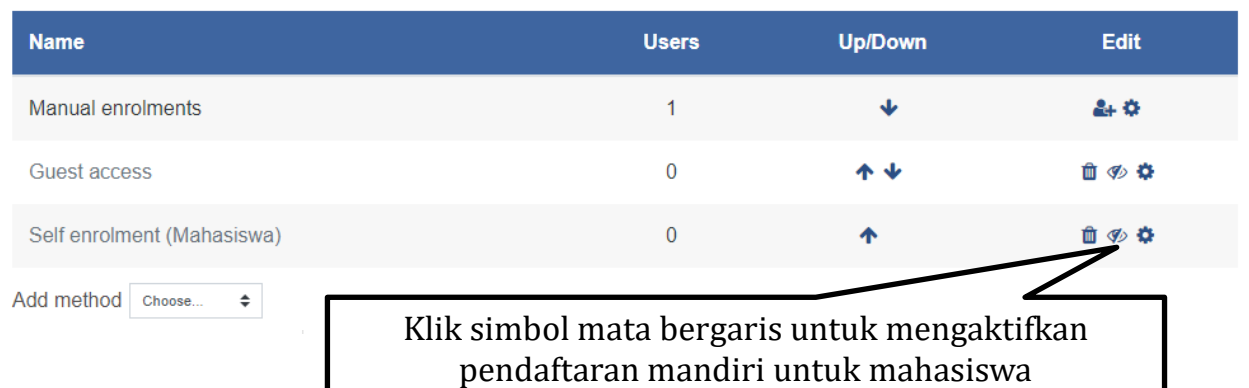

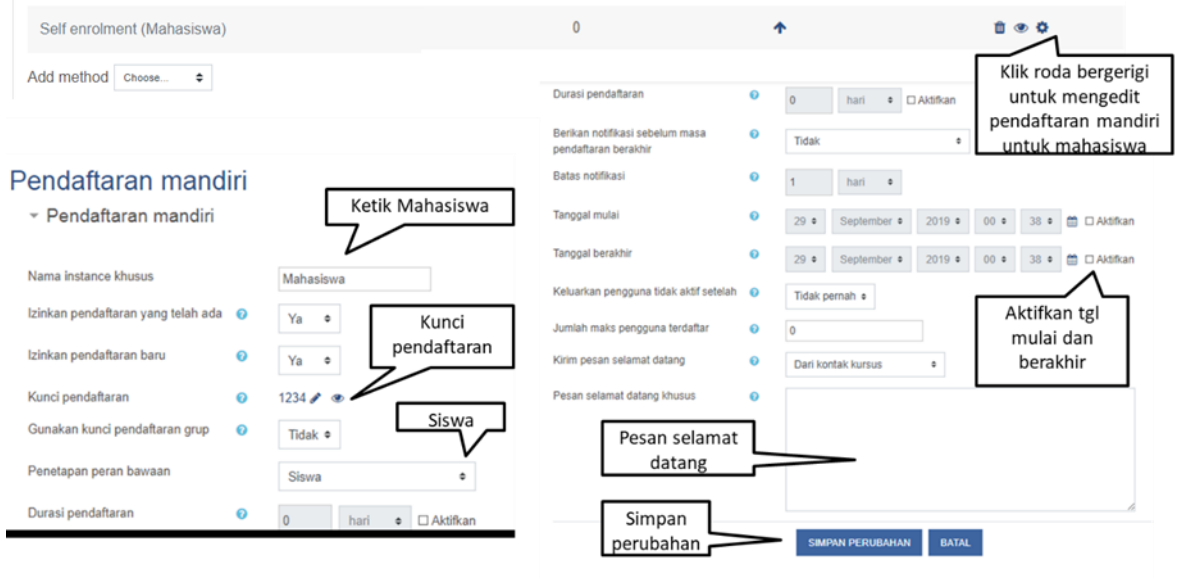

Adapun cara mengisi pengaturan metode pendaftaran *Self enrolment* sebagaimana ditunjukkan gambar di atas adalah sebagai berikut.

- 1) "*Custom instance name"* diisi dengan nama metode pendaftaran mandiri. Misalnya, pendaftaran mandiri untuk mahasiswa/dosen
- 2) *"Allow existing enrolments"* dipilih "Ya"
- 3) *"Allow New enrolments"* dipilih "Ya"
- 4) "*Enrolment key"* digunakan untuk memasukkan *password* mata kuliah. Klik simbol pensil untuk membuat password baru, dan klik simbol mata untuk melihat *password*.
- 5) "*Use group enrolment keys"* dipilih "Ya" agar pelajar dapat menggunakan password grup pada saat mendaftar pada mata kuliah. Keuntungan mengaktifkan fitur ini adalah bahwa mahasiswa yang menggunakan *password* grup pada saat mendaftar mata kuliah akan langsung terdaftar sebagai anggota grup tertentu sehingga pengajar tidak perlu lagi memasukkan pelajar ke grup secara manual.
- 6) "*Default assigned role"* dipilih "*Student*" jika password mata kuliah ditujukan kepada calon pelajar, dan dipilih "*Teacher*" jika password ditujukan kepada calon pengajar.
- 7) "*Enrolment duration"* berarti masa berlaku pendaftaran peserta kuliah. Artinya setelah waktu yang ditentukan pada kolom tersebut maka peserta kuliah akan secara otomatis dikeluarkan dari peserta mata kuliah tersebut.
- 8) Setelah selesai memberikan pengaturan, tekan tombol *Save changes*.

Contoh tampilan pada mahasiswa (bukan dosen)

 $\sim$  Mahasiswa

Kunci pendaftaran **DAFTARKAN SAYA** Untuk Mahasiswa silahkan masukkan kunci pendaftaran dan klik DAFTARAKAN SAYA

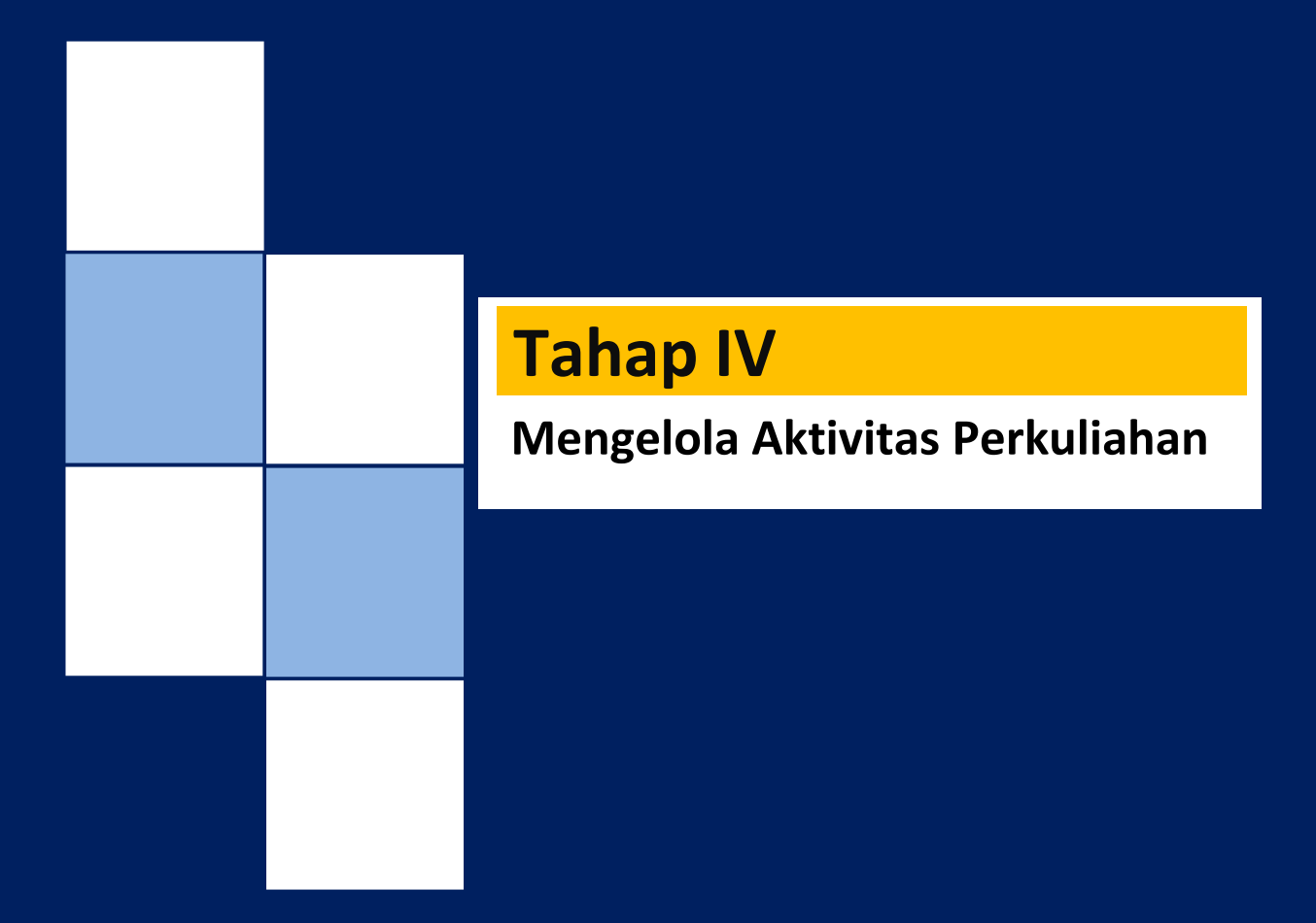

## **Tahap IV Mengelola Aktivitas Perkuliahan**

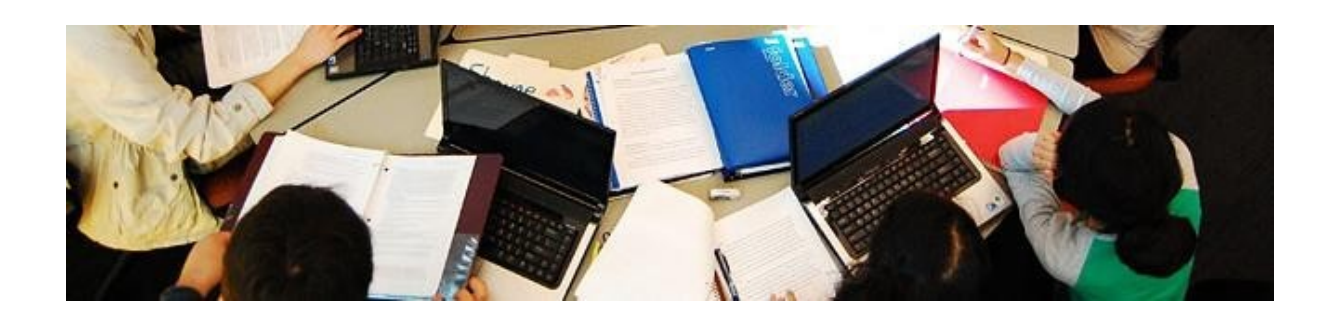

### **Membuat Kategori Penilaian**

**1.** Pada menu samping kiri, silahkan klik menu nilai atau grade dan aktifkan tombol Turn Editin ON atau Aktifkan Mode Ubah

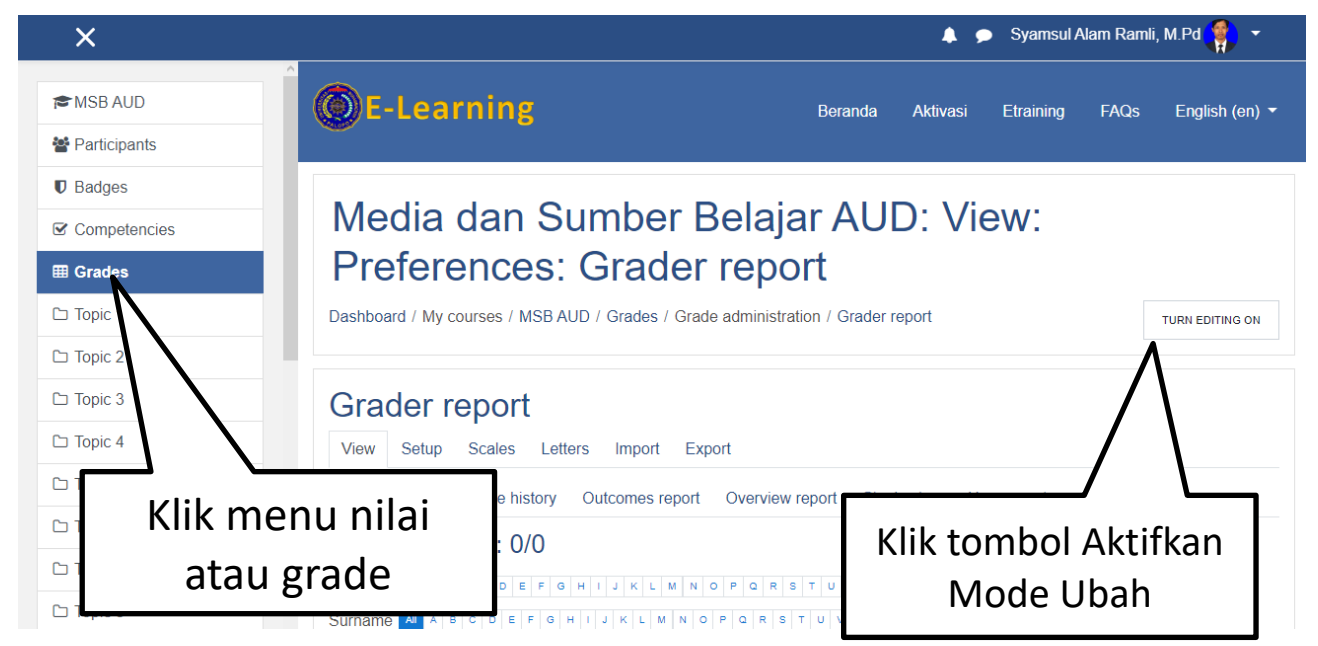

#### **2.** Pada Grader report atau pengaturan buku nilai

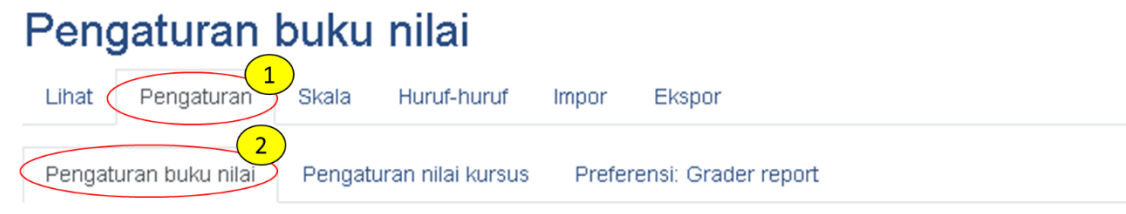

1. Silahkan anda Klik pada menu "Pengaturan" 2. Pada menu "Pengaturan" klik "Pengaturan buku nilai" **3.** Selanjutnya, membuat kategori penilaian

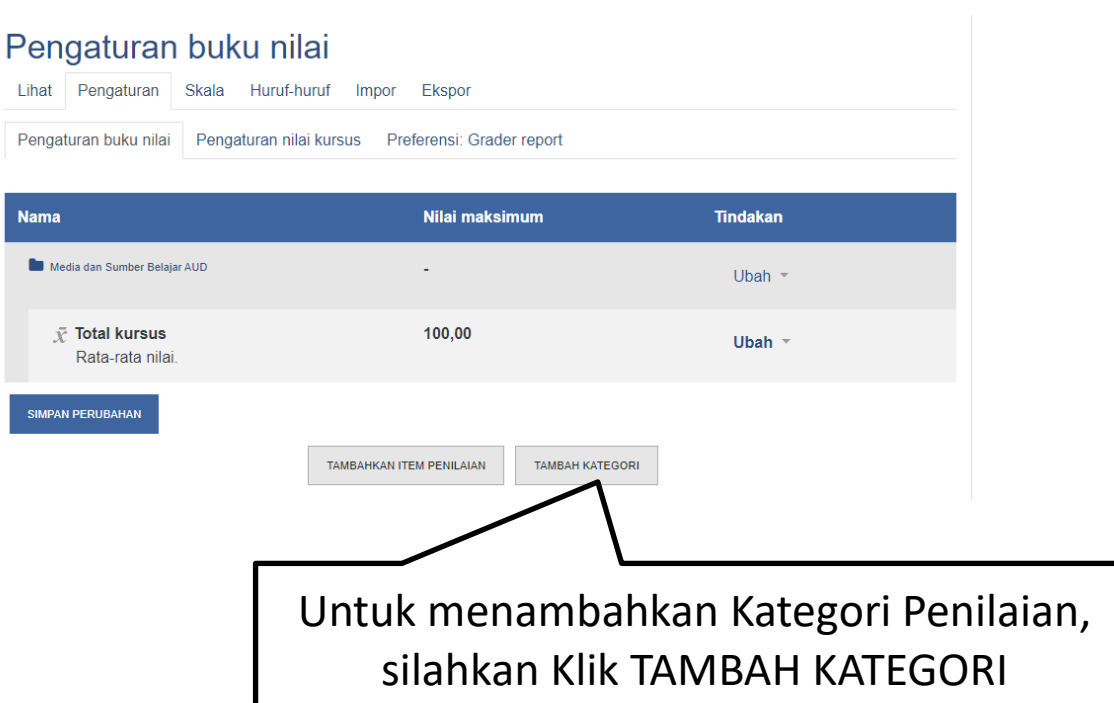

## **Contoh Kategori:**

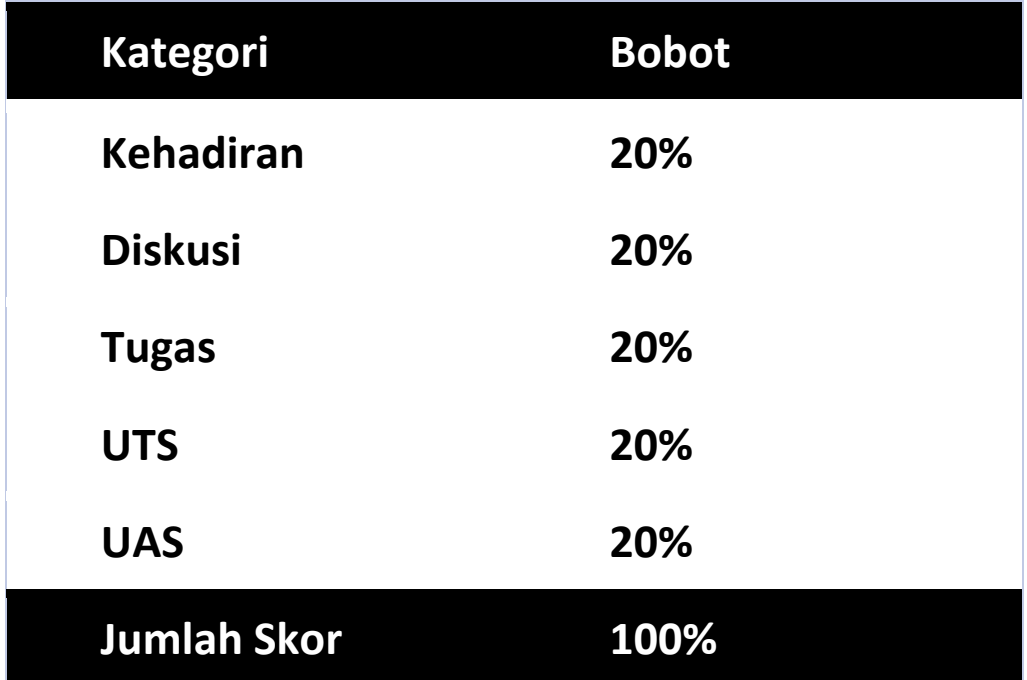

Buat Kategori disesuaikan dengan aspek yang menjadi penilaian Kehadiran, Diskusi, Tugas, UTS, UAS.

## **Contoh Kategori Kehadiran**

## Membuat Kategori Penilaian

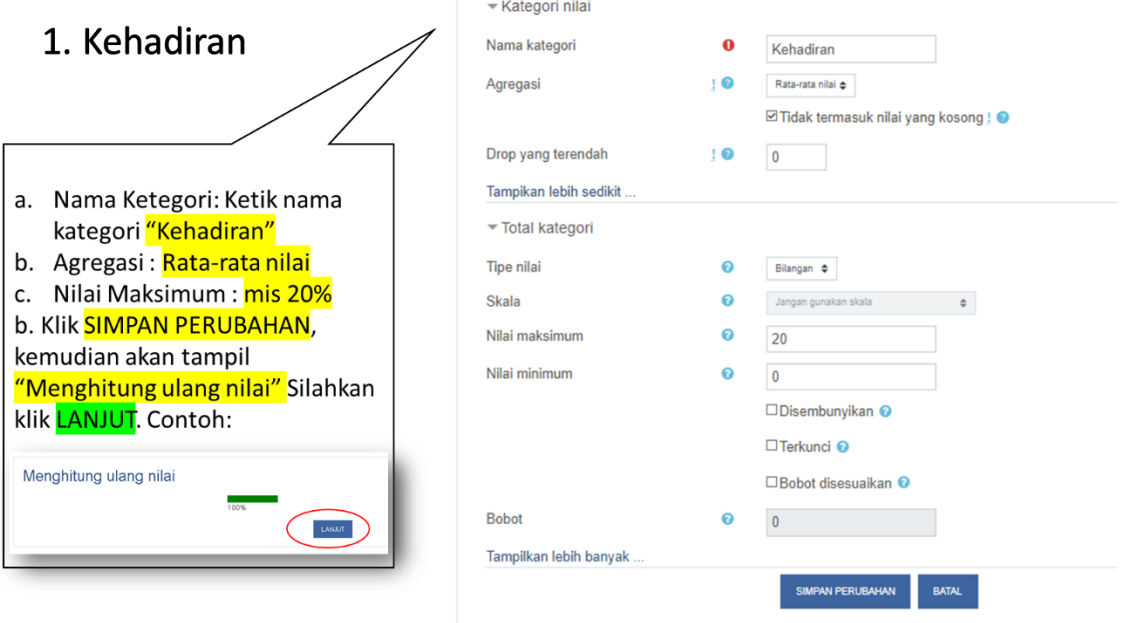

## **Contoh Kategori yang sudah dibuat**

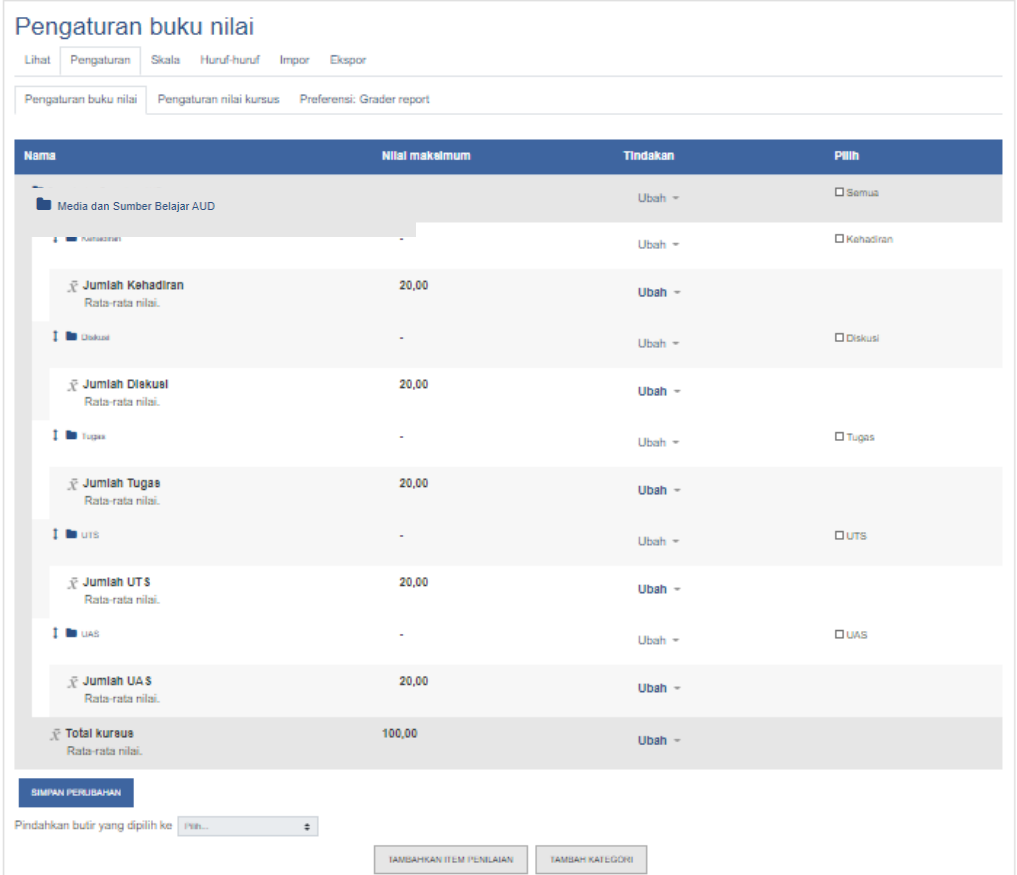

Kemudian klik ubah pengaturan penilaian mata kuliah anda

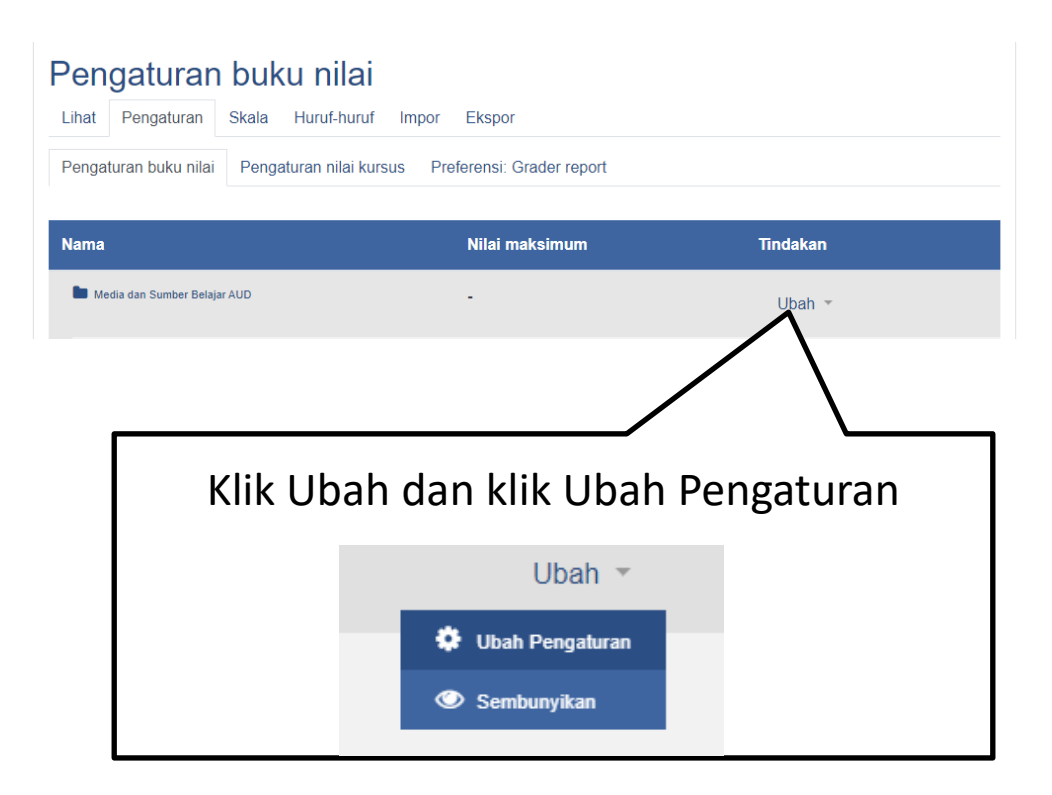

## **Selanjutnya**

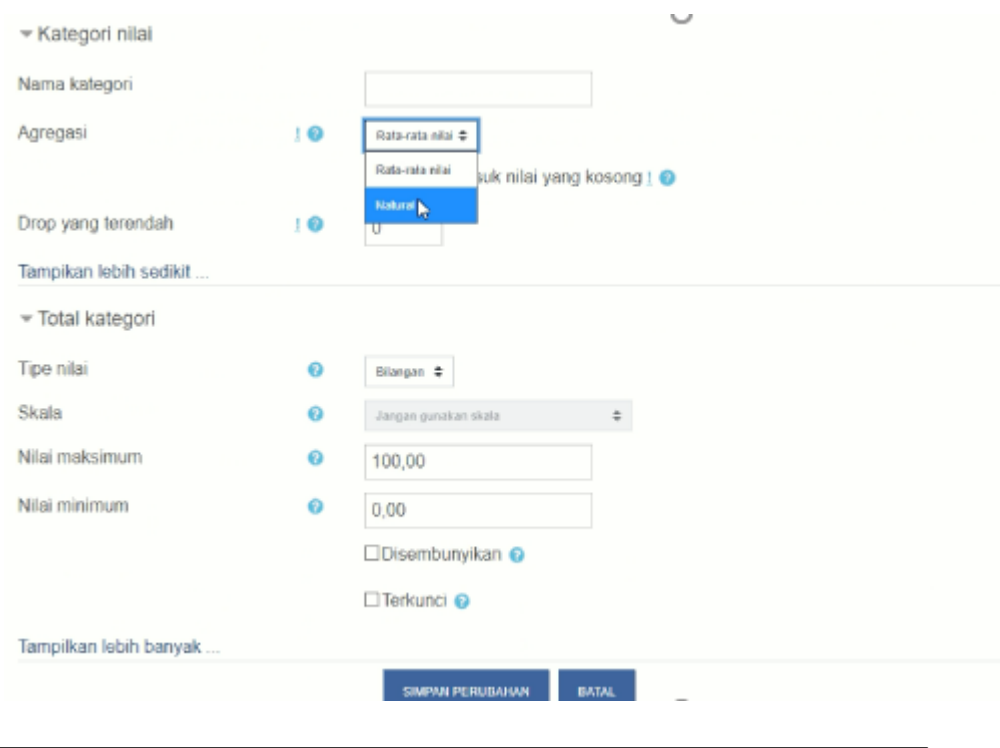

a. Agregasi : Ganti menjadi Natural b. Klik SIMPAN PERUBAHAN

Catatan: Jika Bapak/Ibu/Saudara sudah membuat kategori penilaian, nanti di bagian Aktivitas yang anda tambahkan, silahkan atur Kategori Nilai.

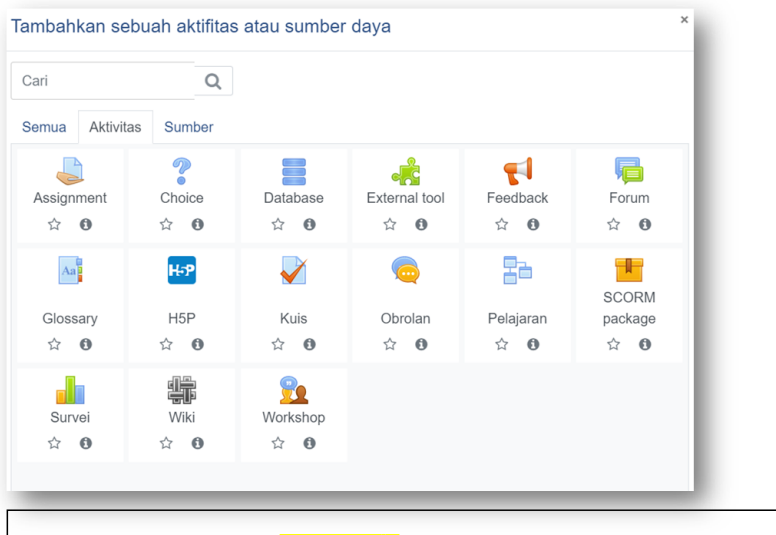

### Selanjutnya Atur Bagian Aktivitas Kategori Nilai

- 1. Selanjutnya di Tab *Aktivitas*, Pilih aktivitas yang anda ingin mahasiswa lakukan
- 2. Atur di bagian Nilai dan pilih kategori nilai yang anda telah buat sebelumnya.

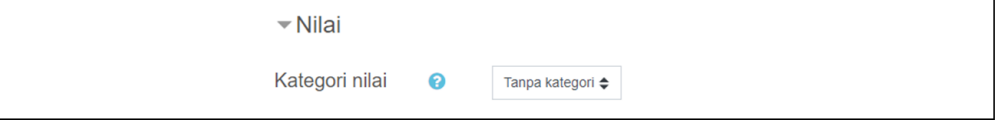

### **Membuat Topik Materi Aktivitas Perkuliahan**

1. Pada halaman kelas *e-learning*, terdapat menu **Turn Editing On (Hidupkan Mode Ubah)**

Menu ini dipilih jika kita akan mengedit kelas seperti menambahkan materi dan aktivitas. Jika tidak diaktifkan, maka fitur menambahkan resource dan activities tidak ditampilkan

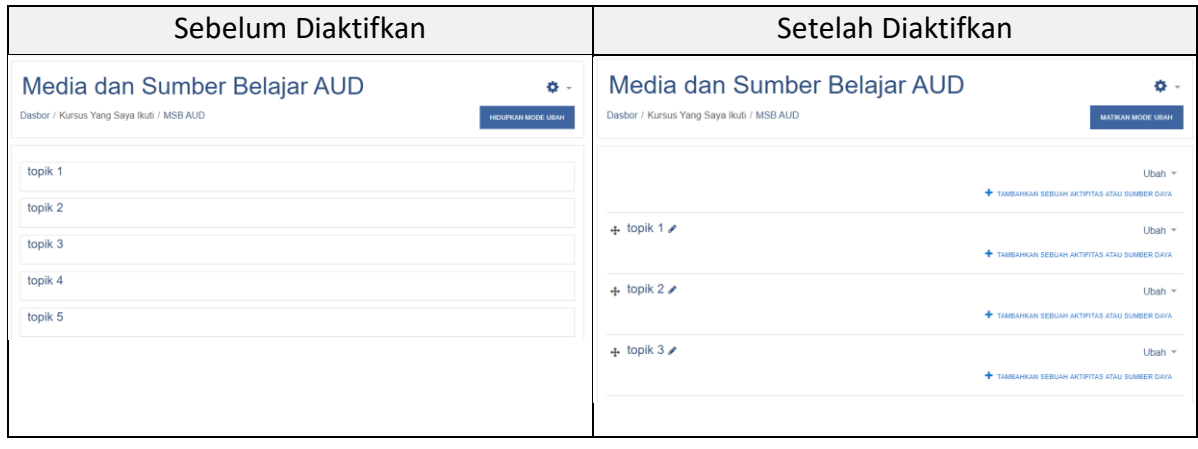

2. Bagian topik, klik ubah dan edik topic

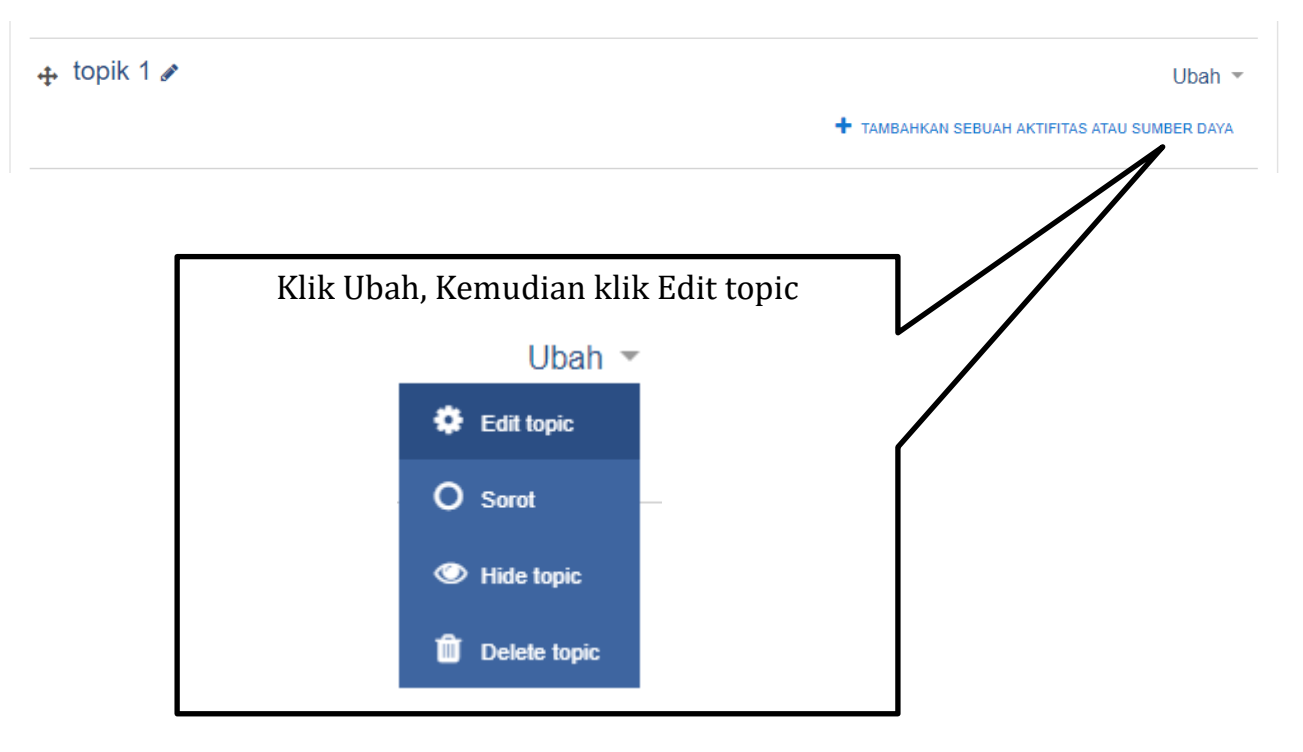

- a. Masukkan topik untuk pertemuan 1 seuai dengan RPS Mata Kuliah.
- b. Kemudian di bagian Penjelasan isi deskripsi pertemuan 1
	- Tujuan:
	- Indikator Pencapaian Kompetensi:
	- Petunjuk Aktivitas:

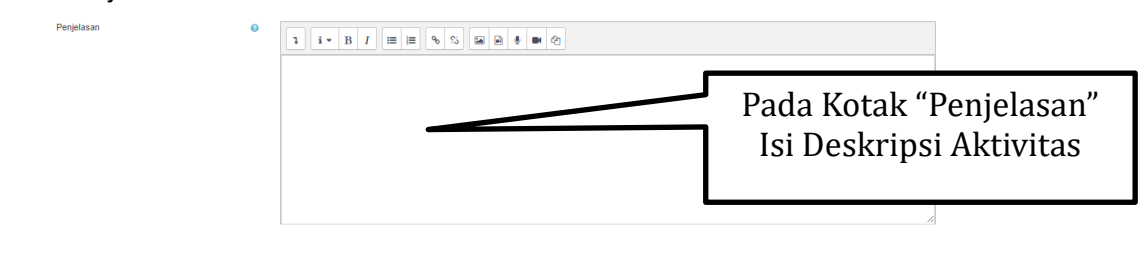

c. Pembatasan Waktu Perkuliahan

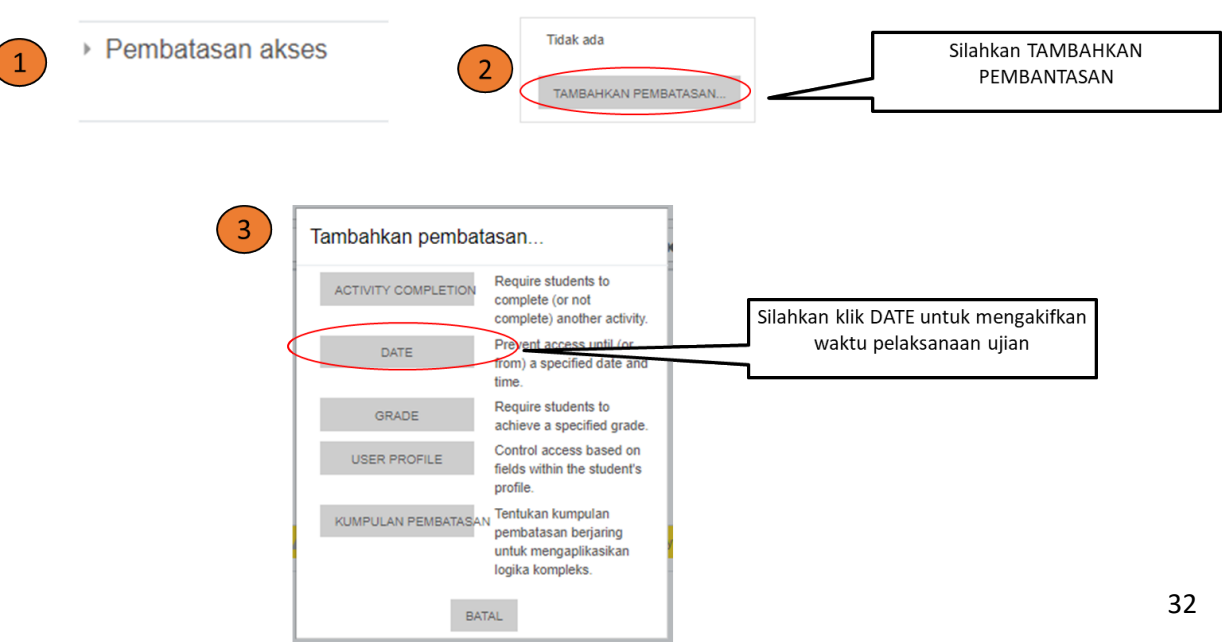

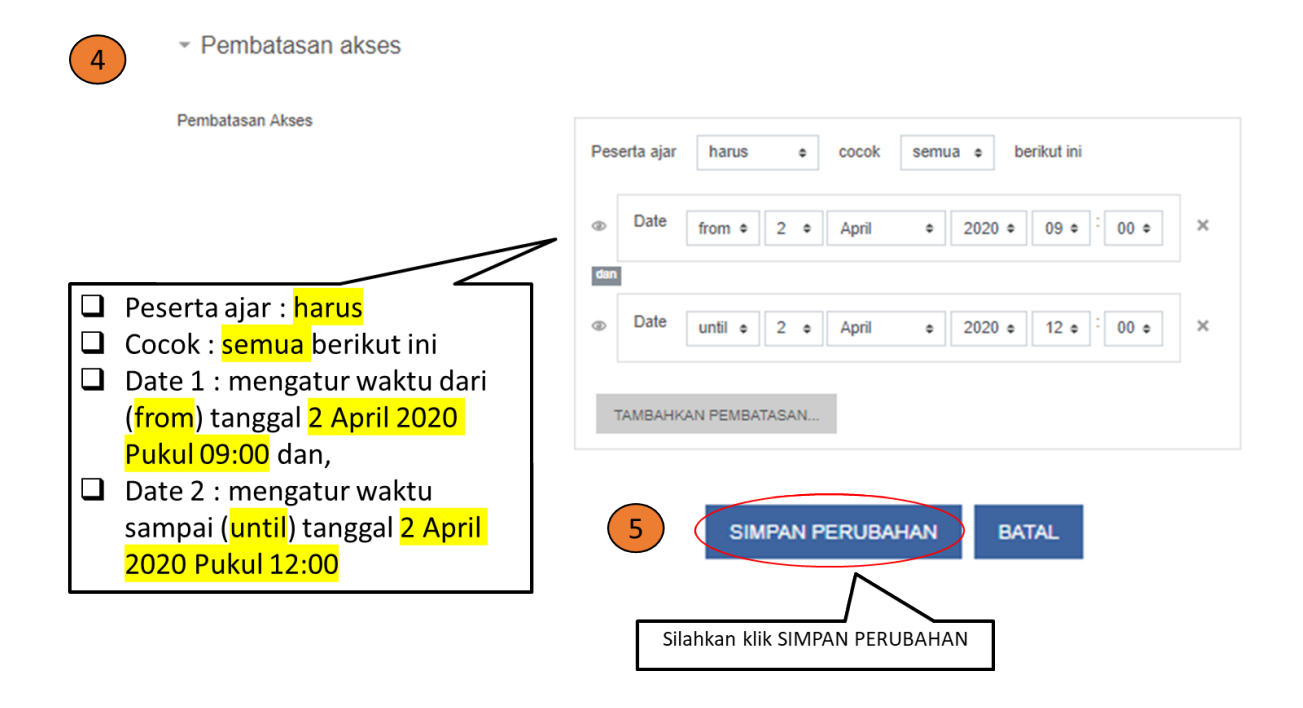

### **Membuat Absen Pertemuan**

1. materi baru dilakukan di kelas yang telah kita kelola. Kita terlebih dahulu harus mengklik menu **turn editing on (Hidupkan Mode Ubah)** yang ada di sebelah kanan atas.

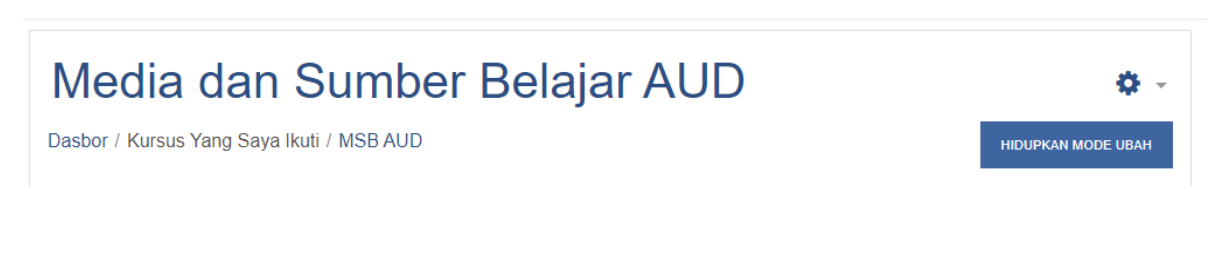

Setelah menu turn editing on di klik, tampilannya akan seperti di bawah ini:

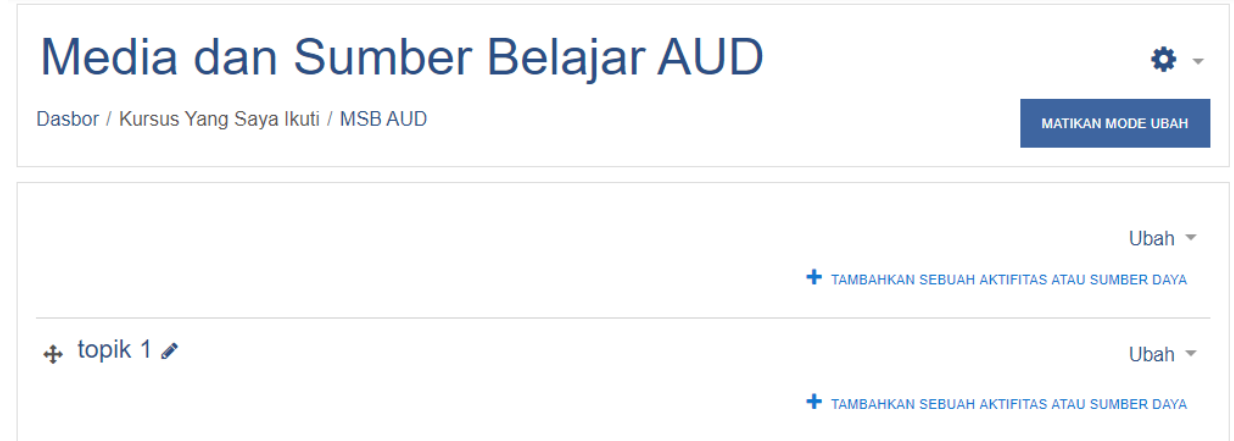

Setelah itu klik **Add an activity or resource (Tambahkan Sebuah Aktivitas atau Sember Daya)** maka akan ditampilkan popup add an activity or resource. Tab bagian **Activities (Aktivitas)** kemudian klik **Lesson.**

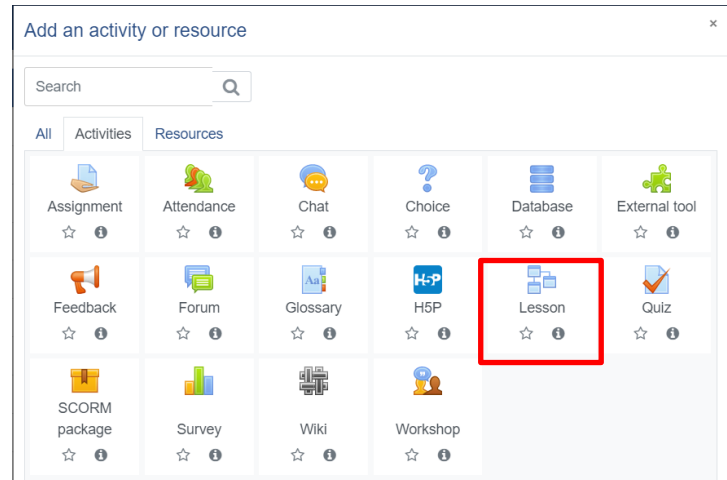

2. Selanjutnya isi Nama dan Deskripsi petunjuk Absensi

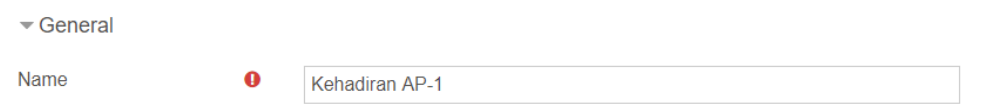

Di bagian **Grade (Nilai)** silahkan pilih opsi kategori **"Kehadiran".**

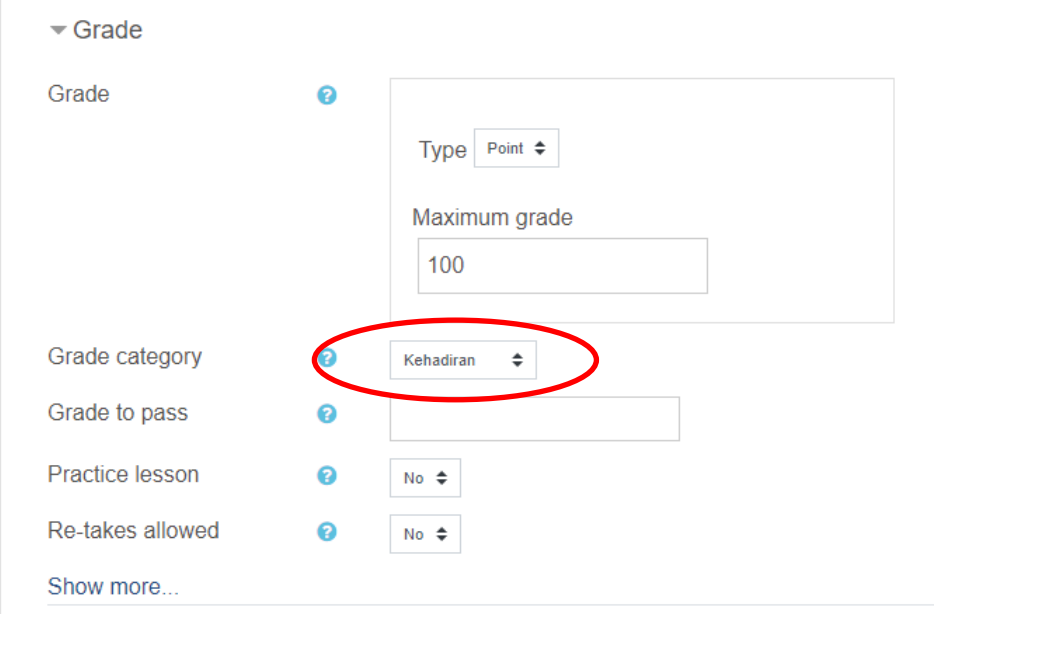

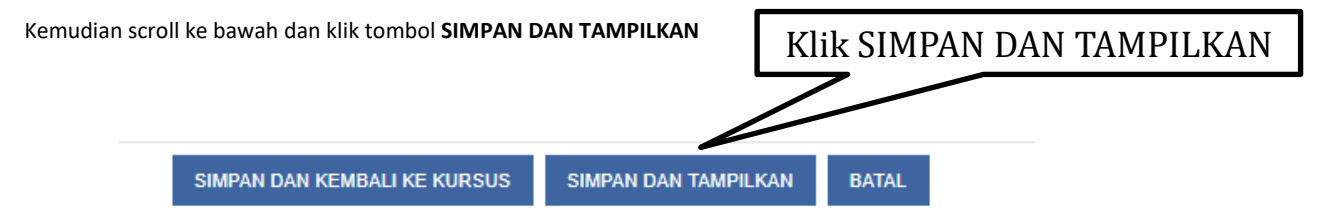

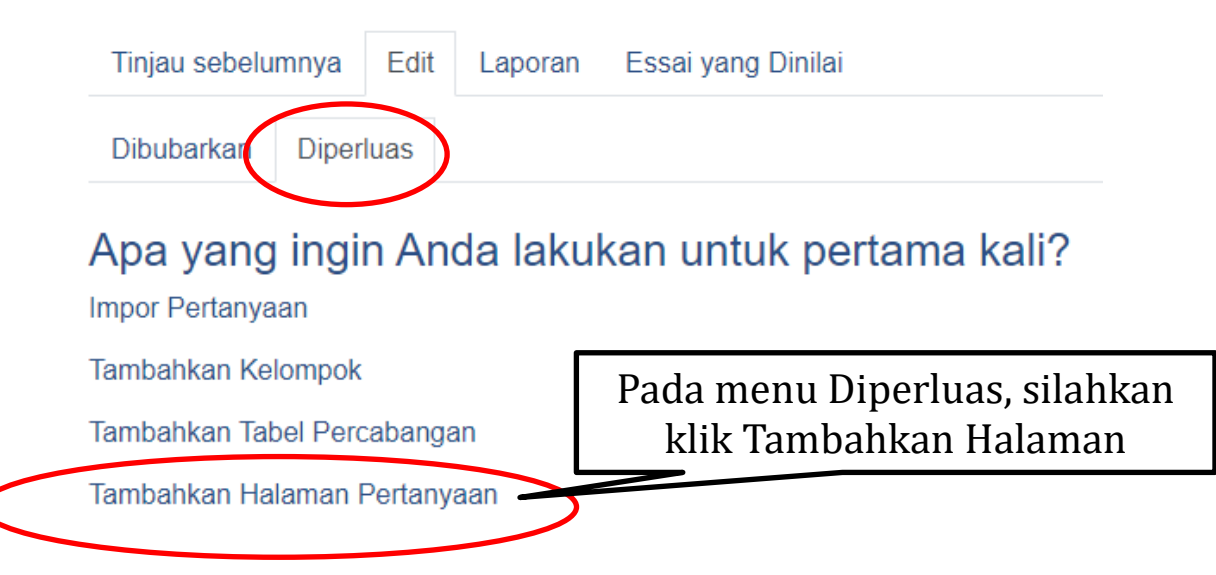

**Selanjutnya ,** Pada menu Diperluas, silahkan klik Tambahkan Halaman Pertanyaan

Klik kotak Select a question type **"True/false"** kemudian klik **TAMBAHKAN HALAMAN PERTANYAAN**

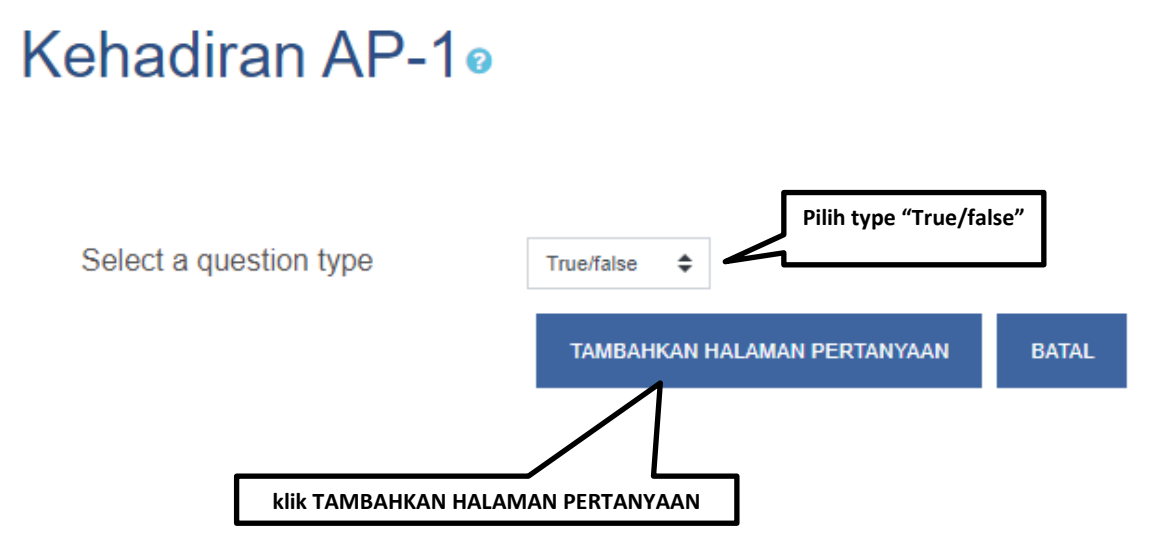

Selanjutnya isi judul halaman dan isi halaman seperti gambar berikut:

Create a True/false question page

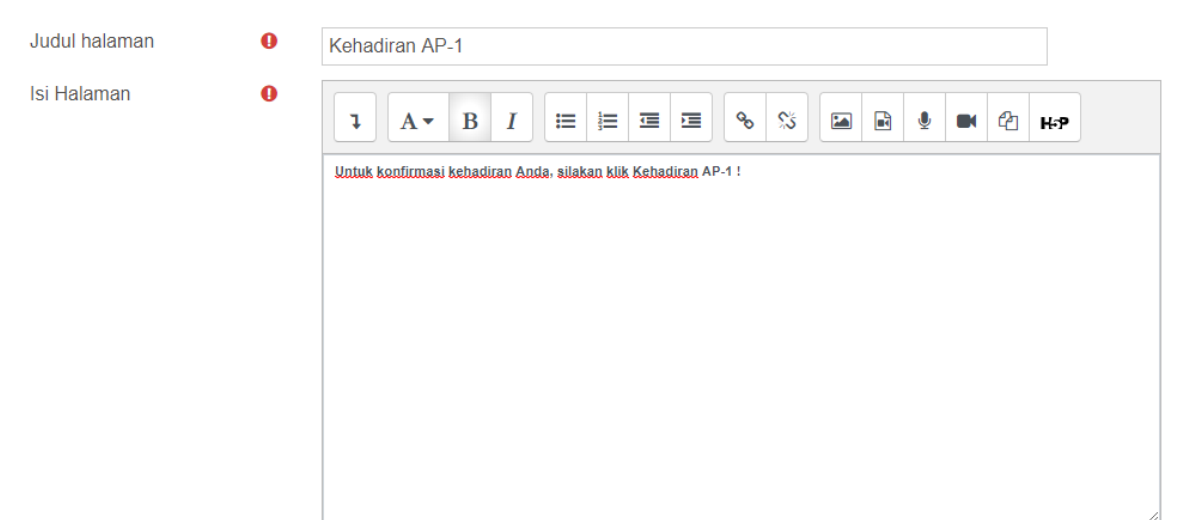

**Skrip Nama & Deskripsi:** Silahkan di copy script berikut: (Bapak/Ibu/Saudara dapat membuat petunjuk deskripsi)

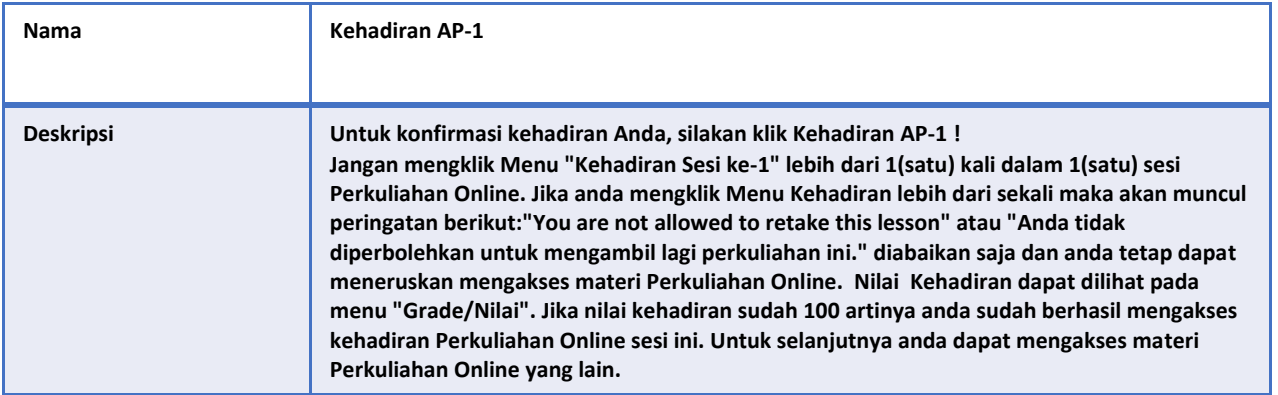

#### Selanjutnya membuat tombol **"Hadir"**

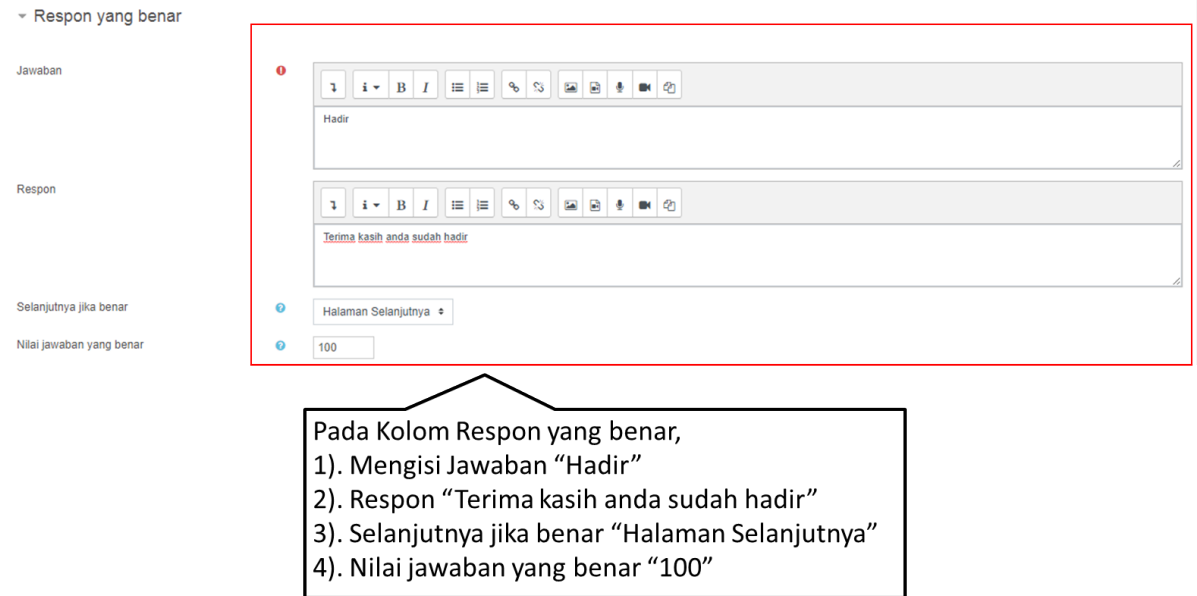

#### Selanjutnya membuat tombol **"Tidak Hadir"**

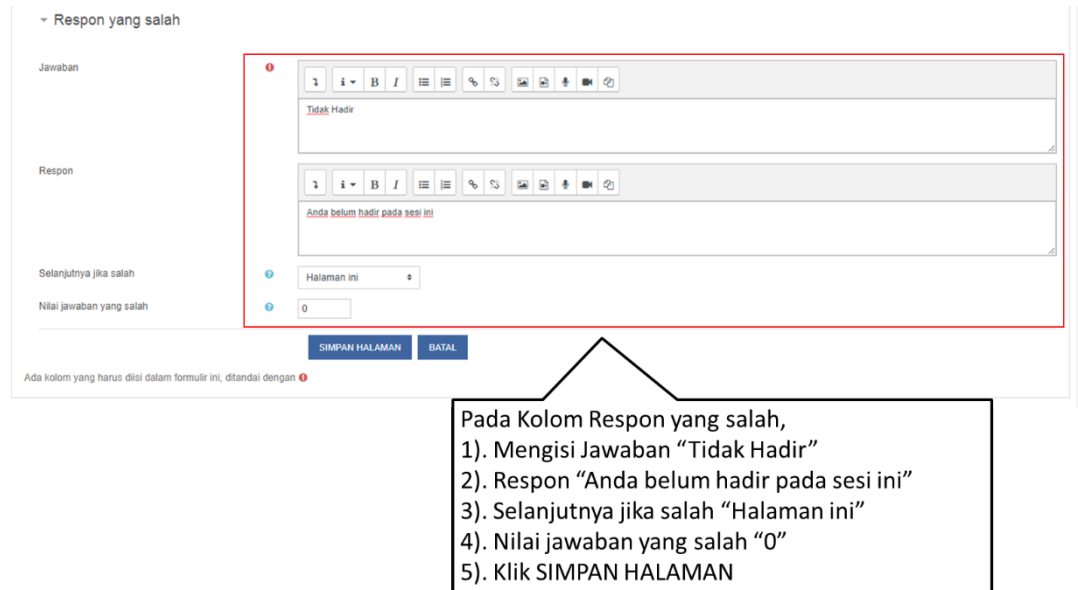

3. Selanjutnya kembali ke halaman utama mata kuliah atau klik menu Nama Singkat Mata Kuliah (Contoh: MSB AUD)

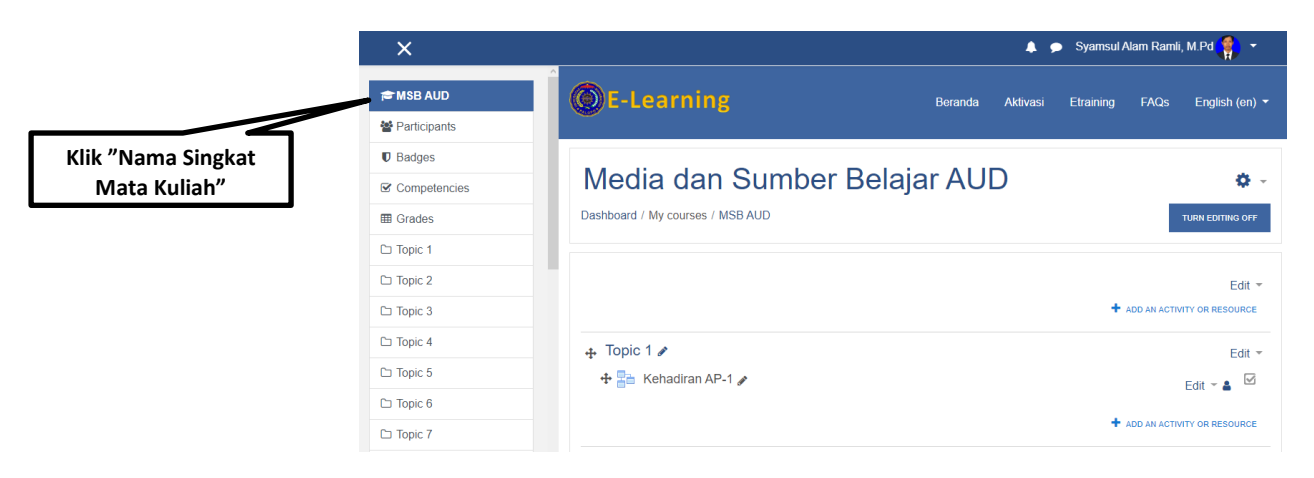

Pada aktivitas Kehadiran AP-1, klik edit kemudian klik Duplikat (Buat sebanyak 16x Pertemuan)

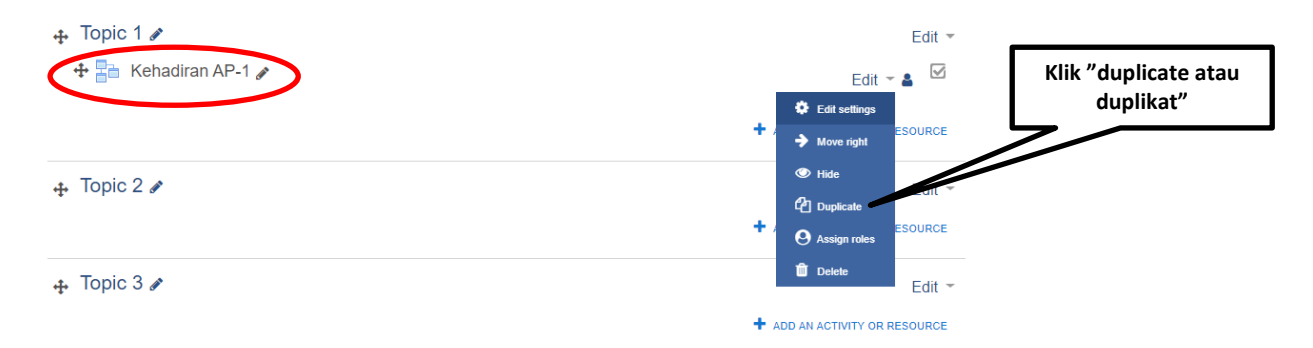

Selanjutnya aktivitas kehadiran yang telah di duplikat, kemudian ubah nama **(Contoh: Kehadiran AP-2)** dengan cara klik edit pada bagian **Kehadiran AP-1 (copy)** dan klik **edit setting**

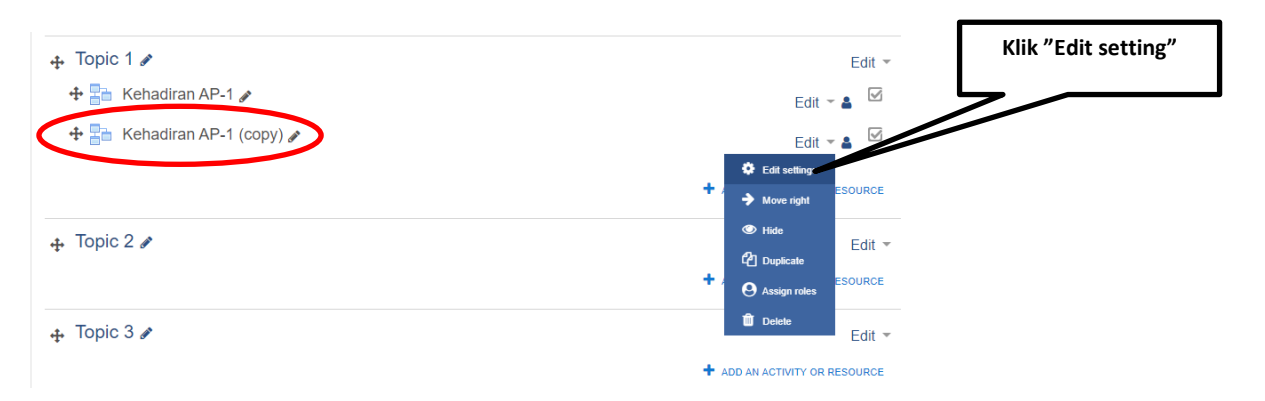

#### Ganti Nama **Kehadiran AP-1 (copy)** menjadi **Kehadiran AP-2**

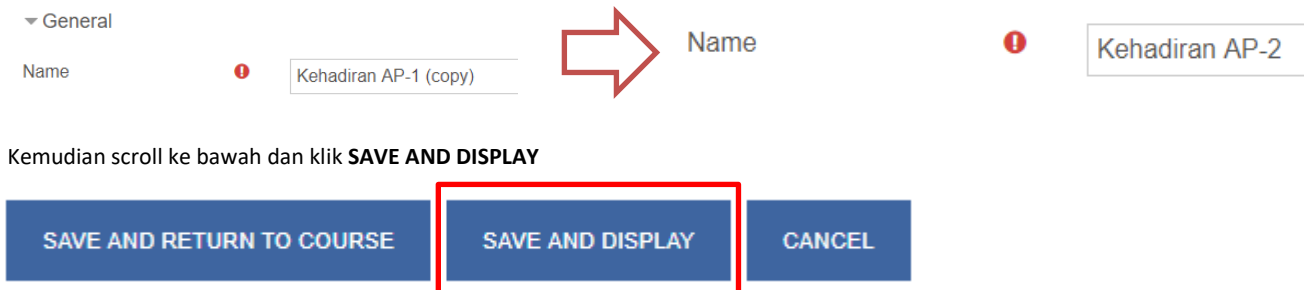

#### **Contoh tampilan:**

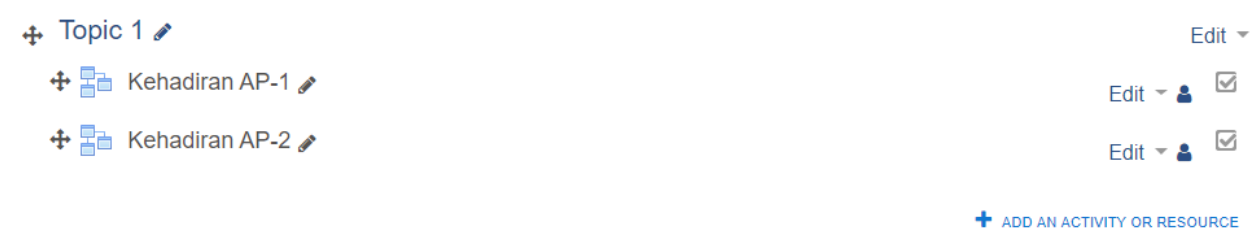

Selanjutnya Move atau Pindahkan klik simbol **Kehadiran AP-2** ke bagian **Topik 2** kemudian tahan sambil ditarik ke bagian bawah **Topik 2.**  $\mathbb{R}^n$  $\overline{4}$  Topic 1

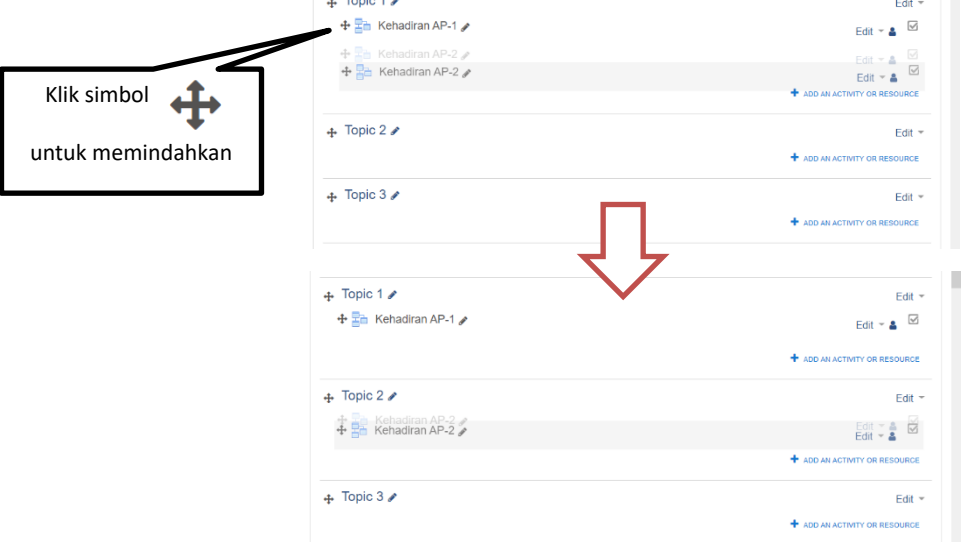

atau dengan cara klik icon  $\leftrightarrow$  dan akan tampil seperti gambar. Kemudian pilih Topic yang ingin dipindahkan.

 **Contoh:** Topic 2

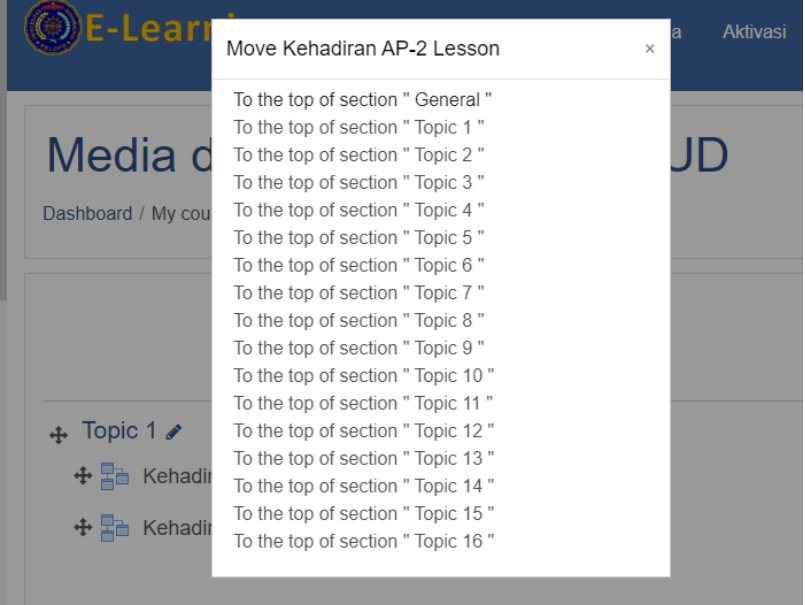

 **Catatan:** Buat Duplikat Kehadiran sebanyak 16x pertemuan, seperti petunjuk di atas.

### **Membuat Manajemen Materi**

1. materi baru dilakukan di kelas yang telah kita kelola. Kita terlebih dahulu harus mengklik menu **turn editing on (Hidupkan Mode Ubah)** yang ada di sebelah kanan atas.

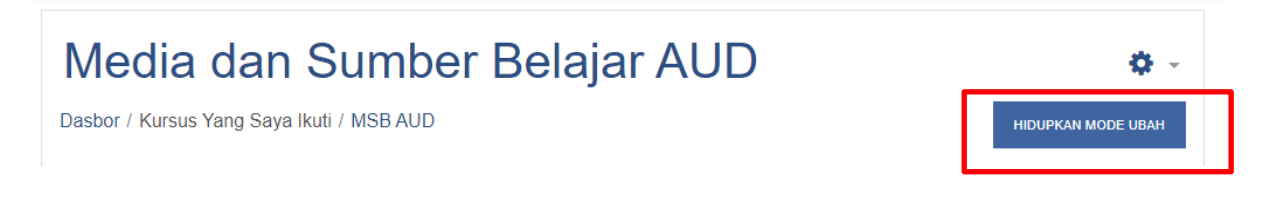

Setelah menu turn editing on di klik, tampilannya akan seperti di bawah ini:

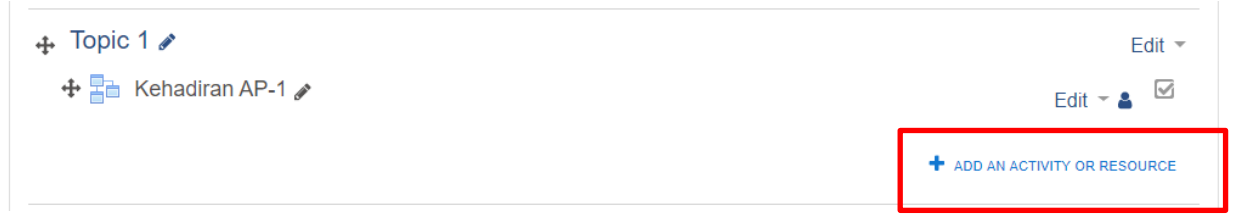

Setelah itu klik **Add an activity or resource (Tambahkan Sebuah Aktivitas atau Sember Daya)** maka akan ditampilkan popup add an activity or resource. Tab bagian **resource (Sumber).** Pilih sumber yang ingin ditambahkan dalam membuat materi.

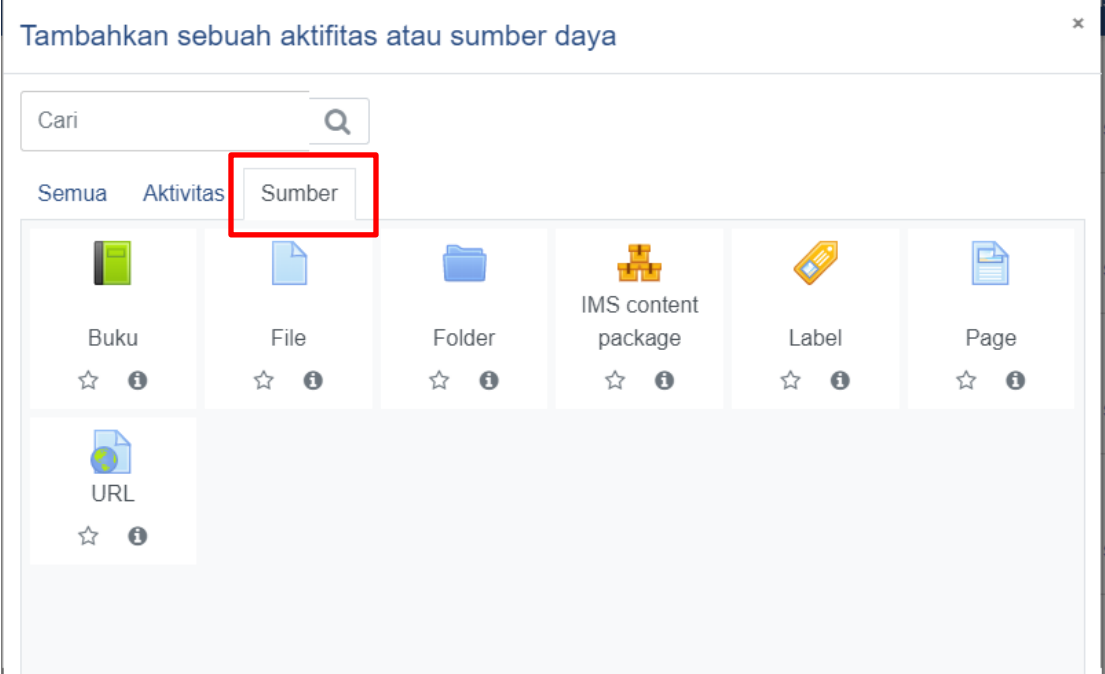

#### **2. Penjelasan Sumber Daya**

#### **Book**

Modul buku memungkinkan pembelajar mengemas materi dalam format menyerupai buku, dengan bab dan sub bab. Buku dapat berisi file multimedia atau sekedar teks. Untuk memudahkan pebelajar, materi dapat dipecah menjadi beberapa bagian.

Fitur ini digunakan untuk

- Menampilkan bahan bacaan untuk modul individu studi
- Sebagai koleksi handbook mata pelajaran
- Sebagai portofolio karya siswa

Untuk menggunakan modul ini, silakan pilih **book** kemudian klik **Add**.

- **Name**: Diisi dengan judul materi yang akan dimasukkan. Bagian ini wajib diisi
- **Description**: Disi dengan deskripsi materi yang akan dimasukkan. Silakan ditulis secara ringkas. Bagian ini wajib diisi
- **Display Description on course page**: Bersifat optional, bisa diaktifkan bisa tidak. Dipilih jika deskripsi yang telah kita isi akan ditampilkan di halaman kelas.
- **Chapter formating**: Pilihan format tampilan per bagian. Disini ada 3 pilihan yakni numbers, bullets, dan indents. Jika anda ingin pilihan standar, pilih format number.
- **Custom titles**: Dipilih jika kita akan memberikan judul berbeda setiap bagiannya
- **Visible**: Pilihan apakah buku akan ditampilkan atau disembunyikan dalam halaman kelas
- **ID Number**: Nomor ID yang menjadi penanda modul ini di sistem, kita dapat mengabaikannya.

Setelah pengaturan selesai, silakan klik tombol **Save and return to course** untuk menyimpan dan kembali ke tampilan kelas, pilih **save and display** untuk menyimpan dan menampilkan buku, cancel untuk membatalkan pengisian modul ini. Silakan klik judul untuk menambahkan sub materi,jika selesai Klik **save changes**jika akan menyimpannya. Demikian

#### **File**

Modul File memungkinkan dosen untuk memasukkan materi ajar dalam bentuk file dokumen seperti word, power point, atau pdf.

Adapun langkah-langkah mengisi halaman pengaturan *File* adalah sebagai berikut.

- **a. Menu** *General*
	- (1) *Name* diisi dengan judul file bahan ajar (wajib)
	- (2) *Description* diisi dengan penjelasan tentang file
	- (3) *Display description on course* dicentang kotak kecilnya jika ingin menampilkan isi kolom *Description* di halaman mata kuliah
	- (4) Simbol *Add file* digunakan untuk mengunggah (meng*-upload*) file bahan ajar ke halaman mata kuliah *e-learning*.

#### **b. Menu** *Appearance*

(5) *Display* berisi menu *Dropdown* yang berfungsi untuk mengatur tampilan file setelah diklik, pilihannya: A*utomatic* (tindakan file tergantung kemampuan aplikasi browser yang digunakan), *Embed* (file akan di buka di halaman browser jika aplikasi browser mendukung), *Force Download* (file langsung diunduh), *Open* (file akan langsung di buka di browser jika browser mendukung), *in pop up* (file ditampilkan pada jendela baru)*.* 

- (6) *Show size* dicentang kotaknya jika ingin menampilkan ukuran file
- (7) *Show type* dicentang kotaknya jika ingin menampilkan jenis file
- (8) *Show upload/modified date* dicentang kotaknya jika ingin menampilkan tanggal unggah
- (9) *Display resource description* dicentang kotaknya jika ingin menampilkan keterangan file.

#### **c. Menu** *Common module settings*

Menu ini digunakan untuk pengaturan apakah fitur ditampilkan atau disembunyikan dari pelajar.

#### **d. Menu** *Restrict access*

Fitur ini digunakan untuk pembatasan hak akses pelajar. Caranya akan dijelaskan pada topik pembatasan hak akses pelajar.

#### **e. Menu** *Activity completion*

Fitur ini digunakan untuk menentukan aktivitas minimal pelajar pada fitur. Cara penggunaannya akan dijelaskan pada topik merekam aktivitas pelajar.

#### **f. Menu** *Tags*

Fitur ini digunakan untuk memberikan label. Caranya: ketik label pada kolom tags lalu akhiri dengan menekan tombol *Enter*.

#### **g. Menu** *Competencies*

Fitur ini digunakan untuk mengatur kompetensi yang harus dicapai pelajar. Selanjutnya, klik tombol *Save and return to course* untuk menyimpan pengaturan.

#### **Folder**

Modul folder memungkinkan dosen untuk menampilkan sejumlah file terkait dalam satu folder agar tampak lebih rapi. Jika menggunakan modul **File**, untuk memasukkan file dilakukan satu-persatu, dan ditampilkan seluruhnya di halaman kelassehingga kurangpraktis. Kita dapatmemasukkan file dokumen terpisah satu persatu dalamfolder atau langsung dalam bentuk terkompres (ZIP)

Adapun langkah-langkah mengisi halaman pengaturan *Folder* adalah sebagai berikut.

#### **a. Menu** *General*

- (1) *Name* diisi dengan judul *folder* (wajib)
- (2) *Decription* diisi dengan penjelasan tentang isi *folder*
- (3) *Display description on course page* dapat diceklis jika ingin menampilkan penjelasan tentang isi folder pada halaman mata kuliah.

#### **b. Menu** *Content*

- (4) Simbol *Add Files* digunakan untuk mengunggah *file* dan membuat folder di dalam folder
- (5) File yang berhasil diunggah (diupload) akan ditampilkan di dalam kolom *Content*. Untuk memberikan perubahan pada file, klik file tersebut, maka akan muncul kotak dialog baru: 1) tombol *Download* digunakan untuk mengunduh file, 2) tombol *Delete* untuk menghapus file, 3) *Name* untuk mengubah nama file, 4) *Path* untuk memindahkan file ke subfolder lain (jika terdapat sub folder*,* 5) tombol *Update* untuk menyimpan perubahan, dan 6) tombol *Cancel* untuk membatalkan perintah perubahan.
- (6) Simbol *Create Folder* digunakan untuk membuat folder baru di dalam folder yang ada.
- (7) Folder yang berhasil dibuat akan ditampilkan di dalam kolom *Content*. Untuk membuka isi folder, klik simbol folder. Sedangkan untuk menampilkan menu pengaturan folder, klik simbol tititik tiga ( ) yang terdapat pada folder, berikut fungsi (1) tombol *Delete* digunakan untuk menghapus folder, (2) tombol *Zip* digunakan untuk mengkompress folder ke format *Zip,* (3) *Name* digunakan untuk mengubah nama folder, (4) *Path* untuk memindahkan folder ke folder lain, (5) tombol *update* untuk menyimpan perubahan, dan 6) tombol *Cancel* untuk membatalkan perintah perubahan.
- (8) *Dispay folder contents* digunakan untuk mengatur tampilan *folder dan file* pada halaman mata kuliah. Pilihannya terdiri dari: a) *On a separate page* berarti isi *folder* disembunyikan sebelum folder diklik, dan b) *Inline on a course page* berarti isi folder ditampilkan langsung saat dibuka
- (9) *Show subfolders expanded* dapat dicentang jika ingin menampilkan semua isi folder dan *subfolder*
- (10)*Show download folder button* dapat dicentang jika ingin menampilkan tombol '*Download'* yang berfungsi untuk mengunduh semua isi folder.

Selanjutnya, lewati pengaturan menu *Common module settings* (pengaturan tampilan modul), menu *Restrict access* (pembatasan hak akses pelajar), menu *Tags* (pemberian label), menu *Competencies* (kompetensi), dan klik tombol *Save and return to course* untuk menyimpan pengaturan.

#### **IMS Content Package**

Paket konten IMS (*Instructional Management Systems*) adalah kumpulan file yang dikemas sesuai dengan standar baku dalam *Learning Management Sustem* (LMS) sehingga mereka dapat digunakan kembali dalam sistem yang berbeda. Format ini dikembangkan oleh Global Learning *Consortium, Inc* yang selama inimengembangkan sistempembelajaran terdisitribusi (distributed learning). Modul paket konten IMS memungkinkan paket konten tersebut untuk diunggah dalam bentuk zip dan ditambahkan ke kursus yang ada meski di sistem yang berbeda.

Konten biasanya ditampilkan di beberapa halaman, dengan navigasi antara halaman. Ada berbagai pilihan untuk menampilkan konten dalam jendela pop-up, dengan menu navigasi atau tombol dll. Paket konten IMS dapat digunakan untukmenyajikan konten multimedia dan animasi.

#### **Label**

Modul label memungkinkan teks dan multimedia yang akan dimasukkan ke dalam halaman kelas diantara modul-modul yang lain. Label sangat fleksibel dan dapat membantu memperbaiki tampilan kelas

Label dapat digunakan untuk:

- Memisahkan modul-modul yang banyak dengan gambar atau keterangan teks
- Menampilkan file audio dan video dalam halaman kelas, seperti video youtube atau lainnya
- Menambahkan informasi-informasi singkat, dll

Klik tombol **SAVE AND RETURN TO COURSE** untuk menyimpannya.

Contoh: **Menambahkan materi dari youtube menggunakan Sumber Label**

1) Pilih video yang Anda ingin gunakan lalu klik "bagikan."

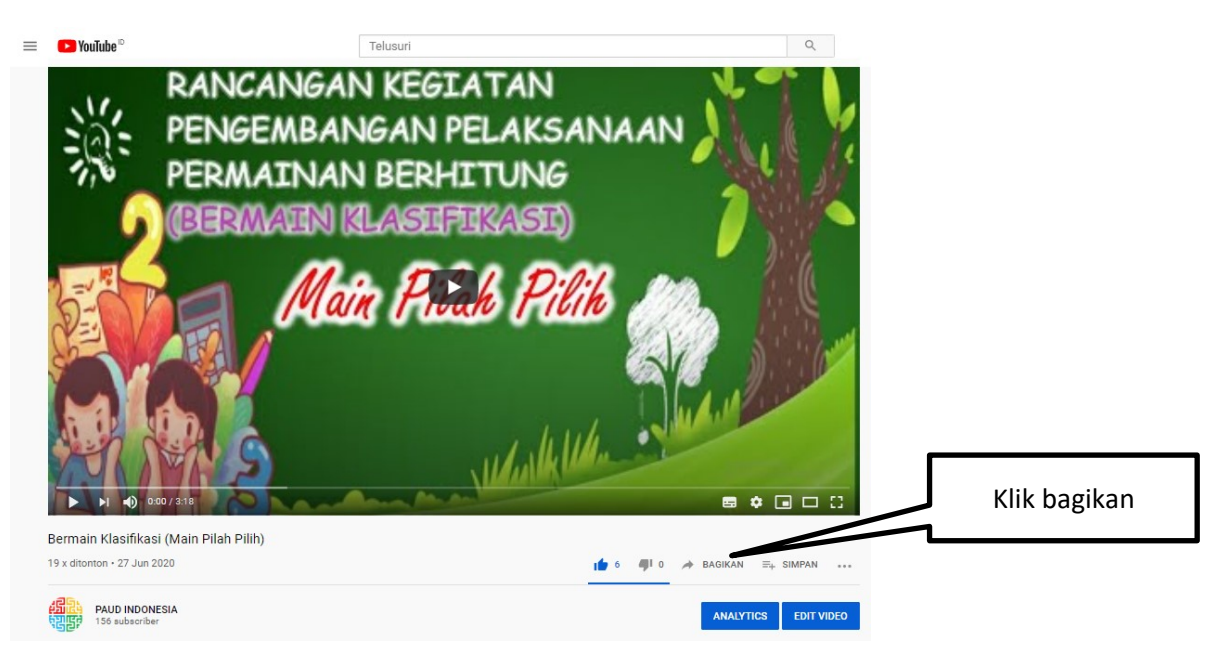

2) Selanjutnya klik icon "sematkan."

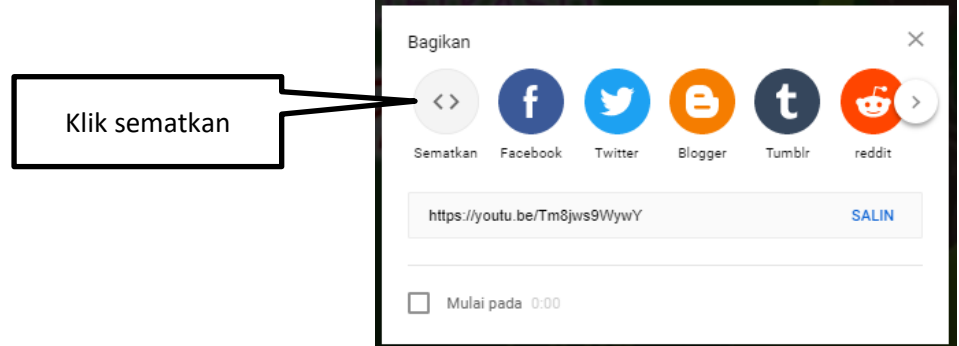

3) klik kotak "salin."

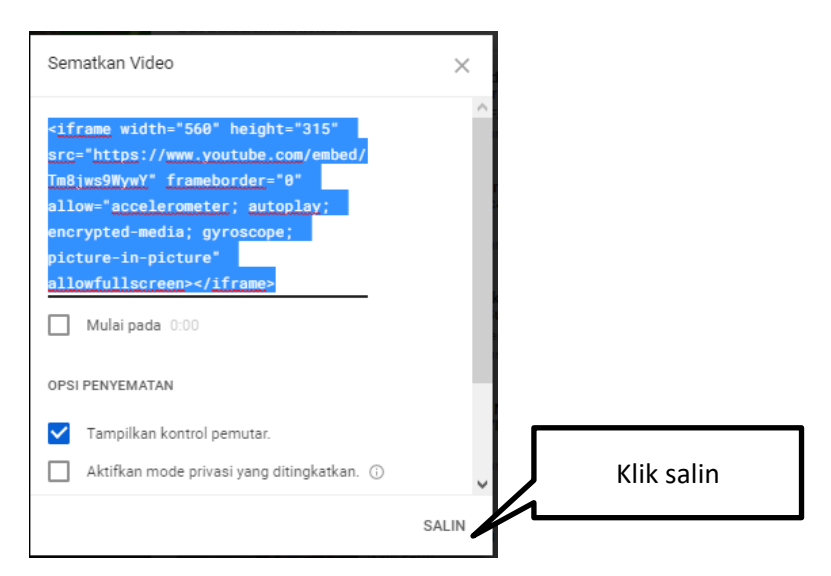

4) Pada pada "label text." Buat kalimat petunjuk seperti "*Untuk mendalami pemahaman anda silahkan anda melihat video pembelajaran berikut*."

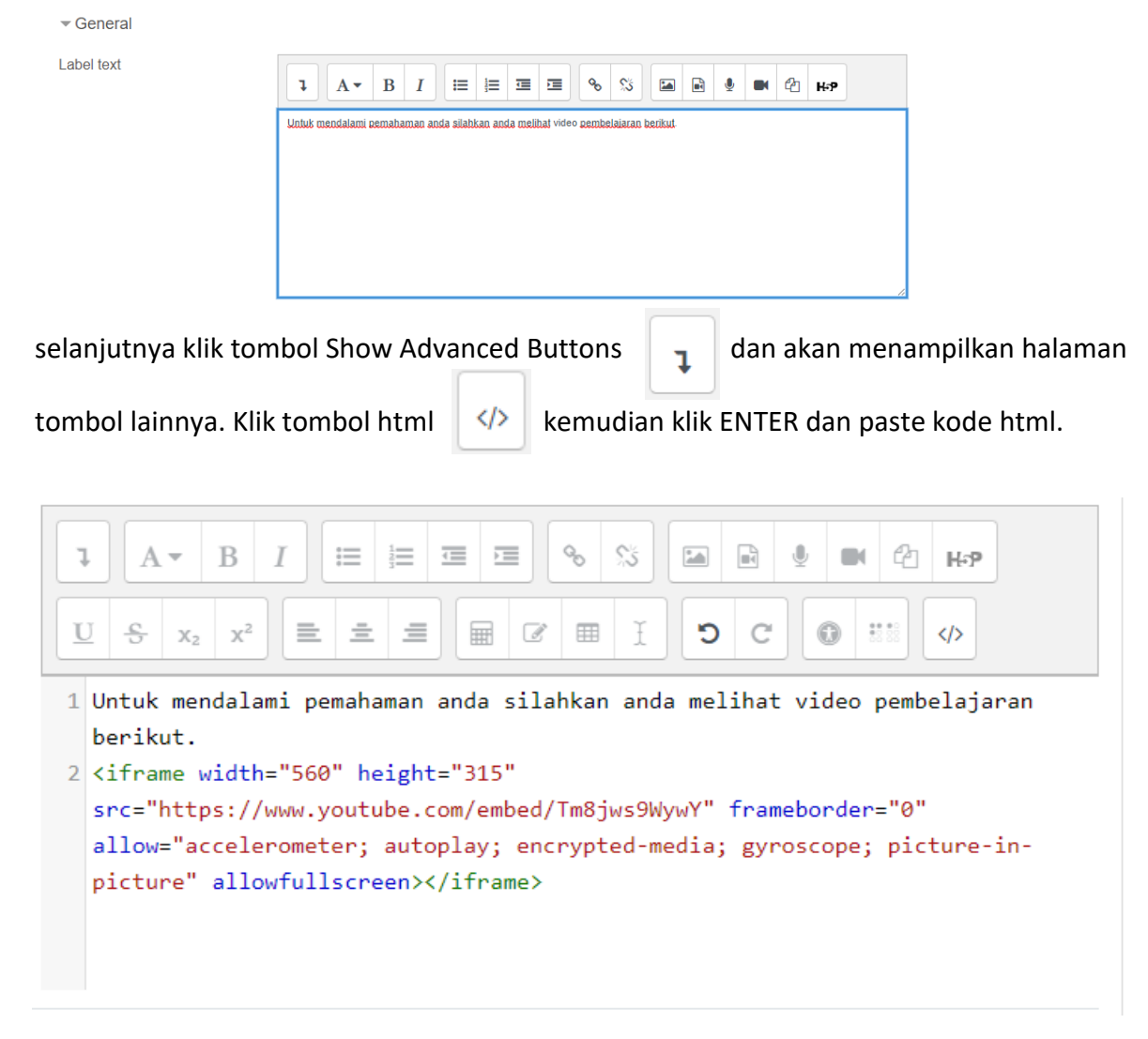

Kemudian klik tombol html untuk melihat tampilan materi video.

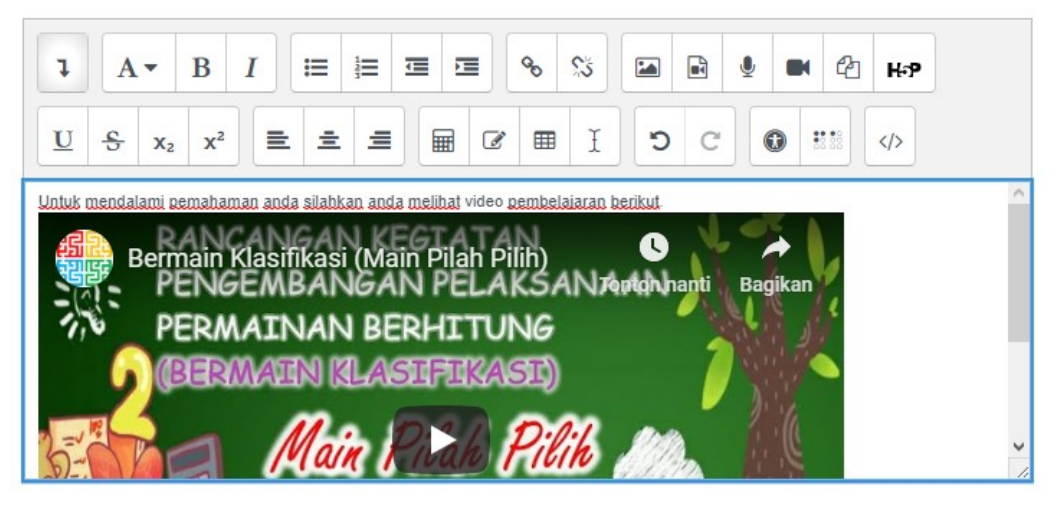

Selanjutnya scroll ke bawah dan klik tombol SAVE AND RETURN TO COURSE

Lihat hasil materi yang telah ditambahkan

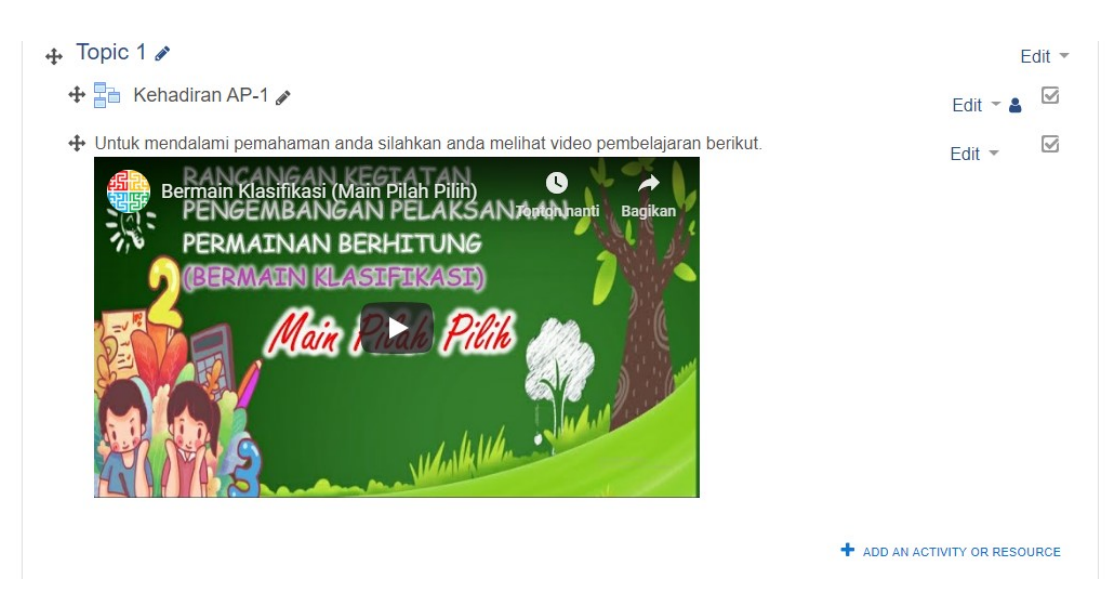

#### **Page**

Modul Page memungkinkan dosen untukmemasukkan materi menggunakan editorteks yang lebih kompleks. Sebuah halaman dapat menampilkan teks, gambar, suara, video, link web dan menyisipkan kode seperti embed youtube dan google maps.

Keuntungan menggunakan modul Page daripada modul File adalah modul Page ini lebih mudah diakses (misalnya untuk pengguna perangkat mobile) dan lebih mudah diperbarui. Untuk materi yang banyak disarankan menggunakan modul Book, bukan Page ini untuk memudahkan mahasiswa membaca materinya.

Page dapat digunakan untuk:

- 1. Menjelaskan materi yang panjang dan kompleks dalam bentuk halaman web
- 2. Untuk menyisipkan gambar, audio, dan video dalam materi dalam bentuk halaman web.
	- **Name:** Diisi dengan judul materi yang akan dimasukkan
	- **Description**: Diisi penjelasan singkat materi yang akan dimasukkan
	- **Display description on course page**: Jika dicentang, maka deskripsi materi akan ditampilkan di bawah halaman judul
	- **Page Content**: Diisi dengan materi yang akan dimasukkan. Untuk memudahkan kita dapat memasukkan dengan copy paste dari word.

#### **URL**

Pilihan ini digunakan bila sumber materi pembelajaran terhubung ke file ataupun suatu halaman web yang lain misalnya ke Wikipedia, Youtube, dll. File ini juga dapat disisipkan dalam teks editor yang ada

- **Name**: Diisi dengan judul tautan yang akan dibuat. Nama sebaiknya singkat
- **Description**: Diisi dengan deskripsi tautan. Dapat pula berisi petunjuk kegiatan yang harus dilakukan mahasiswa ketika mengunjungi laman tersebut.
- **External URL**: Diisi dengan alamat URL

Setelah itu, klik **Save and Return to Course**. Hasilnya akan seperti di bawah ini:

### **Membuat Manajemen Aktivitas**

1. Pada halaman kelas *e-learning*, terdapat menu **Turn Editing On (Hidupkan Mode Ubah) kemudian** klik **Add an activity or resource (Tambahkan Sebuah Aktivitas atau Sember Daya)**  maka akan ditampilkan popup add an activity or resource. Tab bagian **Activities (aktivitas).** Pilih aktivitas yang ingin ditambahkan dalam melakukan aktivitas pembelajaran.

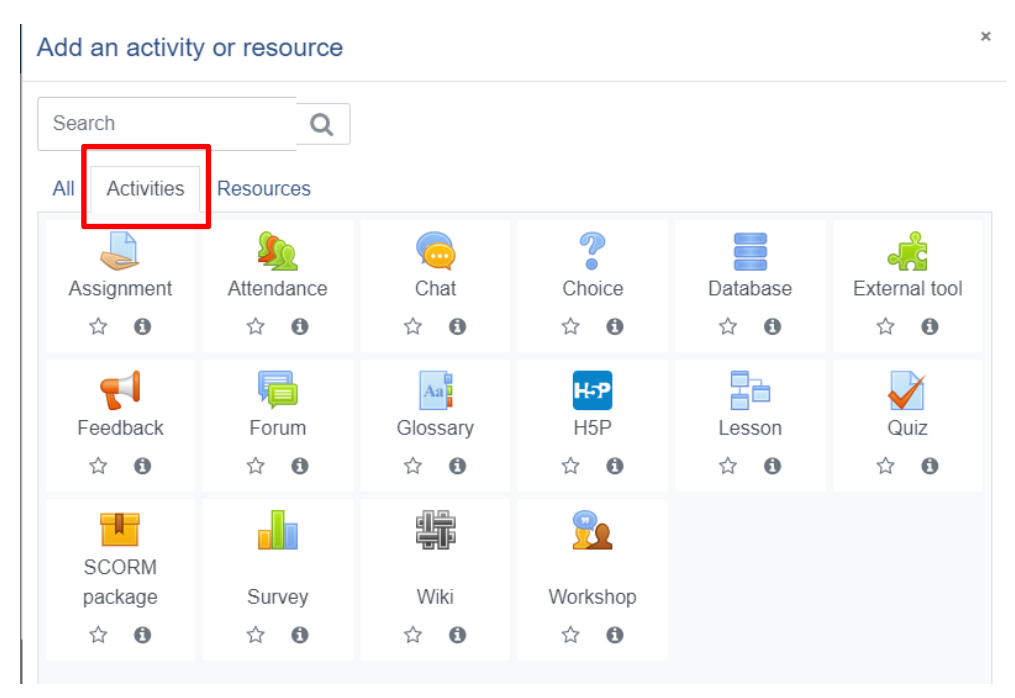

2. Penjelasan Aktivitas

#### **Assignments**

Modul Asigment memungkinkan dosen untuk memberikan penugasan yang mensyaratkan mahasiswa untuk mengerjakannya dengan mengirimkan file tertentu atau menjawabnya secara online. Mahasiswa dapat mengirimkan file seperti dokumen word, spreadsheet, gambar, atau klip audio dan video. Disamping itu, modul ini juga memungkinkan bagi mahasiswa untuk mengetik teks langsung ke editor teks. Asigment juga dapat digunakan untuk mengingatkan tugas offline seperti karya seni yang tidak memerlukan konten digital. Mahasiswa dapat menyerahkan pekerjaan secara individu atau sebagai anggota kelompok.

Ketika memeriksa tugas, dosen dapat memberikan komentar umpan balik dan mengunggah file misalnya tugas yang telah dikomentari, file pendukung, atau komentar dalam bentuk rekaman audio dan video. Penilaian dilakukan dengan menggunakan skala numerik,kustom, atau berdasarkan rubrik. Nilai akhir dicatat dalam gradebook.

- **Assigment Name:** Diisi dengan nama tugas yang akan diberikan.
- **Description:** Disi dengan instrukti tugas yang akan diberikan. Berhubung komunikasi antara pengajar dan mahasiswa dilakukan secara online, instruksi harusjelas dan detil.
- **Additional files:** Tambahkan file-file pendukung yang diperlukan untuk kelancaran pengerjan tugas
- **Allow submitions from**: Waktu dibukanya tugas
- **Due date**: Waktu berakhirnya pengerjaan tugas. Jika melewati waktu ini, pengumpulan tugas akan dtandai sebagai terlambat
- **Cut-off date**: Waktu dimana mahasiswa sudah tidak dapat lagi mengumpulkan tugas
- **Submition types**: Jenis pengumpulan tugas apakah dengan cara mengupload file (file submitions), mengetik langsung (online text) atau gabungan keduanya. Silakan centang sesuai kebutuhan
- **Word limit**: Jumlah kata yang diizinkan (jika pilihan online text dicentang). Centang enable kemudian masukkan angka jumlah kata.
- **Maximum number of upload files**: Jumlah file yang diperbolehkan diupload
- **Maximum submission size**: Kapasitas file yang diperbolehkan
- **Require students click submit button**: Jika dipilih Yes, maka mahasiswa wajib mengklik tombol submit untuk menyimpannya
- **Require that student accept the submission statement**: Mewajibkan mahasiswa menyetujui pe
- **Attemps reopened**: Pengaturan apakah fitur upload ulang dibuka otomatis, manual atau tidak dibuka.
- **Maximum attempts**: Batas diperbolehkannya mahasiswa merevisi/upload ulang tugasnya

Pilihan **group submission settings** diperlukan jika menggunakan kelas pararel.

Pengaturan notifikasi kadang diperlukan agar pengajar mendapat informasi aktivitas pengumpulan tugas mahasiswa melalui pemberitahuan via email.

Melalui pengaturan grade, dosen dapat memilih model penilaian yang dilakukan apakah menggunakan point atau skala. Disini dapat pula diatur kategori **Tugas**.

Pada menu common module settings. Biarkan dalam kondisi default. Setelah melakukan perubahan pengaturan assigment, silakan klik **save and return to course**.

#### **Chatting**

Modul aktivitas chatting memungkinkan peserta untuk berdiskusi secara realtime. Chat dapat menjadi kegiatan yang satu kali atau mungkin diulang pada waktu yang sama setiap hari atau setiap minggu. Sesi chat disimpan dan dapat dapat dilihat kembali oleh mahasiswa.

Tidak banyak yang harus disetting dalam menggunakan modul ini. Cukup beri judul diskusi dan penjelasan apa topik yang didiskusikan berikut aturan mainnya

#### **Forum**

Modul aktivitas forum memungkinkan peserta untuk berdiskusi secara asynchronous (tidak realtime). Ada beberapa jenis forum seperti forum standar dimana setiap orang dapat memulai diskusi baru setiap saat; forum tunggal dimana peserta hanya dapat berdiskusi pada satu topik diskusi saja; atau forum tanya jawab di mana mahasiswa harus terlebih dahulu memasukkan pesan sebelum dapat melihat posting mahasiswa lainnya. Peserta dapat melampirkan file. Gambar yang dilampirkan akan ditampilkan di posting forum.

Peserta dapat berlangganan di forum untuk menerima pemberitahuan pesan melalui email. Dosen dapat mengatur mode berlangganan secara opsional, dipaksa atau auto, atau mencegah berlangganan. Postingan forum dapat dinilai oleh dosen atau mahasiswa (evaluasi rekan). Penilaian tercatat dalam gradebook.

- **Forum Name**: Diisi dengan judul forum, disesuaikan dengan pokok bahasan.
- **Description**: Diisi dengan instruksi diskusi yang akan dilakukan
- **Forum type**: Ada beberapa jenis forum yang dapat dipilih yakni:
	- ➢ **A single simple discusion**: Topik diskusi tunggal dimana semua orang dapat menjawab (tidak dapat digunakan pada kelompok terpisah)
	- ➢ **Each person posts one discussion**: Setiap mahasiswa dapat membuat satu topik diskusi baru yang dapat dikomentari peserta lain.
	- ➢ **Q and A forum**: Mahasiswa harus memasukkan perspektif mereka terlebih dahulu sebelum melihat tulisan mahasiswa lain
	- ➢ **Standard forum displayed in a blog-like format**: Sebuah forum terbuka dimana setiap mahasiswa dapat memulai diskusi baru setiap saat, dan topik diskusi yang ditampilkan pada satu halaman dengan link diskusi topikharian.
	- ➢ **Standar forum for general use**: Sebuah forum terbuka dimana setiap mahasiswa dapat memulai diskusi baru setiap saat.
- **Maximum attachment size**: Kapasitas maksimal file yang dapat diupload
- **Maximum Number of attachments**: Jumlah file yang diizinkan untuk diupload.
- **Display word count**: Pilihan ditampilkan atau tidaknya jumlah kata yang diketik dalam postingan forum

Disini disediakan pula fitur tracking. Silakan dipilih sesuai kebutuhan, apakah dijadikan sebagai pilhan, otomatis, dipaksa, atau malah tidak diaktifkan.

Melalui menu ini, kita dapat mengatur jumlah postingan yang diizinkan selama periode tertentu (mulai 1 sampai 7 hari).

Pemberian nilai dapat menggunakan format skala, point dengan dasar perhitungan bervariasi. Agregate yang digunakan bisa berdasarkan jumlah minimum, maksimum, rerata, dan seterusnya. Maksimum point silakan diset 100 kemudian atur kategori **Diskusi.**

Disini juga dimungkinkan untuk melakukan mengaturan pembatasan waktu posting. Jika kita akan megaktifkannya, kita juga perlu megatur waktu dimulai dan diakhirinya masa pemblokiran. Untuk pegaturan pada *grup common module setting* dibiarkan saja dalam kondisi default. Setelah itu pilih save and display untuk melihat hasilnya.

#### **Quiz**

Sesuai namanya, melalui modul ini kita dapat membuat soal kuis dengan beragam format.

- **Name** : Diisi dengan judul kuis yang akan dibuat
- **Description**: Diisi dengan instruksi kuis. Semakin lengkap dan detil semakin baik
- **Open the quiz**: Waktu dibukanya kuis
- **Close the quiz**: Waktu berakhirnya masa pengerjaan kuis
- **Time limit**: Durasi pengerjaan kuis, terhitung sejak kuis dibuka
- **When time expire**: Kondisi ketika waktu pengerjaan kuis berakhir, apakah jawaban terakhir langsung disimpan di sistem ataukah tidak
- **Grade category**: Kategori UTS atau UAS,
- **Attempts allowed**: Jumlah percobaan menjawab yang diperbolehkan
- **Grading Method**: Metode penilaian, apakah yang dinilai hanya percobaan pertama, terakhir, rerata, atau berdasarkan nilai tertinggi.
- **Question order**: Metode pengurutan pertanyaan apakah random atau berurutan
- **New page**: Pengaturan jumlah soal yang ditampilkan dalam satuhalaman
- **Shuffle within questions**: Pilih Yes agar pertanyaan teracak untukpeserta
- **Now questions behaviour**: Pilihan layout kuis, terdapat pilihan adaptif mode atau otomati

Dengan mengaktifkan pilihan ini, peserta diberi kesempatan untuk meriew hasil pekerjaannya. Terdapat empat tempat review ditampilkan

- **During the atempt** : Review ditampilkan pada setiap soal dijawab
- **Immediately after the attempt**: Review ditampilkan terakhir setelah soal dijawab
- **Later, while the quiz is still open**: Review ditampilkan pada setiap akhir sesi selama jumlah percobaan menjawab masih terbuka.
- **After the quizis closed**: Review baru ditampilkan jika kesempatan menjawab soal kuis telah habis.

Bagian Appearance

- **Show the user's picture**: Pilihan apakah gambar profil peserta ditampilkan atau tidak dalam halaman kuis
- **Decimal place in grades**: Jumlah digit di belakang koma untuk nilai

Feedback diberikan secara umum setelah peserta mengikuti seluruh sesi, feedback diberikan berdasarkan prosentasi mulai dari 0% hingga 100%. Untuk feedback persoal juga dapat dilakukan pada saat membuat soal.

Setelah menyesuaikan pengaturan, silakan klik **save anda display** untuk melihat hasilnya. Untuk menambahkan soal, silakan masuk di kuis, kemudian add question

#### **Editing quiz: UTS**

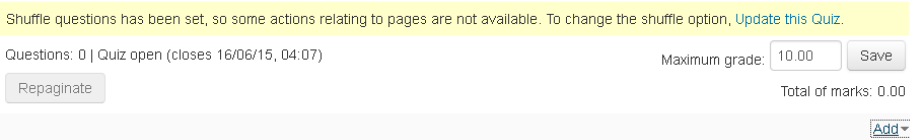

#### Terdapat beberapa jenis soal yakni:

QUESTIONS • **Calculated**: Soal perhitungan matematis dimana pengguna hanya diizinkan menginput jawaban berupa angka  $C = \frac{2+2}{2}$  Calculated • **Calculated multiplechoice:** Soal perhitungan matematis C ## Calculated multichoice dalam bentuk pilihan ganda C % Calculated simple • **Calculated simple**: Soal perhitungan matematis sederhana C : Embedded answers (Cloze) • **Embedded answers**: Soal yang memungkinkan jawaban di  $O$   $\Box$  Essay embed di soal C :: Matching • **Essay**: Soal uraian  $O \equiv$  Multiple choice • **Matching**: Soal menjodohkan 이 스 Numerical • **Multiple choice**: Soal pilihan ganda C ?? Random short-answer • **Numerical:** Soal yang pilihan jawabannya berdasarkan skala matching prioritas/urutan  $\circ$   $\Rightarrow$  Short answer • **Random short-answer maching**: Soal menjodohkan C .. True/False • **Short answer**: Soal pilihan jawaban singkat • **True/False**: Soal pilihan benar salah**OTHER**  $\circ$   $\Box$  Description

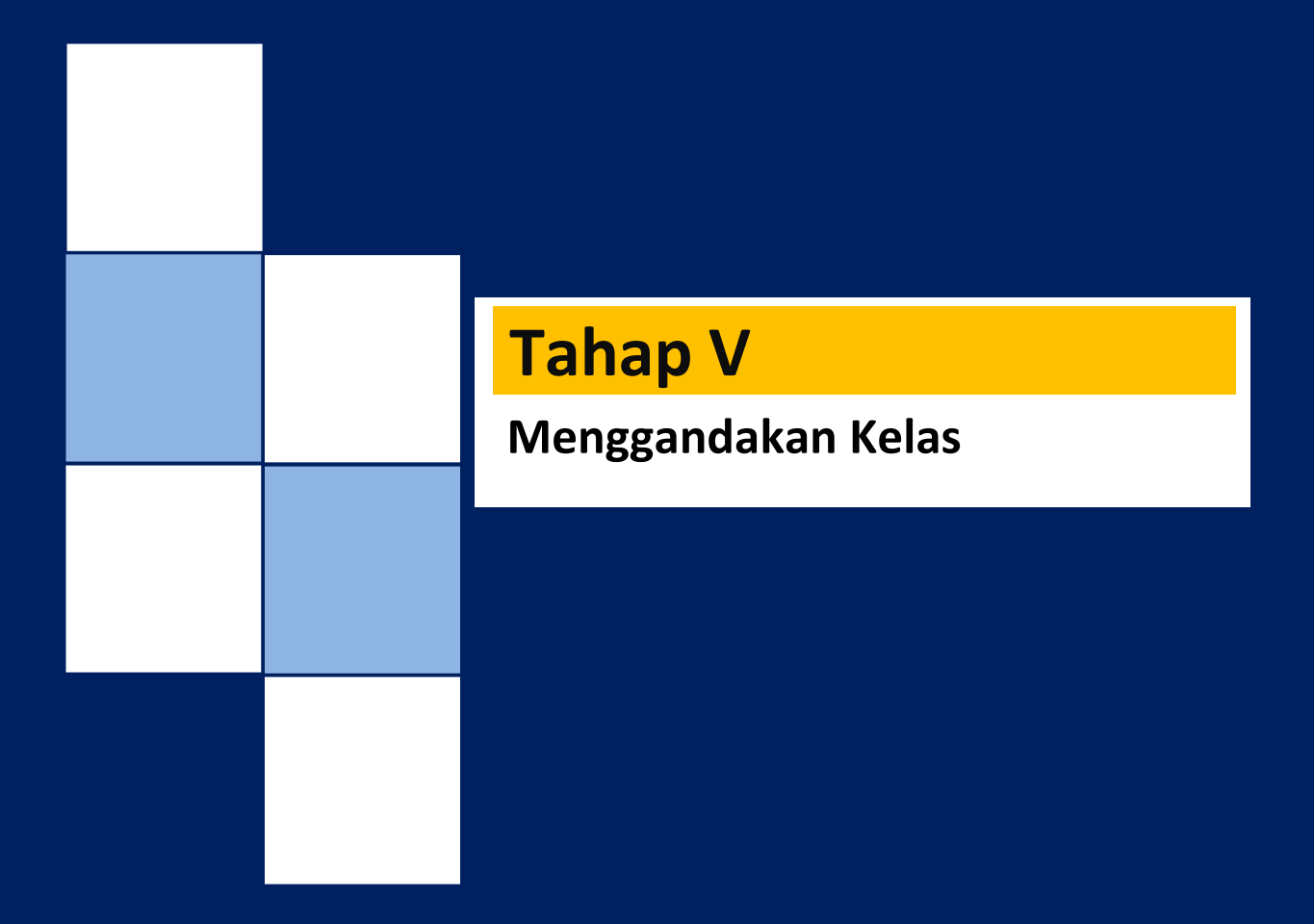

## **Tahap V Menggandakan Kelas**

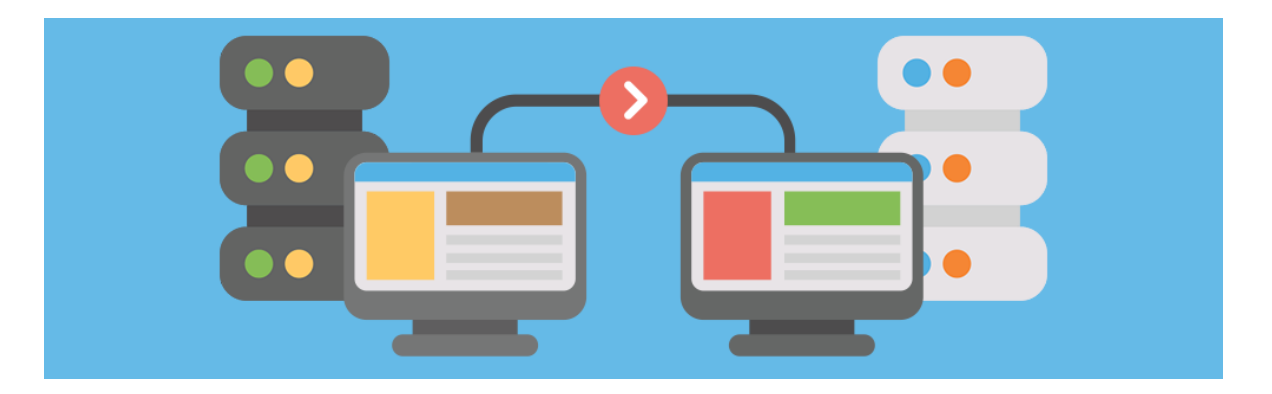

## **Salin Kelas Mata Kuliah yang sama atau Menggunakan Template Mata Kuliah yang disediakan** (Hub. Admin untuk menggunakan layanan ini)

- 1. Sebelum menggandakan **Kelas Mata kuliah yang telah di buat (**pastikan mata kuliah sudah fix atau tidak ada lagi perubahan). Contoh: Kelas mata kuliah yang sudah di buat "Media dan Sumber Belajar AUD (A)" dan yang akan digandakan "Mata kuliah Media dan Sumber Belajar AUD (B)
- 2. Pada halaman Dasboard, silahkan klik **Materi Kursus yang sudah tersedia atau All courses**

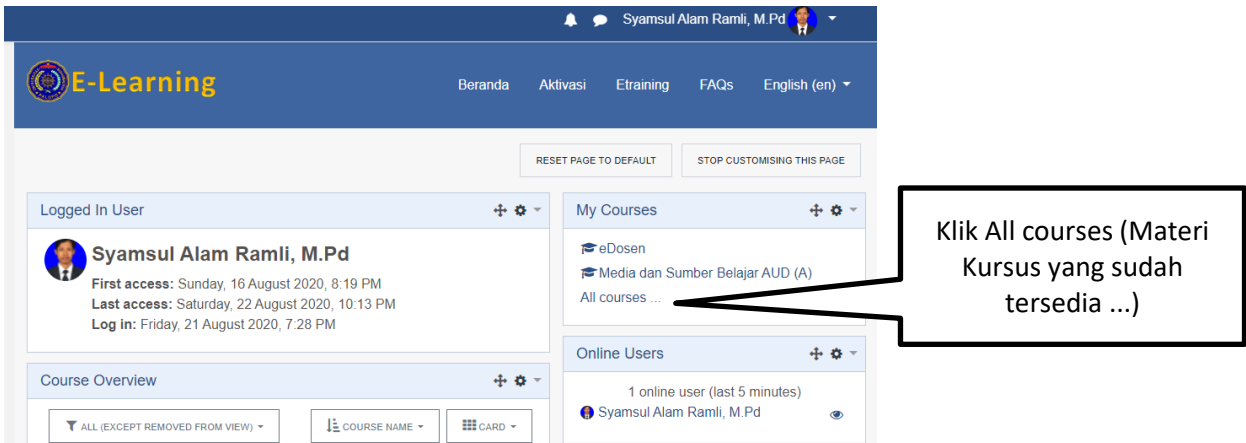

3. Klik kategori Fakultas, Prodi, Tahun Akademik

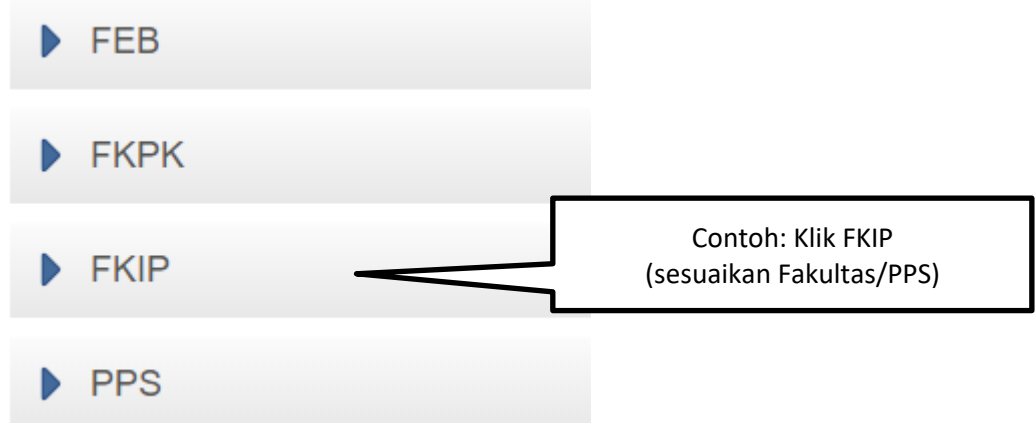

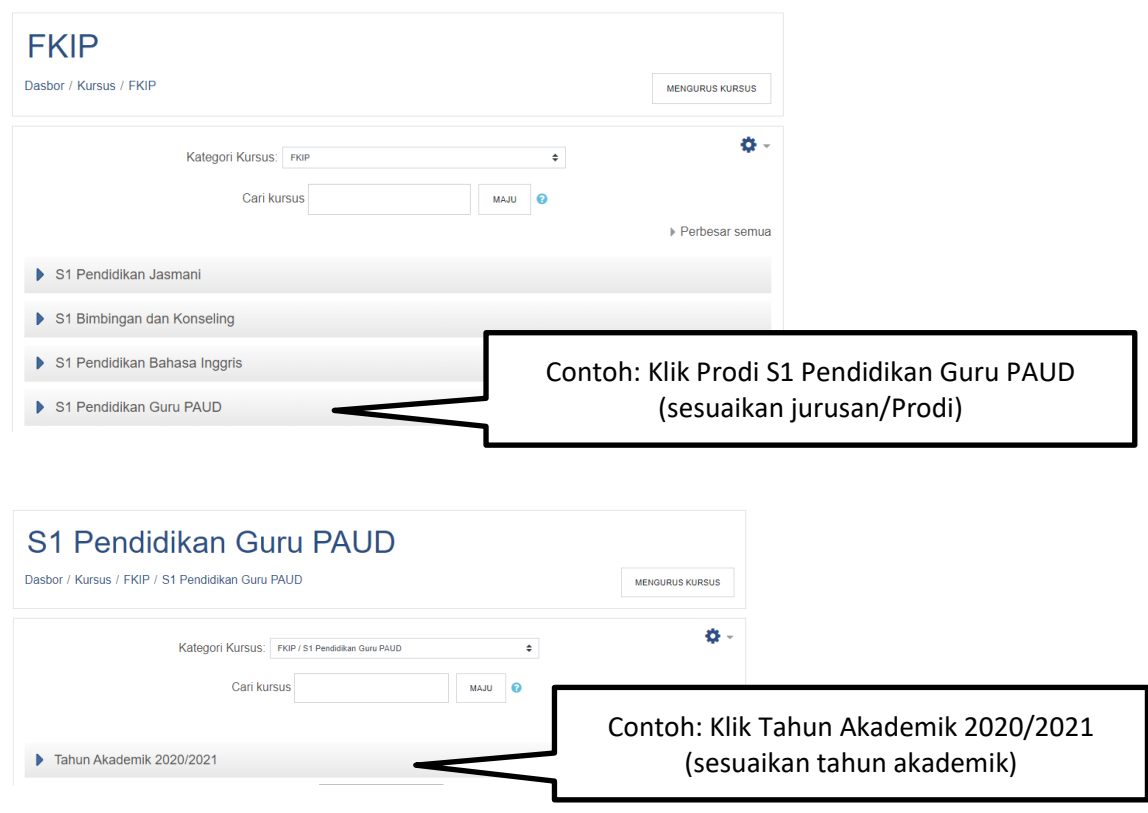

4. Kemudian klik tombol TAMBAH KURSUS BARU (Kelas)

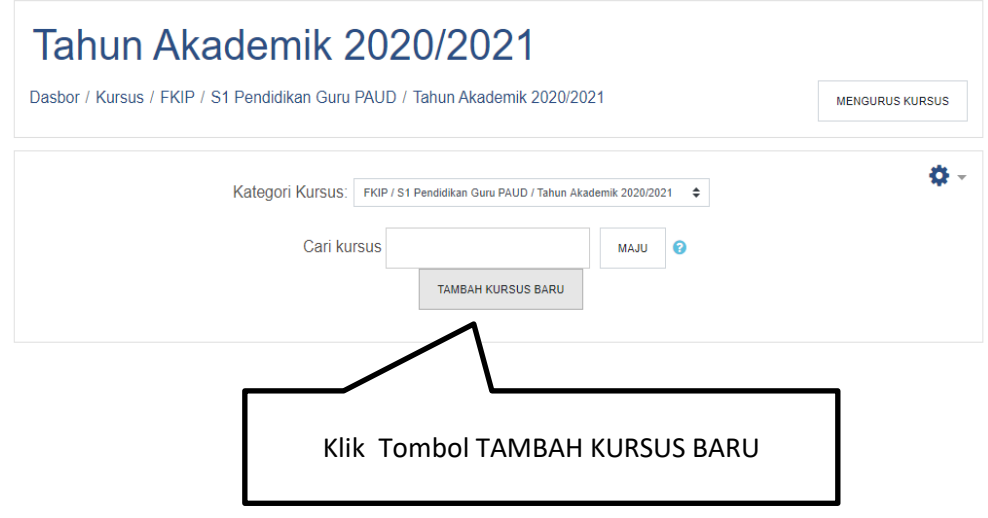

5. Selanjutnya isi identitas kelas mata kuliah. Contoh:

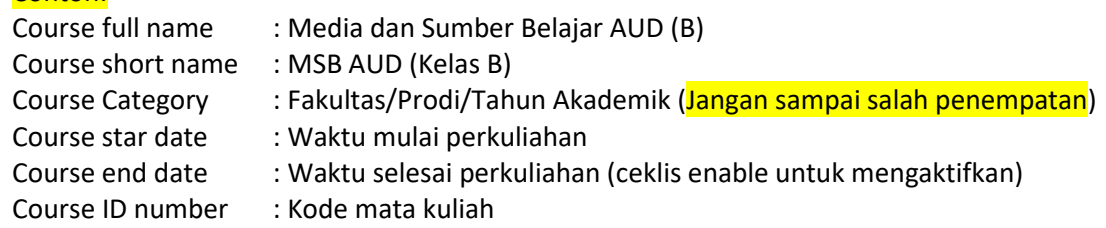

Jika anda sudah mengisi identitas, selanjutnya klik tombol COPY AND VIEW

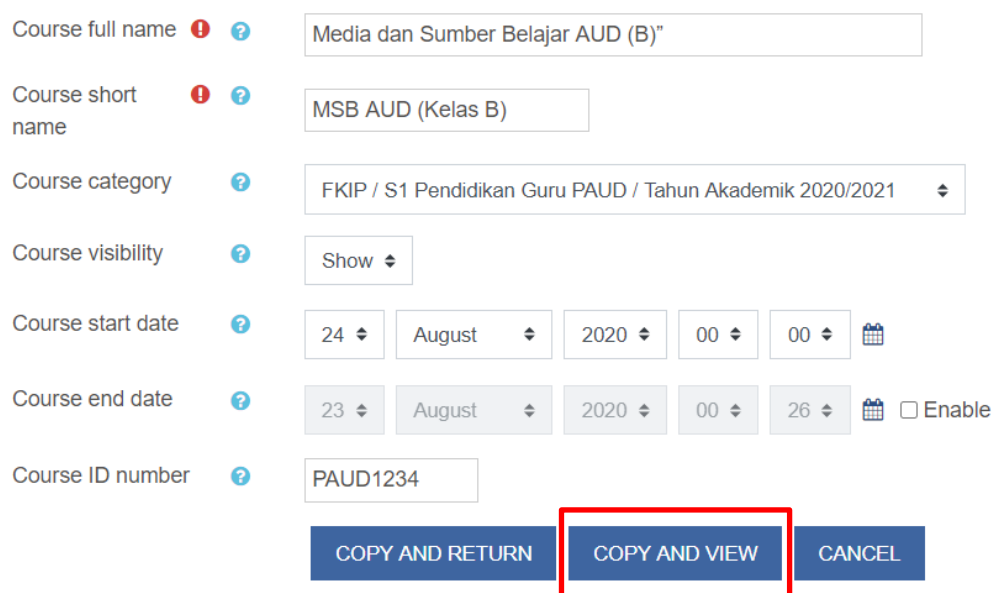

#### 6. Selanjutnya pada halaman Mata Kuliah, silahkan klik **icon Roda Gigi (GEAR)**

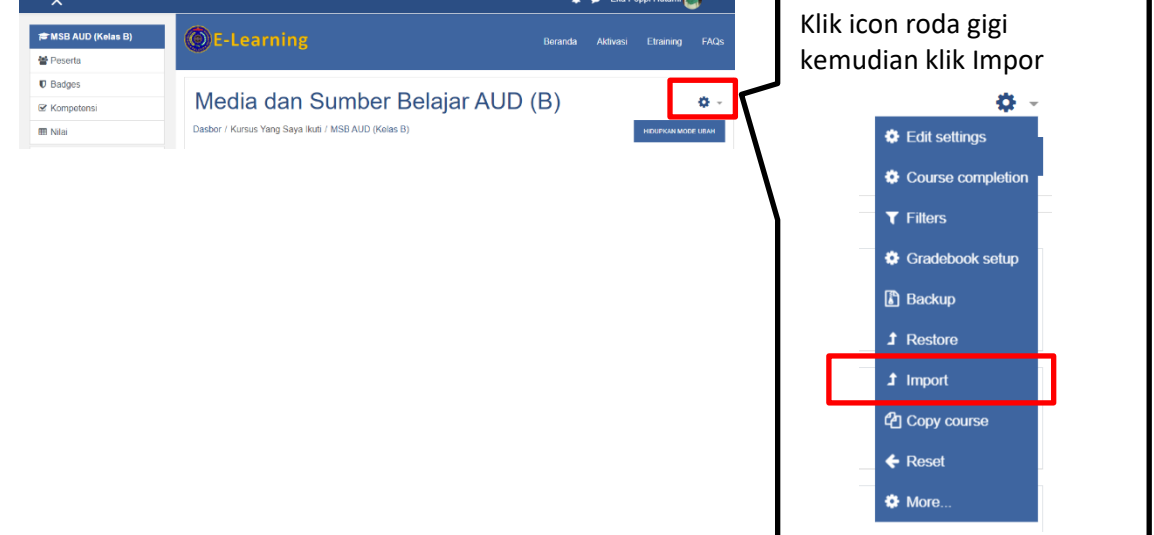

- 7. Selanjutnya impor mata kuliah yang sudah dibuat sebelumnya. Cari mata kuliah anda pada halaman pencarian CARI
- 8. Jika sudah ditemukan, klik mata kuliah Media dan Sumber Belajar AUD (A) setalah itu klik tombol LANJUT. Bapak/Ibu/Saudara dapat menggunakan Layanan Template Mata Kuliah dengan mengetik "template" pada halaman pencarian kemplate kemudian klik Enter, pilih salah satu template yang tersedia.

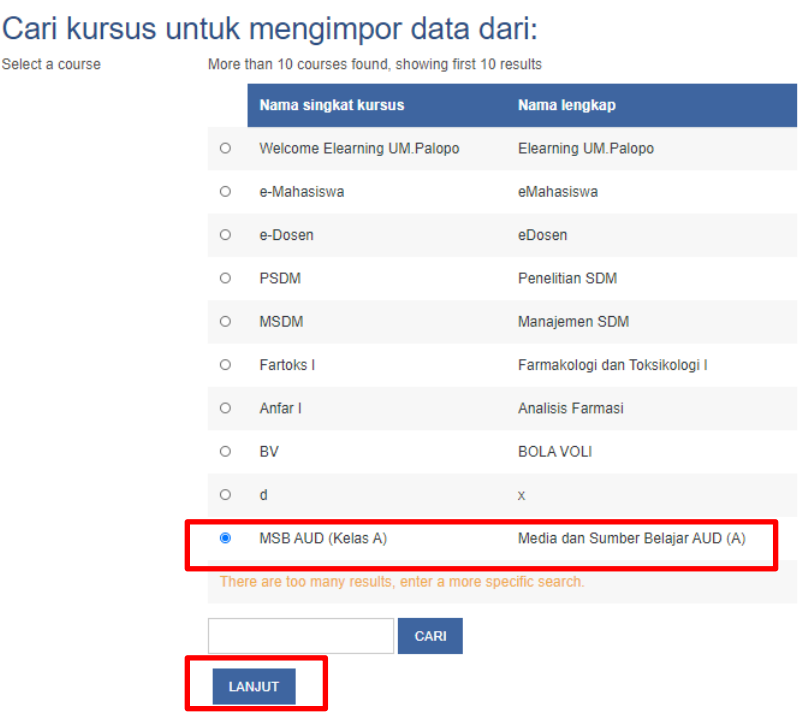

#### Kemudian klik tombol **JUMP TO FINAL STEP**

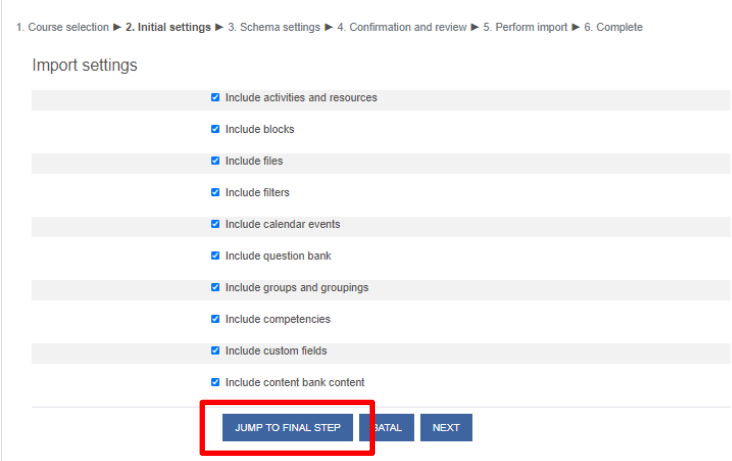

#### Tunggu proses sampai selesai kemudian klik tombol **LANJUT**

1. Course selection ▶ 2. Initial settings ▶ 3. Schema settings ▶ 4. Confirmation and review ▶ 5. Perform import ▶ 6. Complete

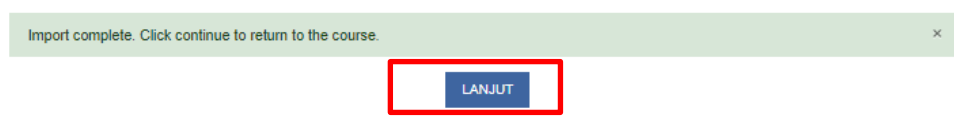

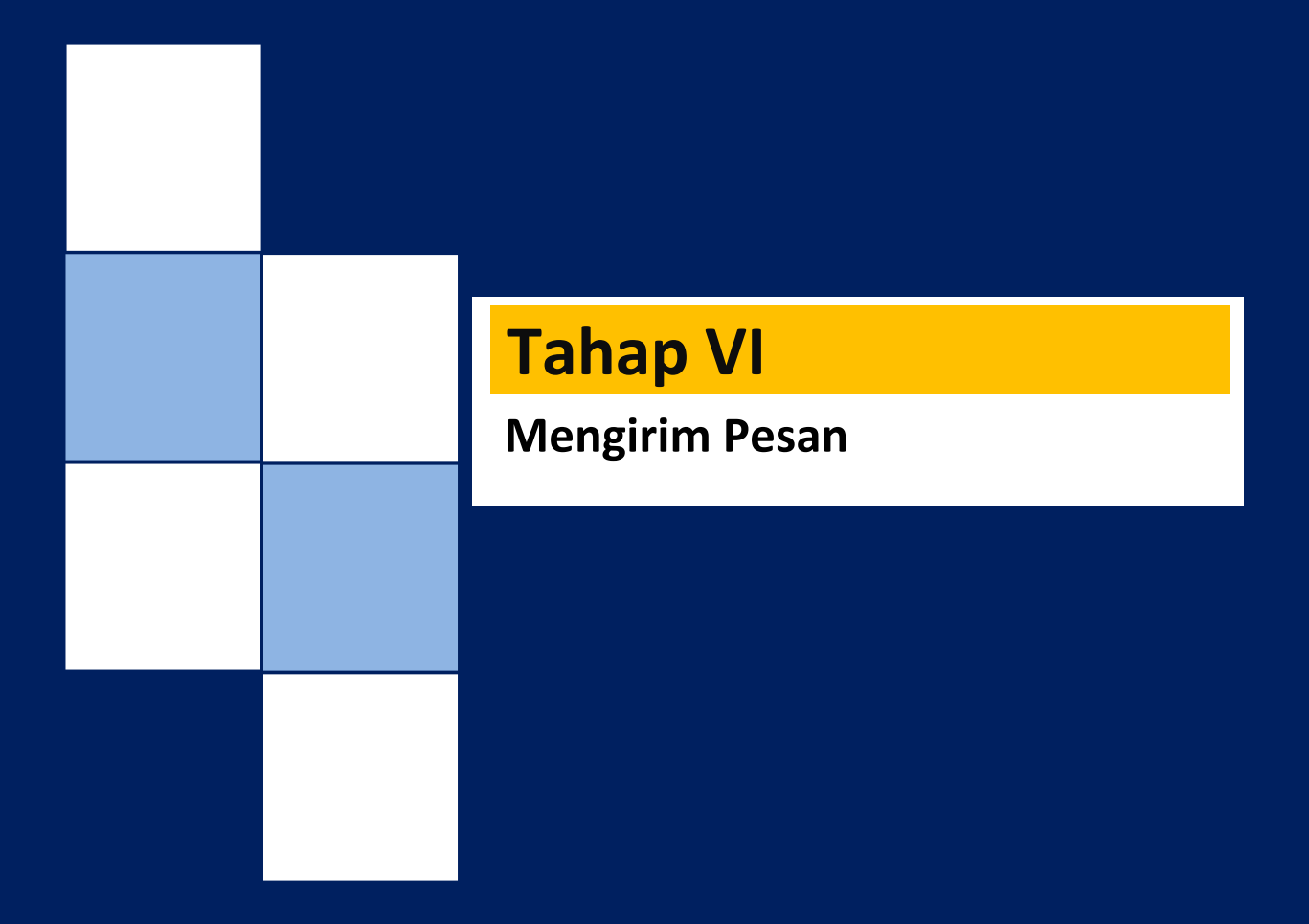

## **Tahap VI Mengirim Pesan**

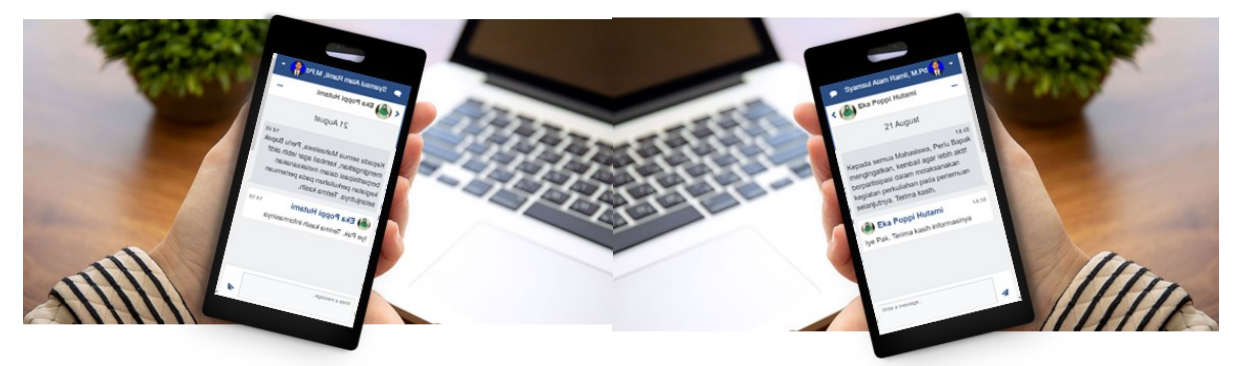

### **Mengirim Pesan ke Mahasiswa**

1. Pada halaman kelas *mata kuliah*, silahkan klik menu Participants dan menunjukkan halaman berikut.

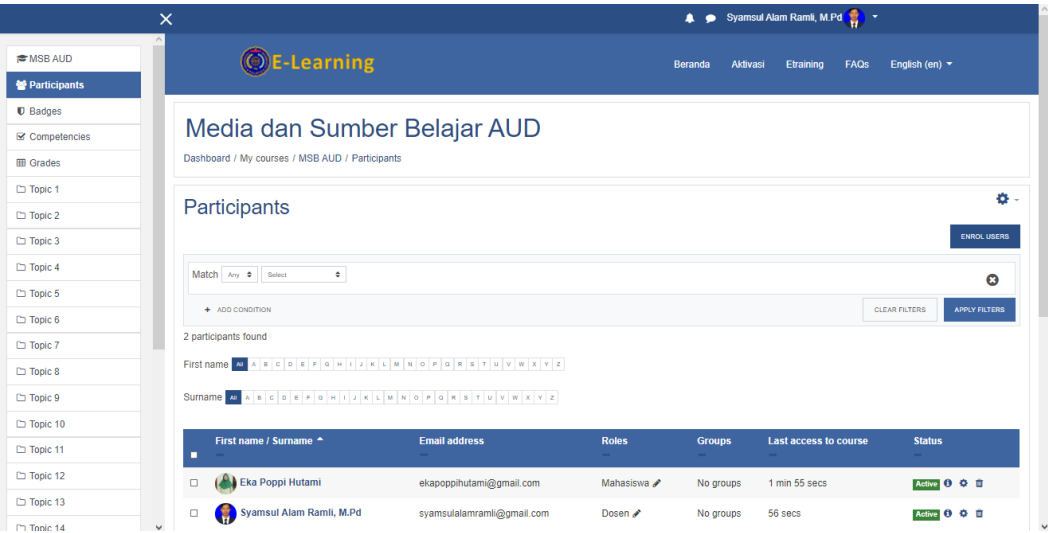

- 2. Untuk mengirim pesan kepada mahasiswa, dilakukan dengan cara memfilter
	- Match: Any
	- Select: Enrolment methods

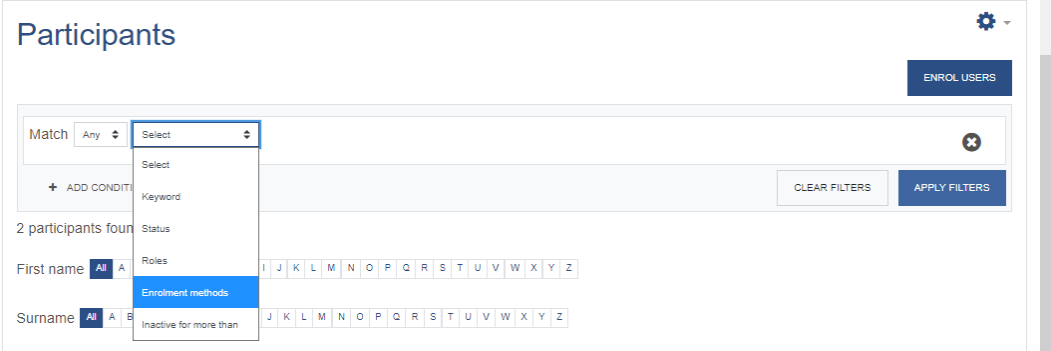

• Kemudian Pilih Mahasiswa (Metode Pendaftaran Mandiri yang telah dibuat) dan klik tombol APPLY FILTERS.

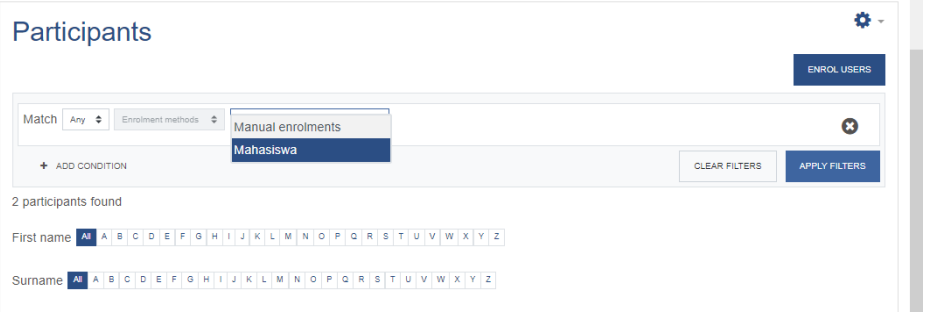

3. Silahkan ceklis mahasiswa secara pribadi atau ke semua mahaswa

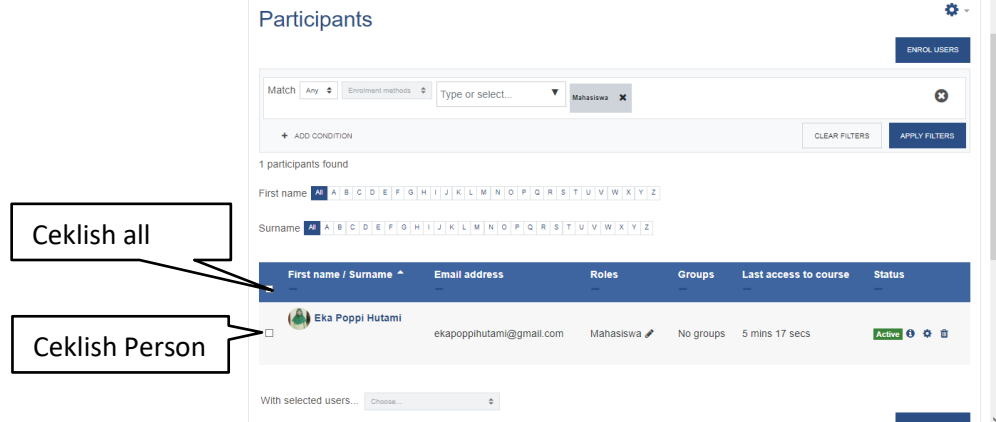

**Contoh:** Klik ceklish all, kemudian pilih **With selected user:** Choose **" Send a message"**

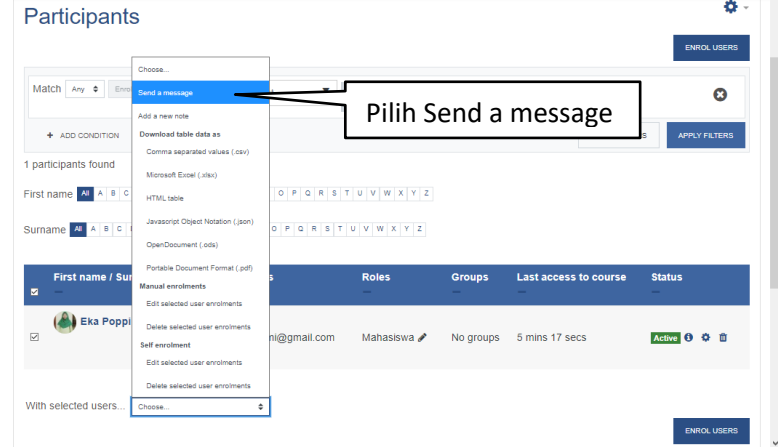

4. Selanjutnya buat pesan kepada mahasiswa sesuai kebutuhan perkuliahan. Jika sudah selesai klik tombol SEND MESSAGE TO "jumlah mahasiswa" PERSON.

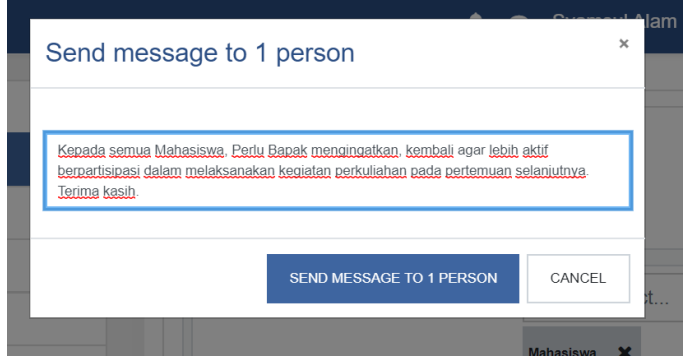

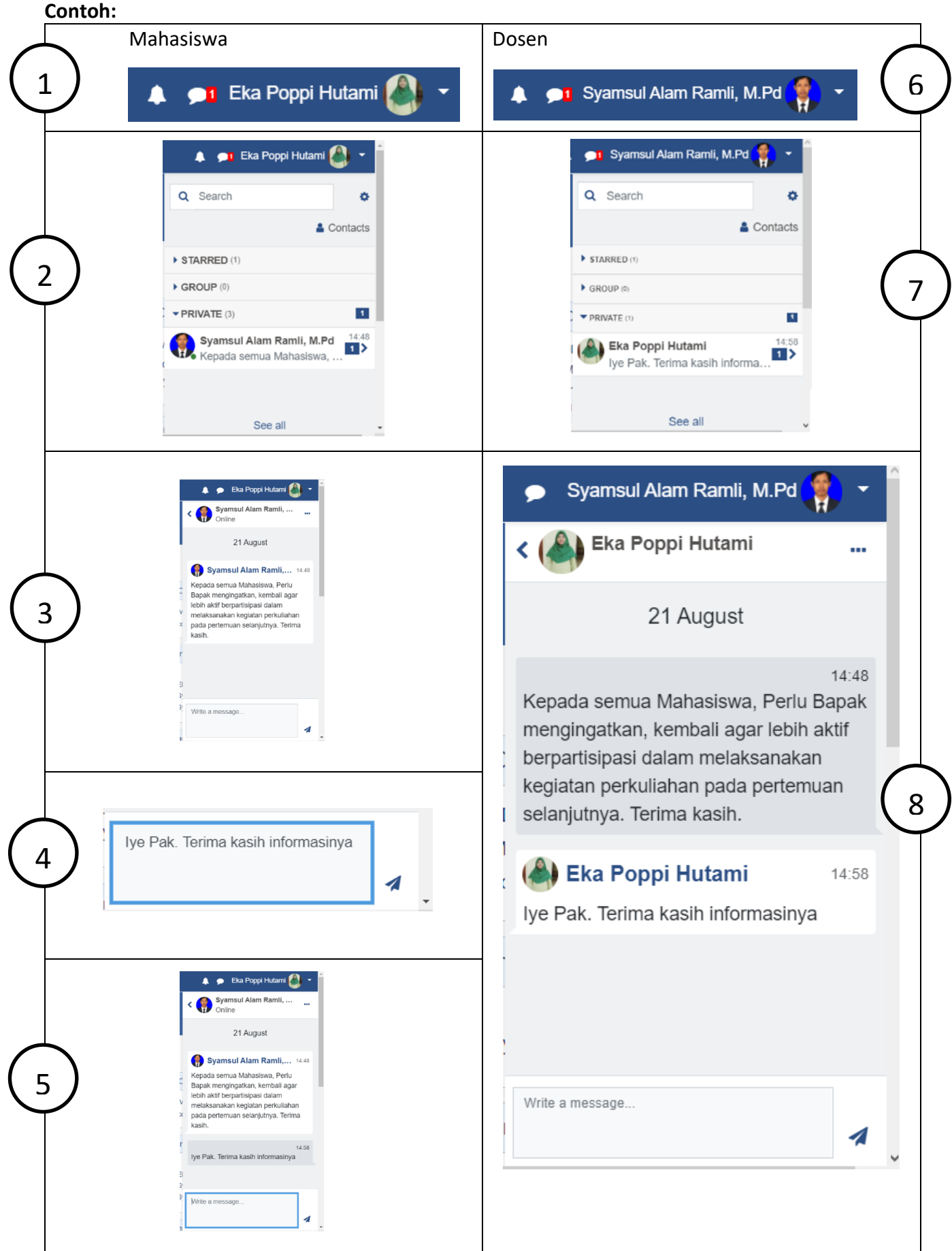

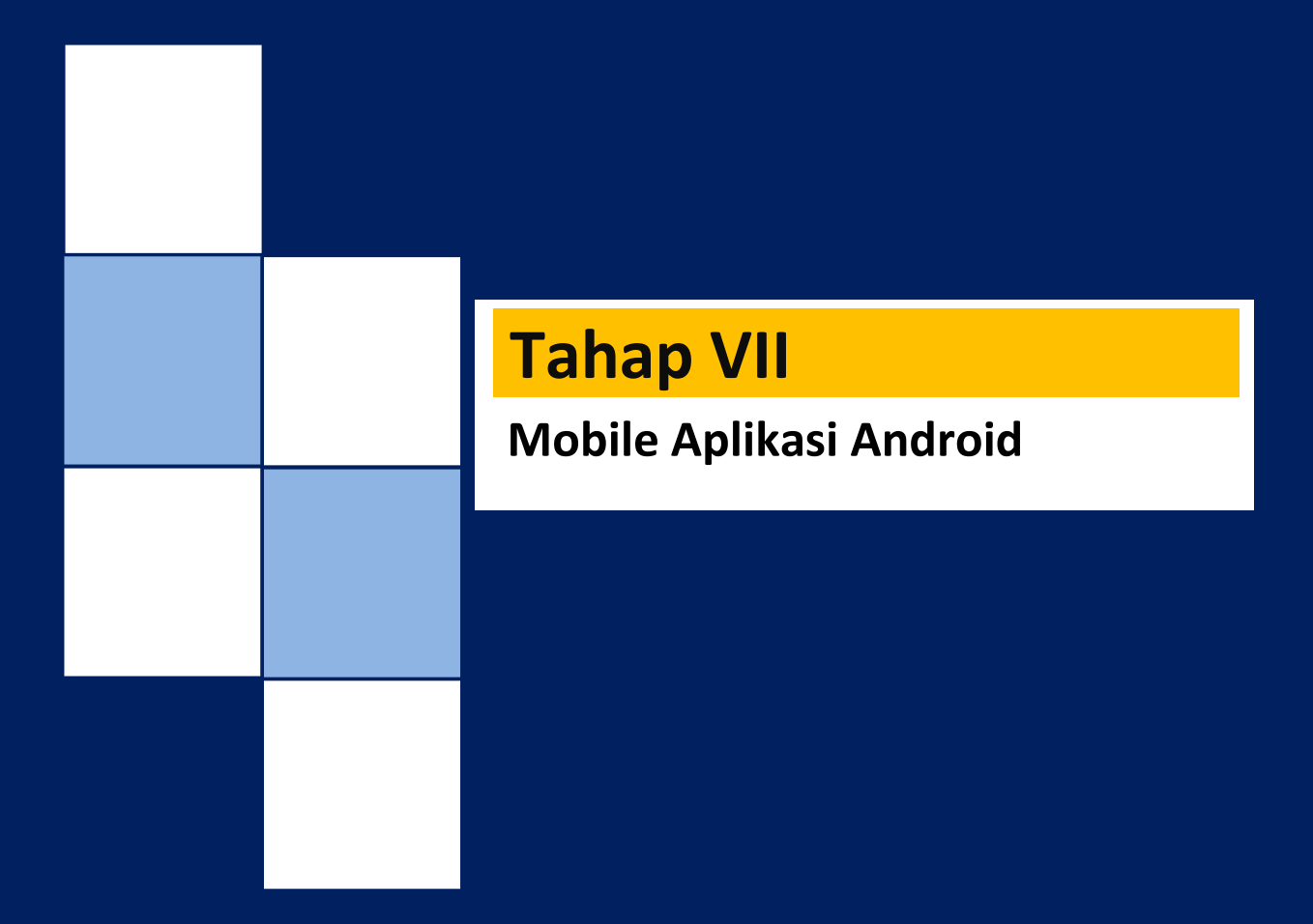

## **Tahap VII Mobile Aplikasi Android**

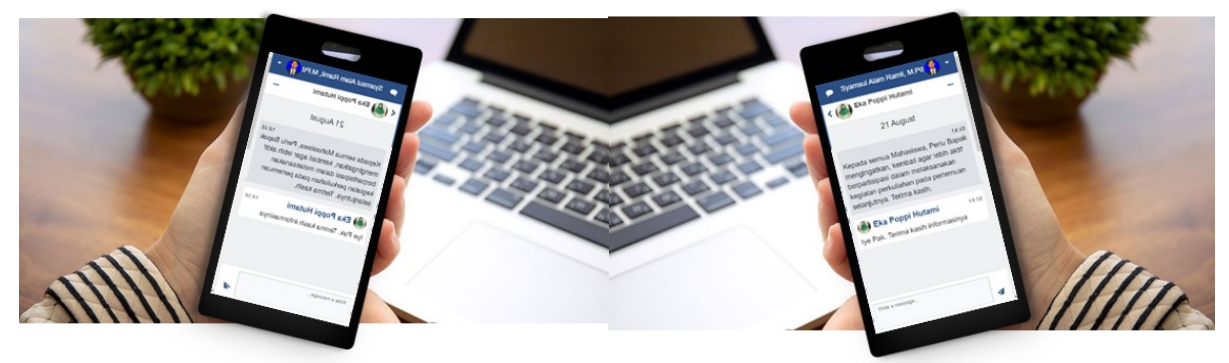

## **Mendownload Aplikasi LMS**

1. Kunjungi alamat LMS *web e-learning* melalui perangkat HP anda di **<https://elearning.umpalopo.ac.id/> (Silahkan di copy alamat link dan paste di halaman Browser)**

 atau anda dapat melakukan scan barcode alamat LMS *web e-learning*

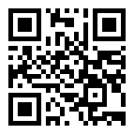

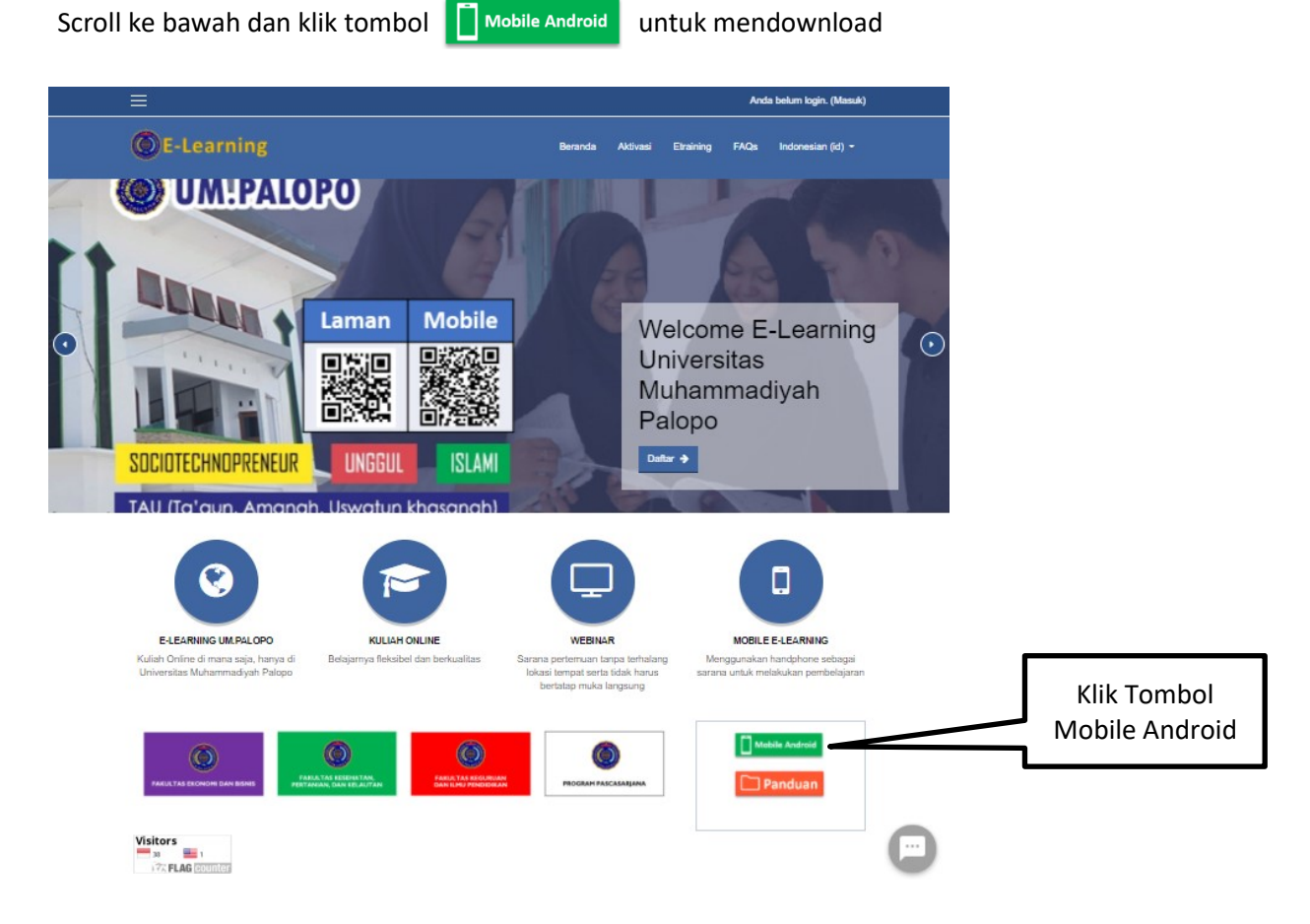

Selanjutnya, silahkan Bapak/Ibu/Saudara mendownload aplikasi android mobile

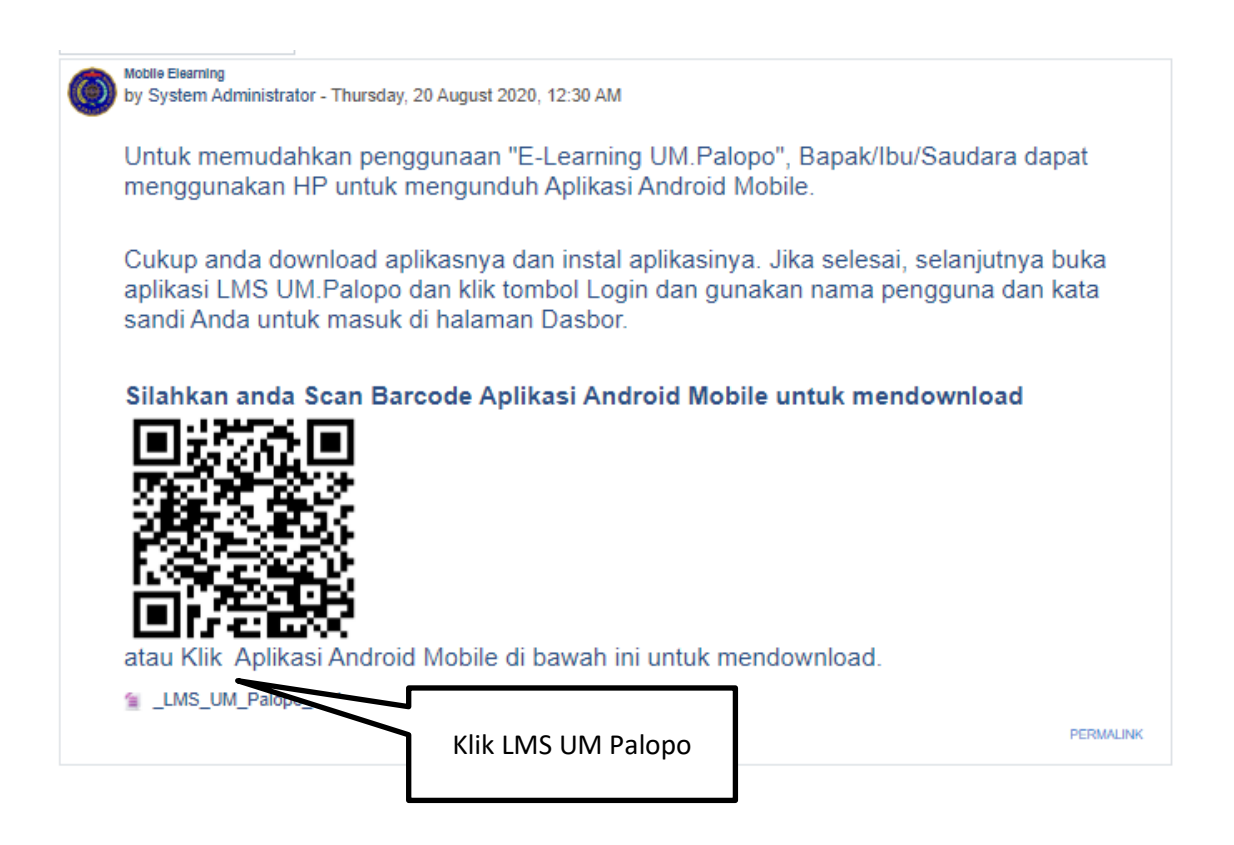

Setelah anda mendownload Aplikasi Android LMS UM Palopo, silahkan anda instal aplikasinya sampai selesai.

Contoh Tampilan icon LMS UM Palopo di layar Hp

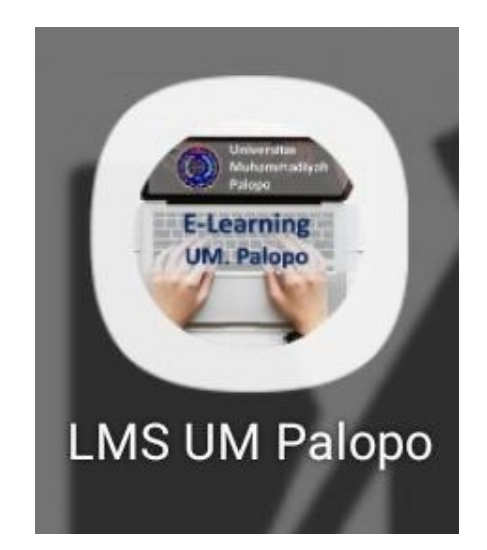

Untuk menggunakannya silahkan klik icon LMS UM Palopo dan akan tampil di layar Bapak/Ibu/Saudara.

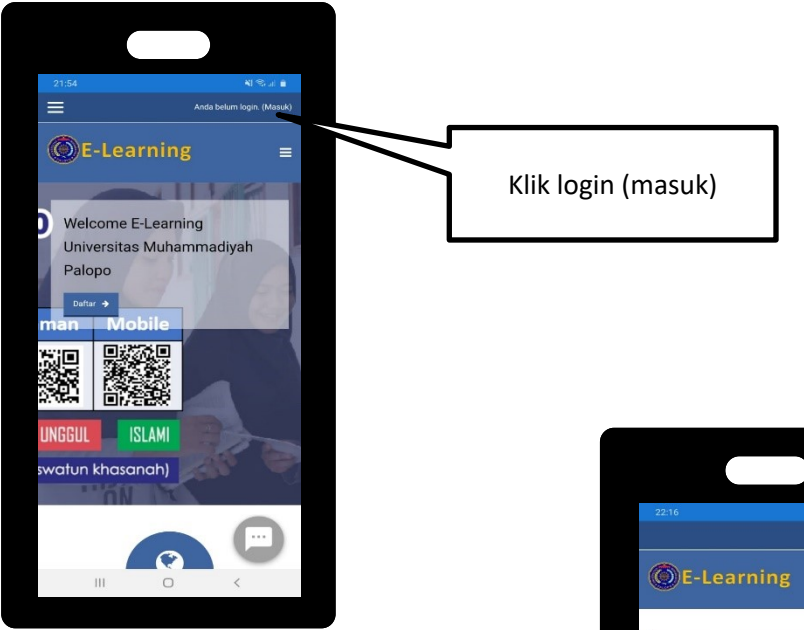

Selanjutnya untuk login, di pojok kanan atas klik login (masuk). Kemudian masukkan username dan paswword kemudian klik tombol login (masuk).

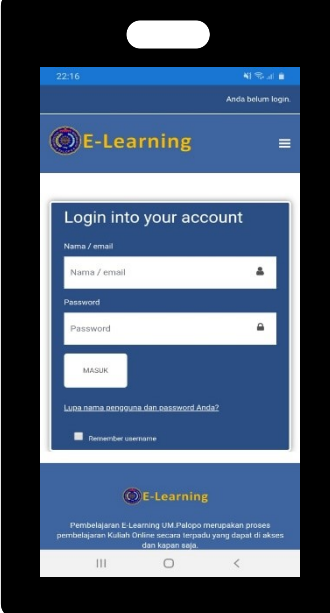

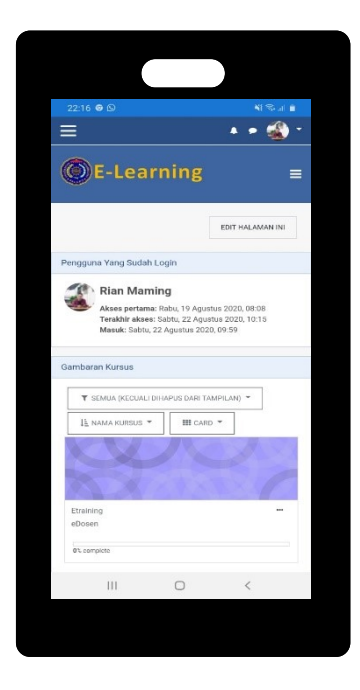

**SE-Learning**  $\equiv$  Setelah login, anda diarahkan masuk pada halaman Dasboard

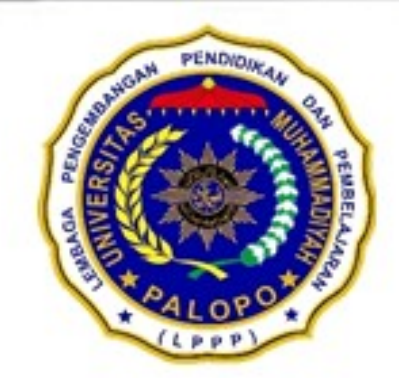

### LEMBAGA PENGEMBANGAN PENDIDIKAN DAN PEMBELAJARAN UNIVERSITAS MUHAMMADIYAH PALOPO

Alamat: JL Jend Sudirman No.Km. 03, Binturu, Wara Sel., Kota Palopo, Sulawesi Selatan 91922